**Alienware Aurora R9 מדריך שירות**

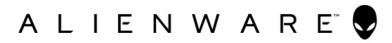

#### **הערות, התראות ואזהרות**

**הערה "הערה" מציינת מידע חשוב שמסייע להשתמש במוצר ביתר יעילות.**

**התראה "זהירות" מציינת נזק אפשרי לחומרה או אובדן נתונים, ומסבירה כיצד ניתן למנוע את הבעיה.**

**אזהרה אזהרה מציינת אפשרות לנזקי רכוש, נזקי גוף או מוות.**

**© 2019 Inc Dell. או חברות הבת שלה. כל הזכויות שמורות.** Dell, EMC וכן סימנים מסחריים נוספים הם סימנים מסחריים של .Inc Dell או חברות הבת שלה. סימנים מסחריים נוספים עשויים להיות סימנים מסחריים של בעליהם בהתאמה.

08 - 2019

# תוכן עניינים

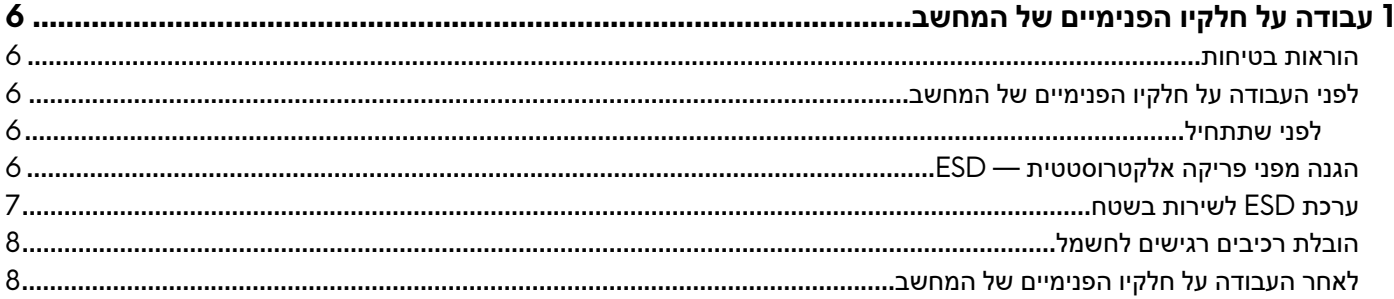

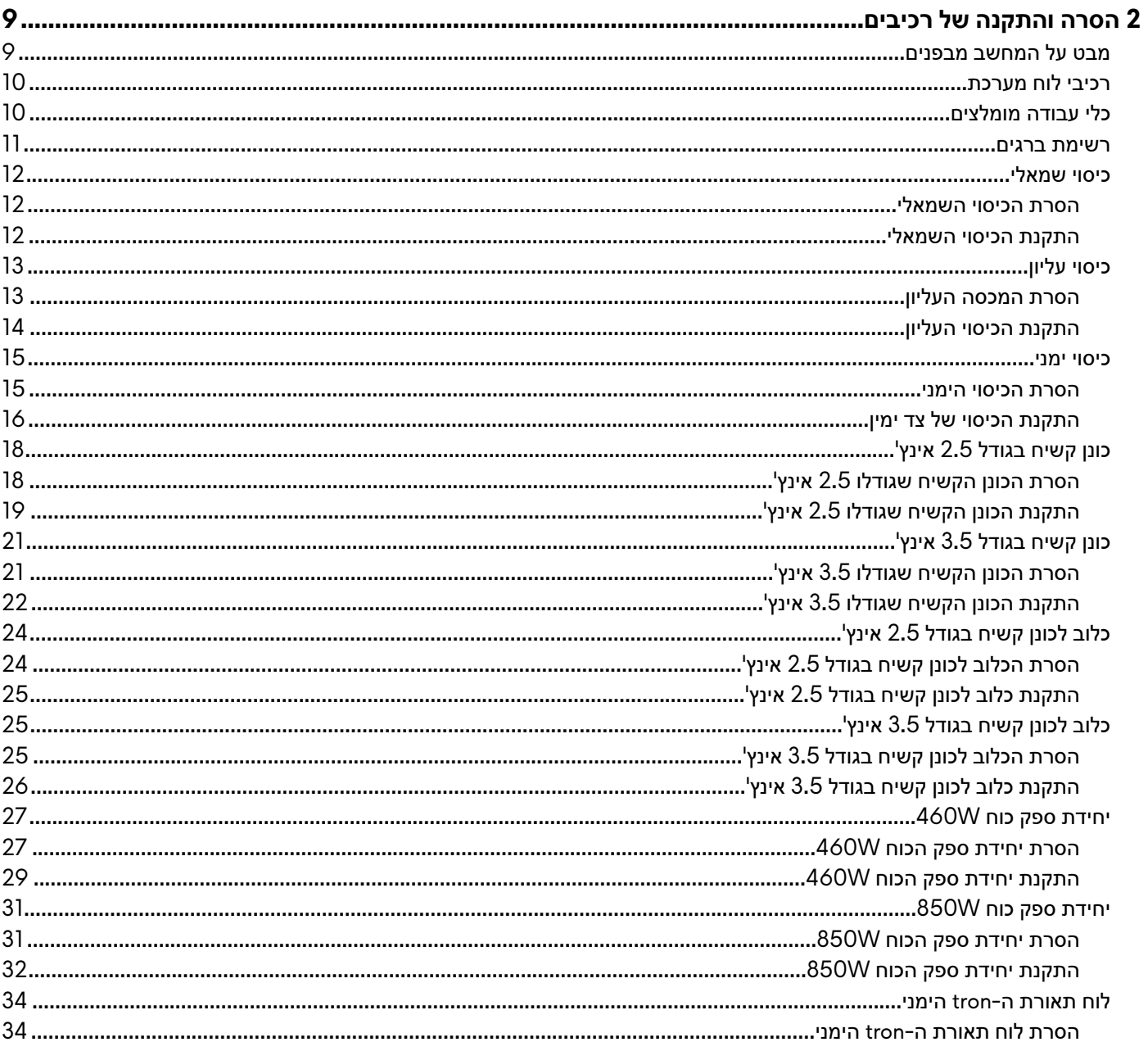

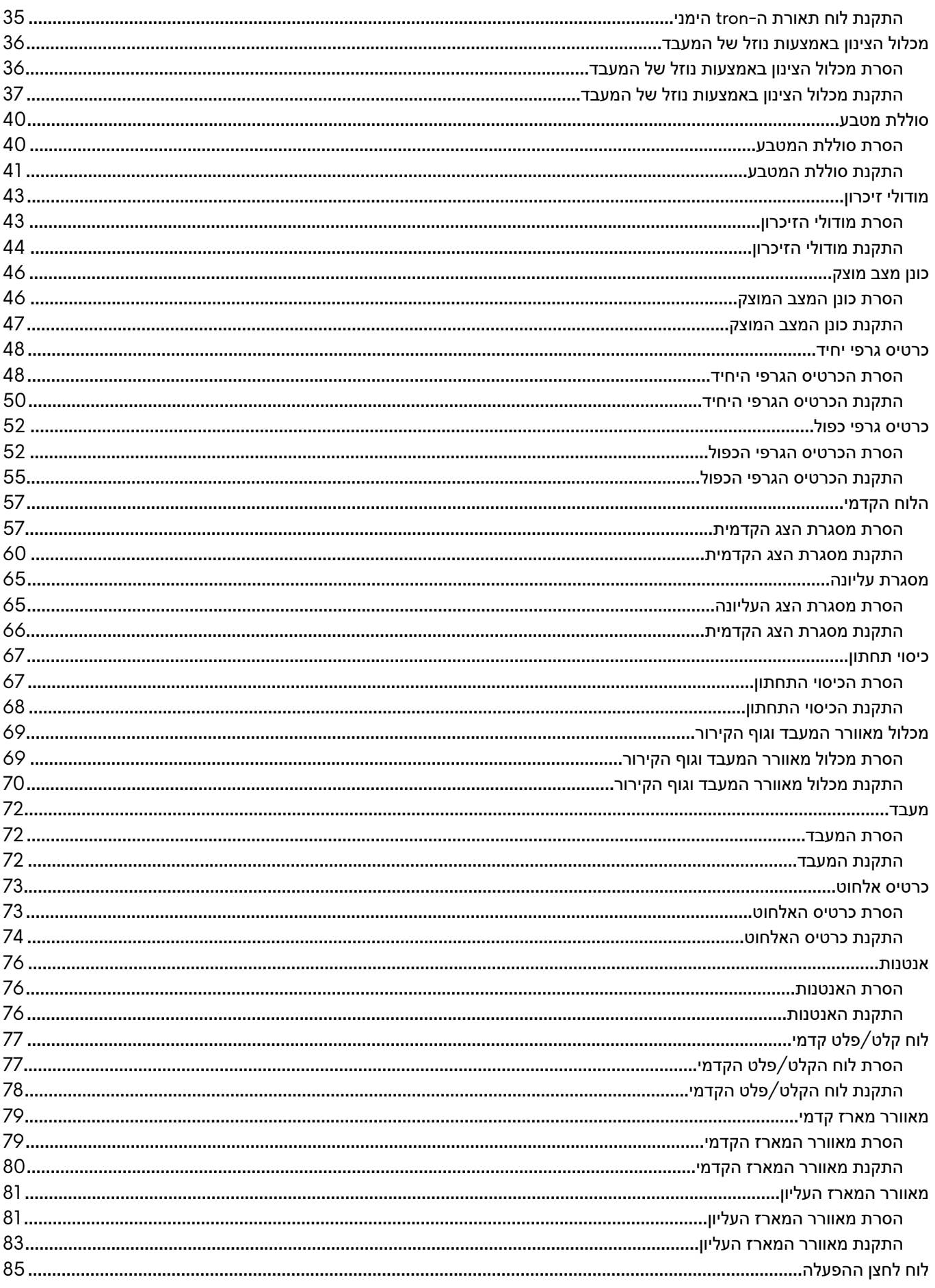

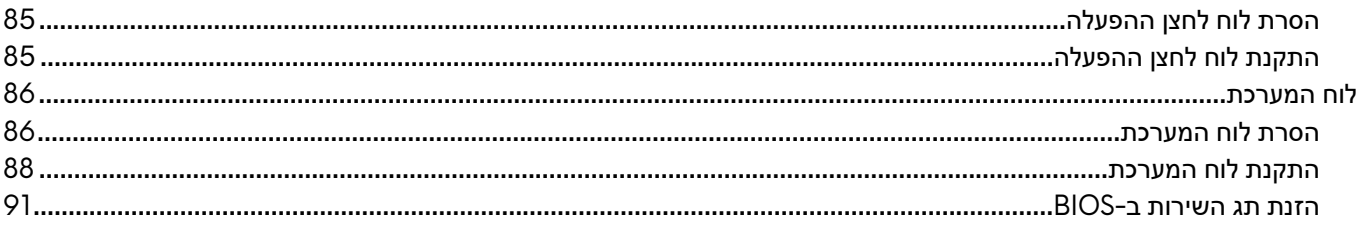

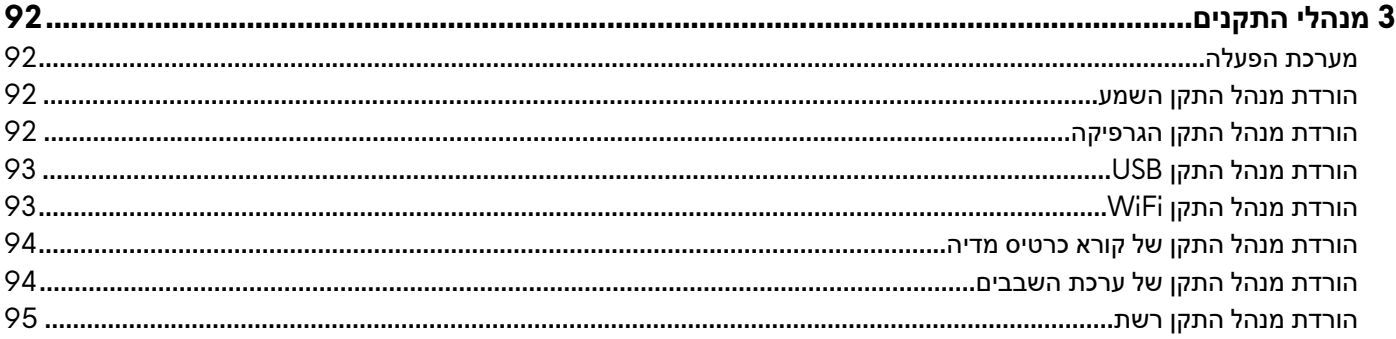

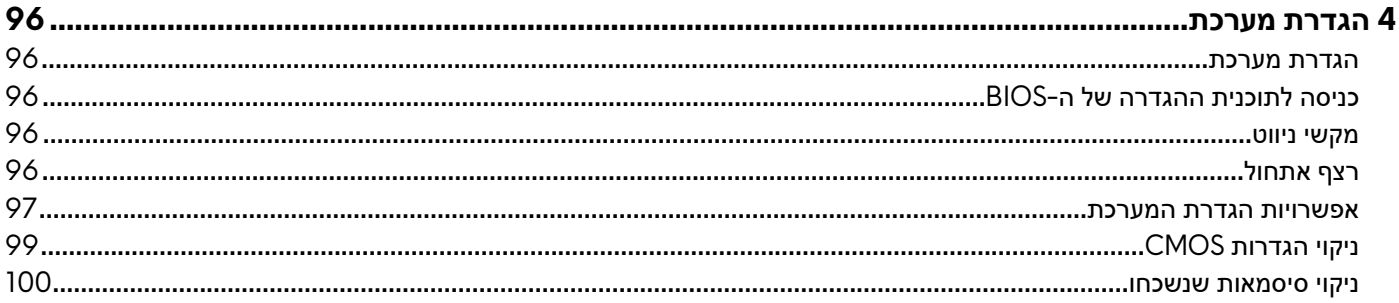

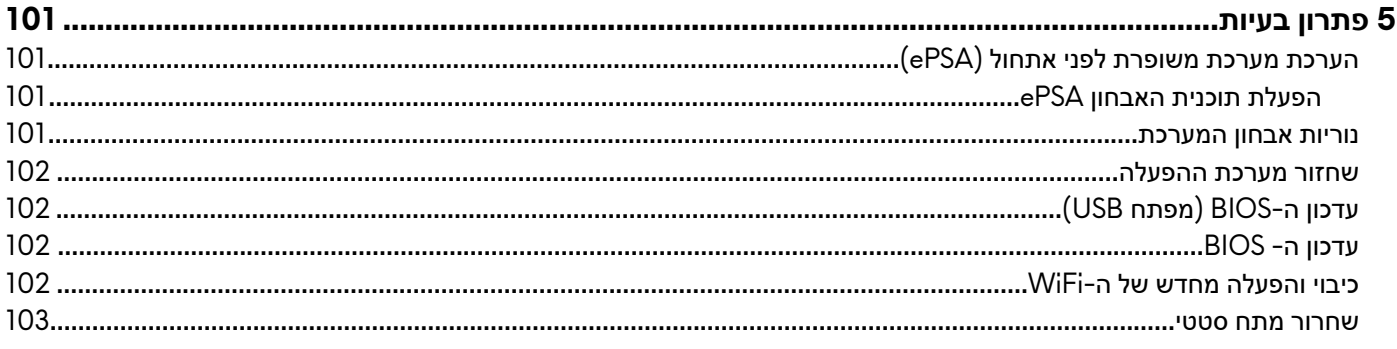

# **עבודה על חלקיו הפנימיים של המחשב**

## **הוראות בטיחות**

<span id="page-5-0"></span>היעזר בהוראות הבטיחות הבאות כדי להגן על המחשב מפני נזק אפשרי וכדי להבטיח את ביטחונך האישי. אלא אם צוין אחרת, כל הליך שכלול במסמך זה מבוסס על ההנחה שקראת את הוראות הבטיחות המצורפות למחשב שברשותך.

- .<br>ק הערה לפני העבודה על חלקיו הפנימיים של המחשב, קרא את מידע הבטיחות שצורף למחשב. לקבלת מידע נוסף על נוהלי בטיחות מומלצים*,* **עיין בדף הבית של התאימות לתקינה בכתובת [compliance\\_regulatory/com.dell.www](https://www.dell.com/regulatory_compliance).**
- ק הערה נתק את כל מקורות החשמל לפני פתיחה של כיסוי המחשב או של לוחות. לאחר סיום העבודה על חלקיו הפנימיים של המחשב, החזר **למקומם את כל הכיסויים, הלוחות והברגים לפני חיבור המחשב למקור חשמל.**
	- **התראה כדי להימנע מגרימת נזק למחשב, ודא שמשטח העבודה שטוח ונקי.**
- התראה טפל ברכיבים ובכרטיסים בזהירות. אל תיגע ברכיבים או במגעים בכרטיס. החזק כרטיס בשוליו או בתושבת ההרכבה ממתכת. יש  $\,\bigwedge\,$ **לאחוז ברכיבים כגון מעבד בקצוות ולא בפינים.**
- התראה יש לבצע פתרון בעיות ותיקונים אך ורק בהרשאה או הנחיה מצוות הסיוע הטכני של Dell. האחריות אינה מכסה נזק שייגרם עקב טיפול  $\bigwedge$ **שאינו מאושר על-ידי Dell . עיין בהוראות הבטיחות המצורפות למוצר, או בכתובת [compliance\\_regulatory/com.dell.www.](https://www.dell.com/regulatory_compliance)**
- התראה לפני שאתה נוגע ברכיבים הפנימיים של המחשב, פרוק מעצמך חשמל סטטי באמצעות רצועת הארקה לפרק היד או על ידי נגיעה  $\,\bigwedge\,$ במשטח מתכת לא צבוע, כגון המתכת בגב המחשב. במהלך העבודה, גע מדי פעם במשטח מתכת לא צבוע כדי לפרוק כל חשמל סטטי, העלול **לפגוע ברכיבים פנימיים.**
- התראה בעת ניתוק כבל, יש למשוך את המחבר או את לשונית המשיכה שלו ולא את הכבל עצמו. חלק מהכבלים כוללים מחברים עם לשוניות  $\wedge$ נעילה או בורגי מארז שעליך לנתק לפני ניתוק הכבל. בעת ניתוק הכבלים, יש להקפיד שהם ישרים, כדי להימנע מעיקום פינים של מחברים. בעת **חיבור הכבלים, יש לוודא שהיציאות והמחברים מיושרים ופונים לכיוון הנכון.**
	- **התראה לחץ והוצא כל כרטיס שמותקן בקורא כרטיסי המדיה האופציונלי.**
	- **הערה צבעי המחשב ורכיבים מסוימים עשויים להיראות שונה מכפי שהם מופיעים במסמך זה.**

# **לפני העבודה על חלקיו הפנימיים של המחשב**

**הערה ייתכן שהתמונות במסמך זה לא יהיו זהות למחשב שלך, בהתאם לתצורה שהזמנת.**

#### **לפני שתתחיל**

#### **שלבים**

- **1.** שמור וסגור את כל הקבצים הפתוחים וצא מכל היישומים הפתוחים.
	- **2.** כבה את המחשב. לחץ על **התחל** > **הפעלה** > **כיבוי**.

#### **הערה אם אתה משתמש במערכת הפעלה אחרת, עיין בתיעוד של מערכת ההפעלה שברשותך לקבלת הוראות כיבוי.**

- **3.** נתק את המחשב ואת כל ההתקנים המחוברים משקעי החשמל שלהם.
- **4.** נתק מהמחשב את כל ההתקנים והציוד ההיקפי של הרשת, כגון מקלדת, עכבר וצג.
	- **5.** הסר מהמחשב את כרטיסי המדיה ואת הדיסק האופטי, אם רלוונטי.
- **6.** כאשר המחשב מנותק מהכבלים, לחץ לחיצה ממושכת על לחצן ההפעלה למשך 5 שניות, כדי לבצע הארקה של לוח המערכת.

# **הגנה מפני פריקה אלקטרוסטטית — ESD**

 ESD משמעותי מהווה בעיה בטיחותית בעת הטיפול רכיבים אלקטרוניים, בייחוד הרכיבים הרגישים כגון כרטיסי הרחבה, מעבדים, זיכרון DIMM , ו- בלוחות מערכת חלופיים. קטנה מאוד מהרצפה נטענת עלולה לגרום נזק למעגלים חשמליים נפרדים בדרכים שלא ניתן הברור, כגון אחיד עם בעיות המוצר קוצרה חיים. לפי ה Industry- ובכך דחף עבור הורד את דרישות צריכת החשמל צפיפות מוגברת, הגנה ESD נמצא שחל גידול במגמת מהווה בעיה בטיחותית.

עקב צפיפות מוגברת בתחומי הסמיקונדקטור משמש בשנים מוצרי Dell , את רגישות בפיקוח על נזק כתוצאה מחשמל סטטי נמצא כעת גבוה יותר מאשר קודמים של מוצרי Dell . מסיבה זו, חלק שאושר קודם לכן שיטות לבצע טיפול חלקים אינן עוד רלוונטי.

שני מזוהה על סוגים של נזק ESD הם ממקרי ו- אחיד כשלים.

- <span id="page-6-0"></span>• **ממקרי** - חומרות וכשלים לייצג כ -20 אחוזים ESD כשלים הקשורים. לנזק גורם מיידית, אובדן מוחלט של הפונקציונליות של ההתקן. דוגמה לכשל קטסטרופלי הוא זיכרון DIMM שיש בו קיבלת לחשמל סטטי באופן מיידי מפיק symptom" Video No/Post No "עם קוד צפצוף המשודרת עבור חסר או nonfunctional הזיכרון.
- **אחיד** כשלים אחיד לייצג כ -80 אחוזים ESD כשלים הקשורים. הגבוה של כשלים אחיד פירושו כי רוב הזמן כאשר מופיעה נזק, הוא אינו הניתנת לזיהוי מייד. DIMM מתקבל לחשמל סטטי, אך הטרדה היא נחלש כזה שפשוט מושלך לאשפה ואינו מייד להפיק כלפי חוץ התסמינים הקשורים את הנזק . למשטרים מסלול מעקב עשויה להימשך שבועות או חודשים להימס, ובינתיים עלול לגרום ירידה בביצועים של שלמות זיכרון, אחיד שגיאות זיכרון וכדומה

קשה יותר סוג נזק לזהות ולפתור בעיות הוא אחיד (נקרא גם נסתרות או " פצועים הליכה") כשל.

בצע את השלבים הבאים כדי להסיר את כרטיס ה :ESD-

- השתמש מחווט ESD לפרק כף היד ומוארק כהלכה. השימוש ברצועות אנטי-סטטיות אלחוטיות אסור, הן אינן מספקות הגנה מתאימה. נגיעה לתושבת לפני הטיפול חלקים אינו מספיק protection ESD חלקים עם רוחב רגישות בפיקוח על נזק .ESD
- יש לטפל ברכיבים רגישים לחשמל אלקטרוסטטי באזור נקי מחשמל סטטי. במידת האפשר, השתמש אנטי-סטטית סטטיים לרצפה ולשולחנות עבודה.
- בעת הוצאת רכיב הרגיש למטען סטטי מקופסת המשלוח שלו, הוצא את הרכיב מחומר האריזה האנטי-סטטי רק כשתהיה מוכן להתקינו. לפני הסרת העטיפה האנטי-סטטית, ודא שפרקת את החשמל הסטטי מגופך.
	- בעת הובלת רכיב רגיש, יש להניח אותו במיכל אנטי-סטטי או באריזה אנטי-סטטית.

# **ערכת ESD לשירות בשטח**

ערכת השירות לשטח ללא ניטור היא ערכת השירות הנפוצה ביותר בשימוש. כל ערכת שטח מכילה שלושה מרכיבים מרכזיים: מרבד אנטי-סטטי, רצועת הארקה לפרק היד ותיל קישור.

#### **הרכיבים בערכת ESD לשירות בשטח**

רכיבי ערכת השירות לשטח עבור ESD הם:

- **שטיחון אנטי-סטטי** השטיחון האנטי-סטטי עשוי מחומר בעל כושר פיזור וניתן להניח עליו חלקים במהלך הליכי שירות. בעת שימוש בשטיחון אנטי-סטטי, הרצועה לפרק כף היד צריכה להיות הדוקה ואת הכבל יש לחבר לשטיחון ולכל מתכת חשופה במערכת שעליה עובדים. לאחר פריסה נאותה, ניתן להוציא את חלקי השירות משקית ה ESD- ולהניח אותם ישירות על המרבד. פריטים הרגישים ל ESD- יהיו בטוחים בכף ידך, על שטיחון ה,- ESD במערכת או בתוך תיק.
- **רצועת הארקה לפרק היד ותיל קישור** רצועת ההארקה ותיל הקישור יכולים לשמש לקישור ישיר בין פרק היד שלך לבין רכיב מתכת חשוף בחומרה , כאשר אין צורך במרבד ESD , או שניתן לחבר אותם אל המרבד האנטי סטטי כדי להגן על כל רכיב חומרה שתניח זמנית על המרבד. המגע הפיזי בין רצועת ההארקה ותיל הקישור לבין עורך, מרבד ה ESD- ופריטי החומרה – מכונה קישור. השתמש רק בערכות לשירות בשטח שיש בהן רצועת פרק יד , מרבד ותיל קישור. לעולם אל תשתמש ברצועות פרק יד ללא תיל. זכור תמיד שהחיווט הפנימי ברצועת כף היד מועד לנזק משחיקה ובלאי תוך כדי השימוש הרגיל, לכן חובה לבדוק אותם באופן סדיר עם טסטר לרצועות פרק יד, כדי למנוע נזקי חשמל סטטי לא מכוונים לפריטי חומרה. מומלץ לבדוק את הרצועה לפרק כף היד ואת כבל המחבר לפחות פעם בשבוע.
- **טסטר לרצועת ESD לפרק היד** החיווט שבתוך רצועת ה ESD- מועד לנזק לאורך זמן. בעת שימוש בערכה ללא ניטור, שיטת העבודה המומלצת היא לבדוק בקביעות את הרצועה לפני כל קריאת שירות ולכל הפחות, פעם בשבוע. טסטר לרצועת הארקה הוא השיטה הטובה ביותר לבדוק את הדבר. אם אין לך טסטר, בדוק עם המשרד האזורי וברר אם יש להם מכשיר כזה. כדי לבצע את הבדיקה, חבר את תיל הקישור של רצועת ההארקה אל הטסטר כאשר הוא ענוד על פרק היד שלך ולחץ על הלחצן. נורית ירוקה מוארת אם הבדיקה בהצלחה; נורית אדומה מאירה ונשמע צליל אם הבדיקה נכשלת.
- **רכיבים מבודדים** חיוני לשמור על התקנים רגישים ל ESD- , כגון מארזים של גופי קירור מפלסטיק, ולהרחיקם מחלקים פנימיים שמשמשים כמבודדים ולרוב צוברים מטען חשמלי רב.
- **סביבת העבודה** בדוק את התנאים באתר הלקוח לפני שאתה פורס את ערכת ה ESD- לשירות בשטח.. לדוגמה, פריסה של הערכה בסביבת שרת שונה מפריסה בסביבת עבודה של שולחנות עבודה או התקנים ניידים. לרוב, שרתים מותקנים בארונות תקשורת במרכזי נתונים; התקנים שולחניים או ניידים בדרך כלל מוצבים על שולחנות עבודה במשרדים או בתאים. חפש תמיד שטח עבודה פתוח ומסודר, שיהיה גדול מספיק לפריסה של ערכת ה ESD- , כולל שטח נוסף שיתאים לסוג המערכת שזקוקה לתיקון. יש להרחיק מסביבת העבודה חומרים מבודדים, העלולים לחולל אירוע ESD . יש להרחיק חומרים מבודדים כמו פוליסטירן וחומרים פלסטיים אחרים לפחות 30 ס"מ מחלקים רגישים לפני מגע פיזי עם רכיבי חומרה.
- **אריזה אנטי-סטטית** יש להוביל ולקבל כל התקן בעל רגישות ל ESD- באריזה עם הגנה מחשמל סטטי. מומלץ להשתמש בשקיות מתכתיות עם מיגון חשמל סטטי. הקפד תמיד להחזיר את החלק הפגום בשקית ה ESD- ובאריזה שבהם הגיע החלק החדש. יש לקפל היטב את שקית ה ESD- ולחתום אותה בסרט דביק ולהשתמש בכל חומרי האריזה המוקצפים שנכללו באריזה המקורית של החלק החדש. יש להוציא התקנים רגישים ל ESD- מהאריזה רק על משטח עבודה עם הגנת ESD ואין להניח את החלק על הצד החיצוני של שקית ה ESD- משום שרק החלק הפנימי של השקית ממוגן. הקפד תמיד להחזיק את החלקים בידך או להניח אותם על מרבד ה ESD- , בתוך המערכת או בתוך שקית אנטי-סטטית.
	- **הובלת רכיבים רגישים** כאשר מובילים רכיבים הרגישים ל ESD- , כגון חלקי חילוף או חלקים שהוחזרו אל Dell , חיוני להניח רכיבים אלה בשקיות אנטי-סטטיות לשם הובלה בטוחה.

## **הגנה מ ESD- – סיכום**

מומלץ שכל טכנאי השטח ישתמשו ברצועת הארקה חוטית מסורתית נגד ESD ובשטיחון אנטי-סטטי מגן בכל עת כאשר הם מעניקים שירות למוצרי .Dell בנוסף, חיוני שהטכנאי ירחיק חלקים רגישים מרכיבי בידוד במהלך פעולות השירות וישתמש בשקיות אנטי-סטטיות להובלת רכיבים רגישים.

# **הובלת רכיבים רגישים לחשמל**

<span id="page-7-0"></span>בהובלה של רכיבים רגישים ל ESD- , כמו חלפים או חלקים שיש להחזירם לידי Dell , חיוני להניח אותם בתוך שקיות אנטי-סטטיות כדי להובילם בביטחה.

#### **הרמת פריטי ציוד**

בהרמה של ציוד כבד, פעל לפי ההנחיות הבאות:

#### התראה אין להרים פריט שמשקלו מעל 23 ק"ג (50 פאונד). הקפד להיעזר באנשים נוספים או השתמש בהתקן הרמה מכאני.  $\triangle$

- **1.** עמוד בתנוחה יציבה. כדי לייצר בסיס יציב, עמוד בפיסוק רגליים כאשר הבהונות מופנות כלפי חוץ.
- **2.** כווץ את שרירי הבטן. שרירי הבטן תומכים בעמוד השדרה בעת הרמת חפצים כבדים ומפחיתים את עומס המשקל.
	- **3.** הרם בעזרת שרירי הרגליים לא בעזרת שרירי הגב.
	- **4.** החזק את החפץ קרוב לגופך. ככל שהחפץ קרוב יותר לעמוד השדרה, כך קטʒ ן הכוח המופעל על שרירי הגב.
- **5.** שמור על גב ישר, הן בהרמת החפץ והן בהנחתו. אם גבך אינו ישר, אתה מוסיף את משקל גופך למשקל החפץ. אל תסובב את הגוף או הגב.
	- **6.** בצע פעולות זהות להנחת החפץ.

# **לאחר העבודה על חלקיו הפנימיים של המחשב**

#### **אודות משימה זו**

**התראה השארת ברגים חופשיים או משוחררים בתוך המחשב עלולה לגרום נזק חמור למחשב.**

#### **שלבים**

- **1.** הברג את כל הברגים חזרה למקומם ובדוק שלא נותרו ברגים חופשיים בתוך המחשב.
- **2.** חבר את כל ההתקנים החיצוניים, הציוד ההיקפי או הכבלים שהסרת לפני העבודה על המחשב.
- **3.** החזר למקומם את כל כרטיסי המדיה, הדיסקים וכל החלקים האחרים שהסרת לפני העבודה על המחשב.
	- **4.** חבר את המחשב ואת כל ההתקנים המחוברים לשקעי החשמל שלהם.
		- **5.** הפעל את המחשב.

# **הסרה והתקנה של רכיבים**

# **מבט על המחשב מבפנים**

<span id="page-8-0"></span>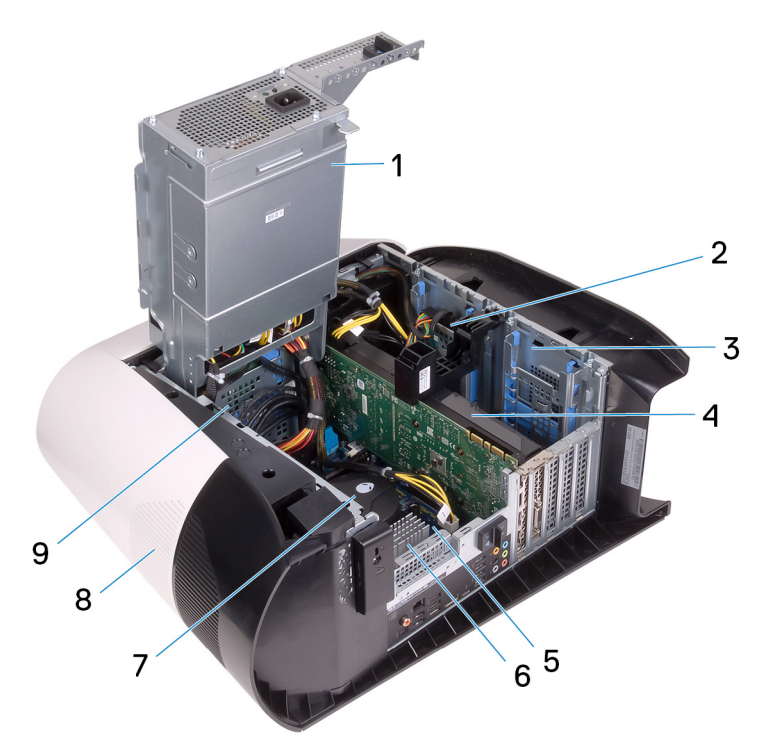

- 
- 1. יחידת ספק כוח 2. כונן קשיח בגודל 2.5 אינץ' ל. כלוב לכונן קשיח בגודל 2.5 אינץ<sup>י</sup> 4.
	-
	- 5. לוח המערכת<br>7. מכלול המאוורר והצינון באמצעות נוזל של המעבד  $\delta$ . גוף הקירור של ה-VR. ליסוי עליון 7. מכלול המאוורר והצינון באמצעות נוזל של המעבד
		- 9. כלוב לכונן קשיח בגודל 3.5 אינץ'
- -
	- -

# **רכיבי לוח מערכת**

<span id="page-9-0"></span>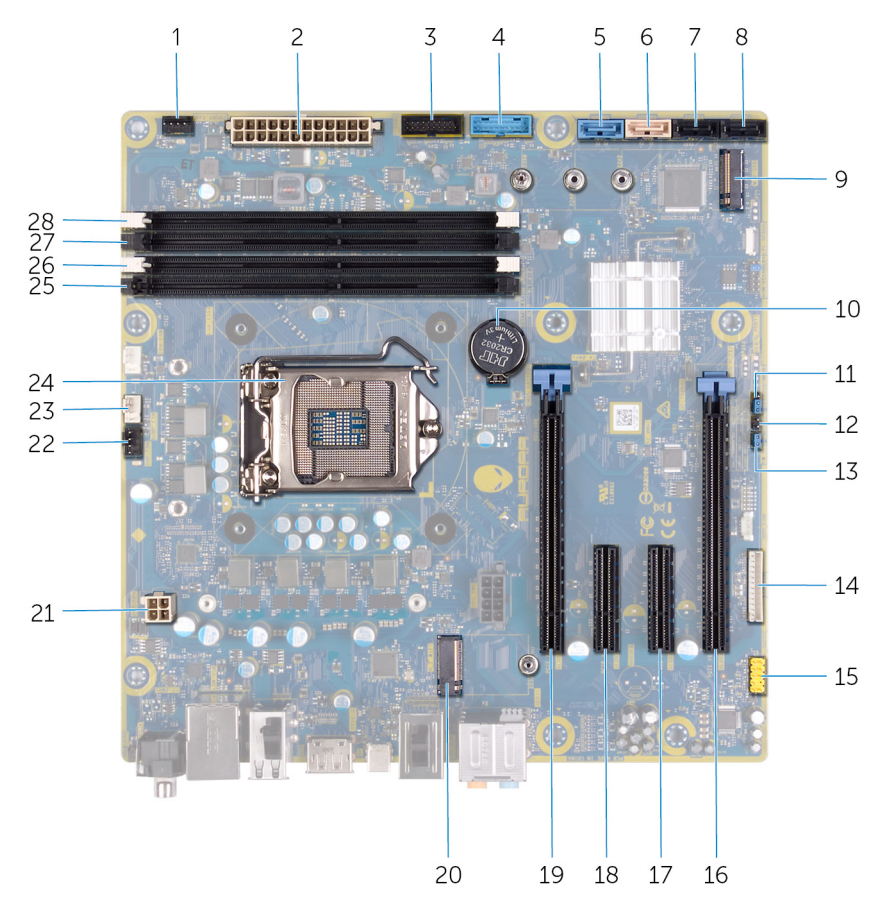

- 1. המחבר של מאוורר המארז קדמי (FAN\_FRONT (2. מחבר ספק הכוח
	-
- 5. מחבר כונן SATA של Gbps 6) 1SATA (6. מחבר כונן SATA של Gbps 6) 2SATA(
- 7. מחבר כונן SATA של Gbps 6) 3SATA (8. מחבר כונן SATA של Gbps 6) 4SATA(
	- 9. כונן מצב מוצק (SSD .2M (10. סוללת המטבע
		-
		- -
		-
	- 19. חריץ ל Express-PCI- מכני מסוג 16x / חשמלי מסוג 8x) 1SLOT (20. חריץ לכרטיס אלחוט (WIFI .2M(
		-
		- 23. המחבר של מאוורר השאיבה של מכלול הצינון של המעבד (PUMP\_FAN)
			-
			-
- 
- 3. כבל ה USB- של הלוח הקדמי 2 (2USB\_F (4. כבל ה USB- של הלוח הקדמי 1 (1USB\_F(
	-
	- -
	- 11. מצב שירות (SERVICE MODE) 12. מגשר איפוס CMOS\_CLR) CMOS
- 13. מגשר איפוס סיסמה (CLR\_PW (14. מחבר לבקר LED) CONTROLLER\_LED(
	- 15. מחבר שמע קדמי (AUDIO\_F (16. חריץ ל 8x Express-PCI-) 4SLOT( 17. חריץ ל-4x (SLOT3) PCI-Express) 3. חריץ ל-4x (170 SLOT3) PCI-Express) 3. חריץ ל-4x SLOT3
	- 21. מחבר המעבד (CPU\_AIX (22. מאוורר המארז הקדמי (FAN\_TOP(
		- 24. שקע המעבד (1CPU(
	- 25. חריץ מודול זיכרון 3 (3XMM4/DDR (26. חריץ מודול זיכרון 1 (1XMM4/DDR(
	- 27. חריץ מודול זיכרון 2 (2XMM4/DDR (28. חריץ מודול זיכרון 4 (4XMM4/DDR(

# **כלי עבודה מומלצים**

כדי לבצע את ההליכים המתוארים במסמך זה, ייתכן שתזדקק לכלים הבאים:

- מברג פיליפס #1
- מברג ראש שטוח • להב פלסטיק
- 10

# **רשימת ברגים**

<span id="page-10-0"></span>הערה בעת הסרת הברגים מרכיב, מומלץ לרשום את סוג הבורג וכמות הברגים ולאחר מכן לשים אותם בתיבת אחסון הברגים. זאת כדי לוודא **שמאוחסנים מספר הברגים וסוג הברגים הנכונים בעת החלפת הרכיב.**

הערה מחשבים מסוימים מצוידים במשטחים מגנטיים. ודא שהברגים אינם נשארים מחוברים למשטחים אלה בעת החלפת רכיב.  $\not\!\!\!\!/$ 

**הערה צבע הבורג עשוי להשתנות בהתאם לתצורה שהוזמנה.**

#### **טבלה 1 . רשימת ברגים**

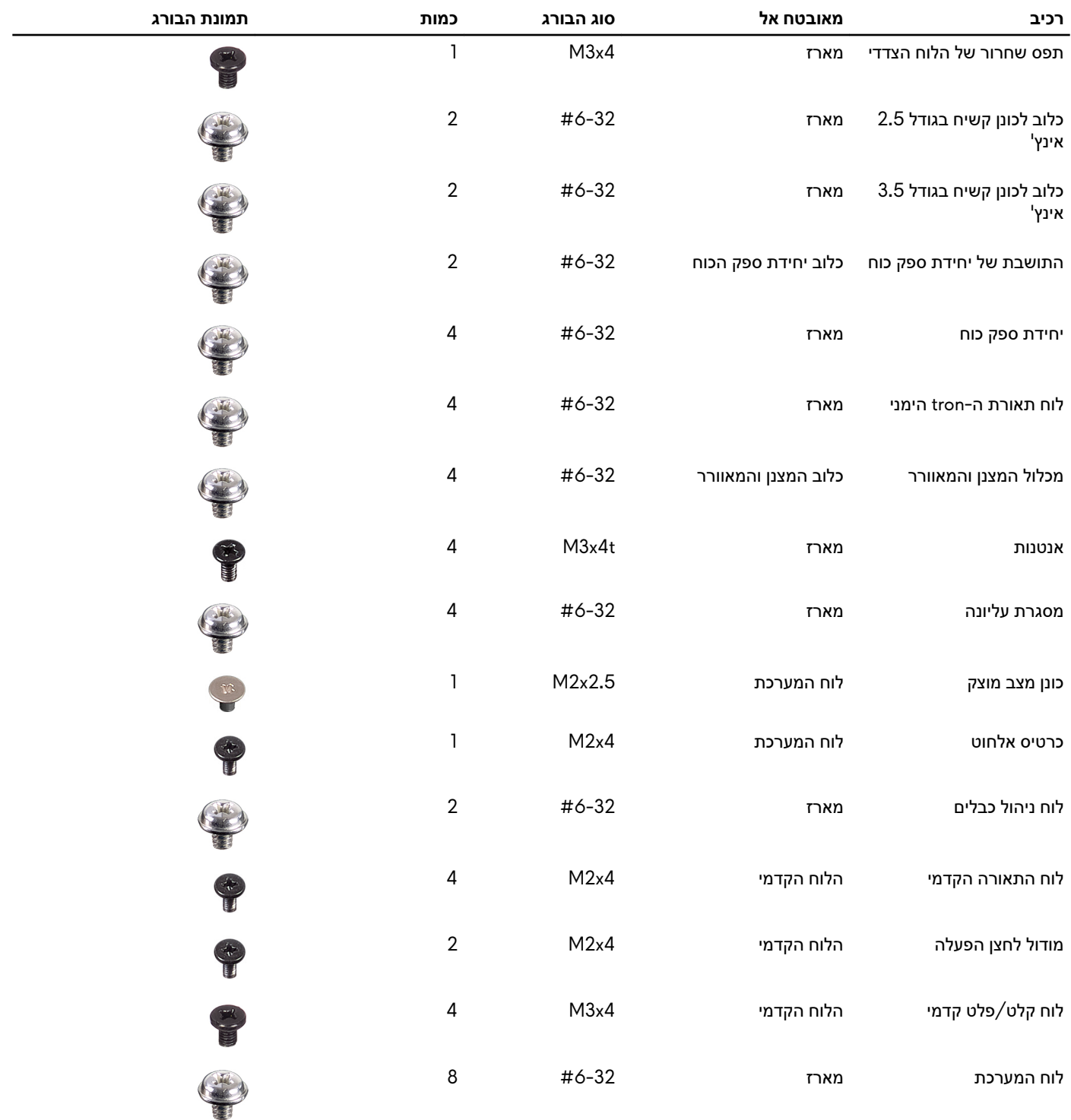

# **כיסוי שמאלי**

## **הסרת הכיסוי השמאלי**

#### **תנאים מוקדמים**

**1.** בצע את ההליך המפורט בסעיף לפני העבודה על חלקיו [הפנימיים](#page-5-0) של המחשב.

#### **אודות משימה זו**

התמונות הבאות מציינות את מיקום הכיסוי השמאלי ומספקות ייצוג חזותי של הליך ההסרה.

<span id="page-11-0"></span>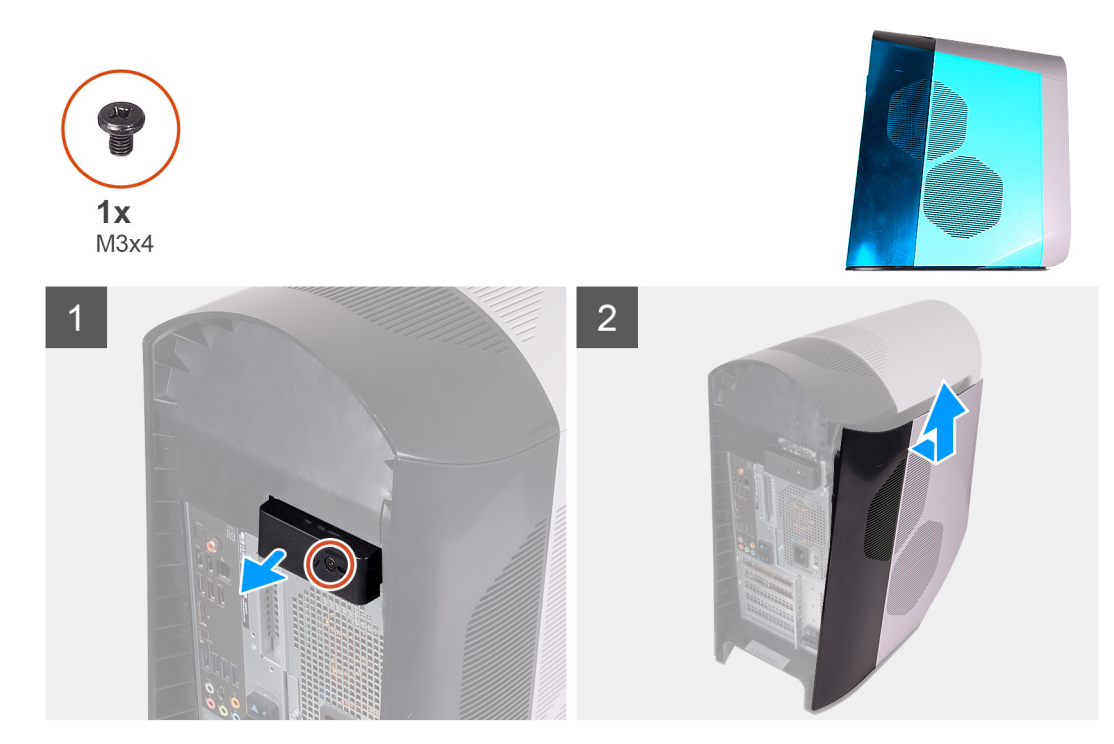

#### **שלבים**

- **1.** הסר את הבורג (4x3M (שמהדק את תפס השחרור של כיסוי הצד למארז.
- **2.** משוך את תפס השחרור של כיסוי הצד כדי לשחרר את הכיסוי השמאלי ולהסירו מהמארז.
	- **3.** הרם את הלוח השמאלי מהמארז.

## **התקנת הכיסוי השמאלי**

#### **תנאים מוקדמים**

אם אתה מבצע החלפת רכיב, הסר את הרכיבים הקיימים לפני ביצוע הליך ההתקנה.

#### **אודות משימה זו**

התמונות הבאות מציינות את מיקום הכיסוי השמאלי ומספקות ייצוג חזותי של הליך ההתקנה.

<span id="page-12-0"></span>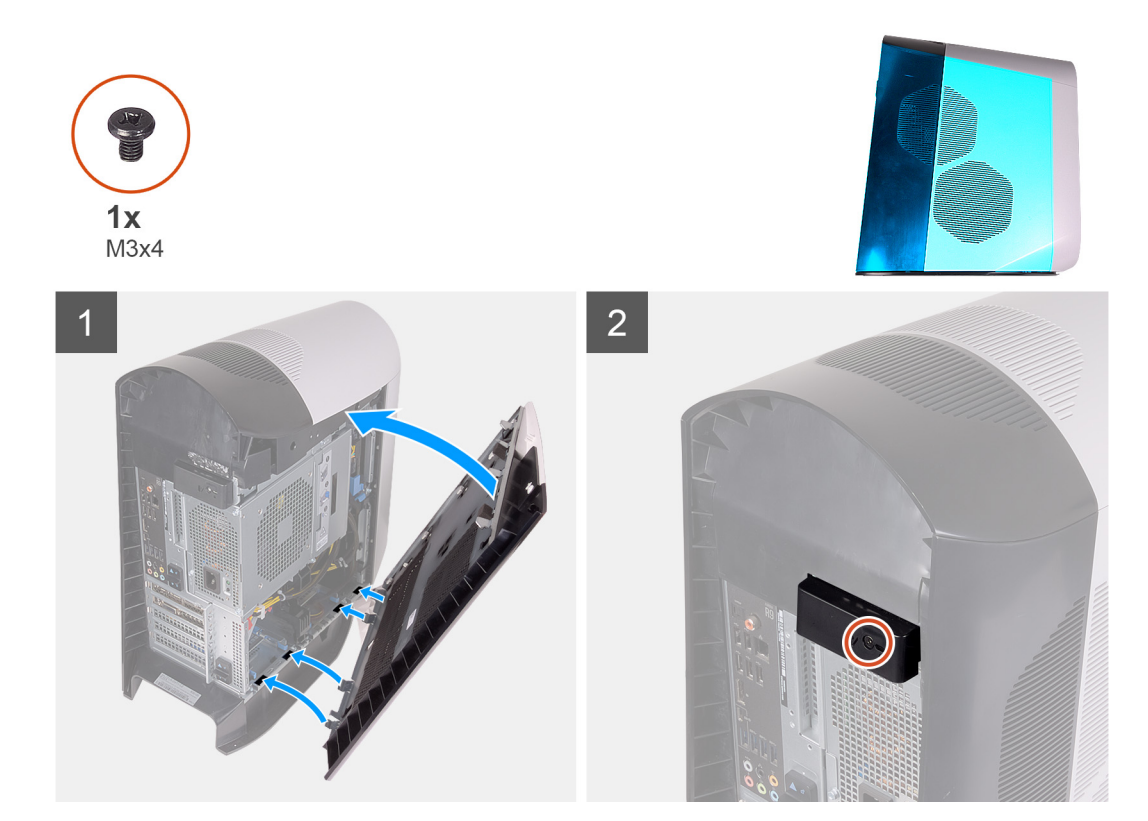

- **1.** אתר את הלשוניות שעל הכיסוי השמאלי והחריצים שבמארז.
- **2.** סובב את הכיסוי השמאלי לכיוון המארז, עד שייכנס למקומו בנקישה.
- **3.** הברג בחזרה את הבורג (4x3M (שמהדק את תפס השחרור של כיסוי הצד הימני למארז.

#### **השלבים הבאים**

**1.** בצע את הפעולות המפורטות בסעיף לאחר העבודה על חלקיו [הפנימיים](#page-7-0) של המחשב.

# **כיסוי עליון**

## **הסרת המכסה העליון**

#### **תנאים מוקדמים**

- **1.** בצע את ההליך המפורט בסעיף לפני העבודה על חלקיו [הפנימיים](#page-5-0) של המחשב.
	- **2.** הסר את הכיסוי [השמאלי](#page-11-0).

#### **אודות משימה זו**

התמונות הבאות מציינות את מיקום הכיסוי העליון ומספקות ייצוג חזותי של הליך ההסרה.

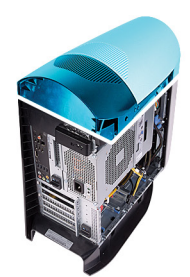

<span id="page-13-0"></span>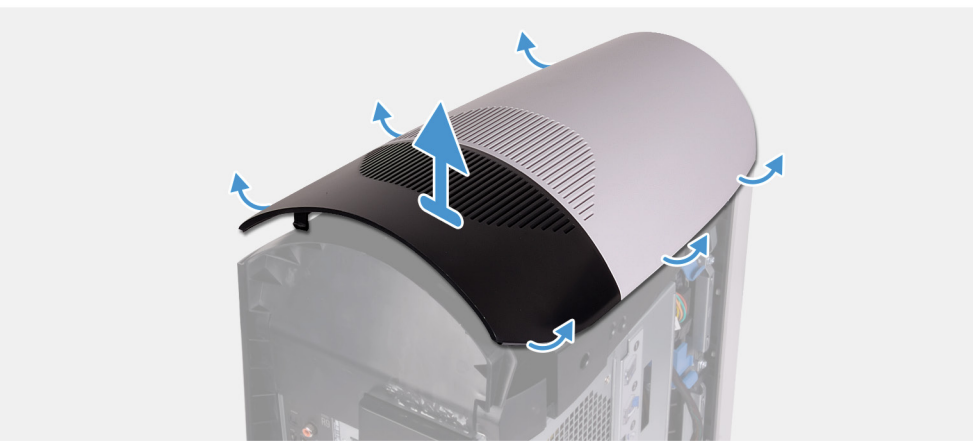

החל מהחלק האחורי, משוך למעלה את הכיסוי העליון כדי לשחרר אותו מהמארז.

**הערה הכיסוי העליון מאובטח היטב למארז באמצעות תפסים ועשוי לדרוש הפעלה של כוח כדי להסיר אותו מהמארז.**

### **התקנת הכיסוי העליון**

#### **תנאים מוקדמים**

אם אתה מבצע החלפת רכיב, הסר את הרכיבים הקיימים לפני ביצוע הליך ההתקנה.

#### **אודות משימה זו**

התמונות הבאות מציינות את מיקום הכיסוי העליון ומספקות ייצוג חזותי של הליך ההתקנה.

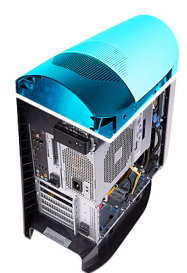

<span id="page-14-0"></span>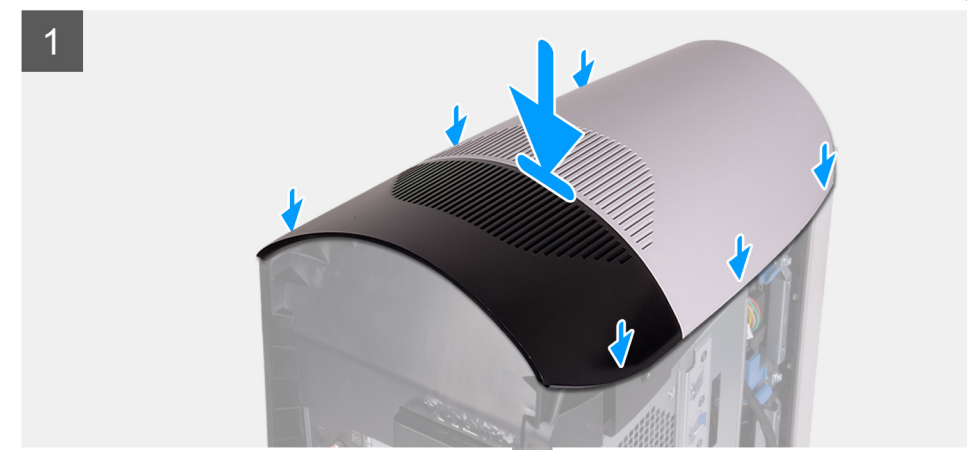

ישר את הלשוניות שבכיסוי העליון בהתאם לחריצים שבמארז והכנס את הכיסוי העליון למקומו עד להישמע צליל נקישה.

#### **השלבים הבאים**

- **1.** התקן את הכיסוי [השמאלי](#page-11-0).
- **2.** בצע את הפעולות המפורטות בסעיף לאחר העבודה על חלקיו [הפנימיים](#page-7-0) של המחשב.

## **כיסוי ימני**

#### **הסרת הכיסוי הימני**

#### **תנאים מוקדמים**

- **1.** בצע את ההליך המפורט בסעיף לפני העבודה על חלקיו [הפנימיים](#page-5-0) של המחשב.
	- **2.** הסר את הכיסוי [השמאלי](#page-11-0).
		- **3.** הסר את [הכיסוי](#page-12-0) העליון.

#### **אודות משימה זו**

התמונות הבאות מציינות את מיקום הכיסוי הימני ומספקות ייצוג חזותי של הליך ההסרה.

<span id="page-15-0"></span>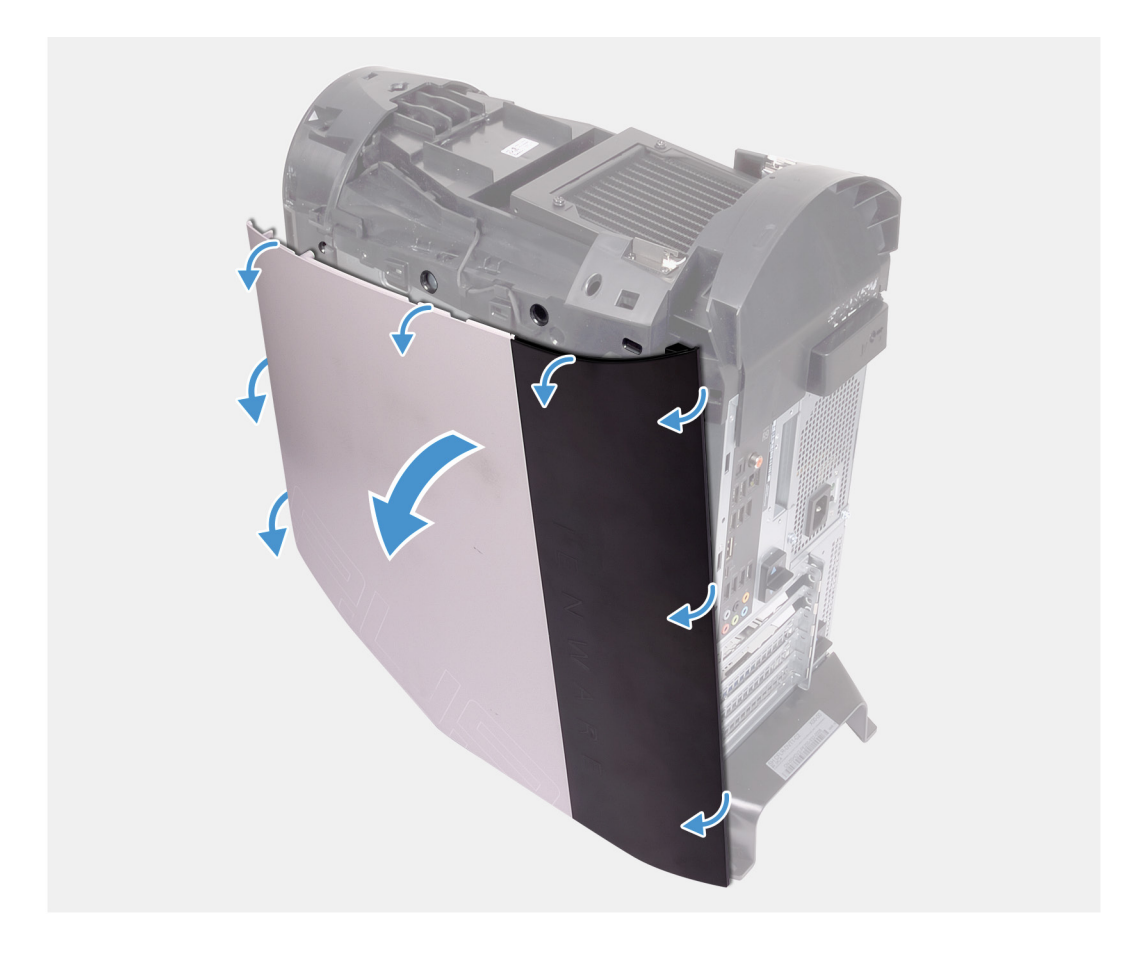

- **1.** החל מהלשונית הקדמית העליונה, משוך את הכיסוי הימני והסר אותו מהמארז.
	- **2.** הסר את כיסוי צד ימין מהמארז.

## **התקנת הכיסוי של צד ימין**

#### **תנאים מוקדמים**

אם אתה מבצע החלפת רכיב, הסר את הרכיבים הקיימים לפני ביצוע הליך ההתקנה.

#### **אודות משימה זו**

התמונות הבאות מציינות את מיקום הכיסוי של צד ימין ומספקות ייצוג חזותי של הליך ההתקנה.

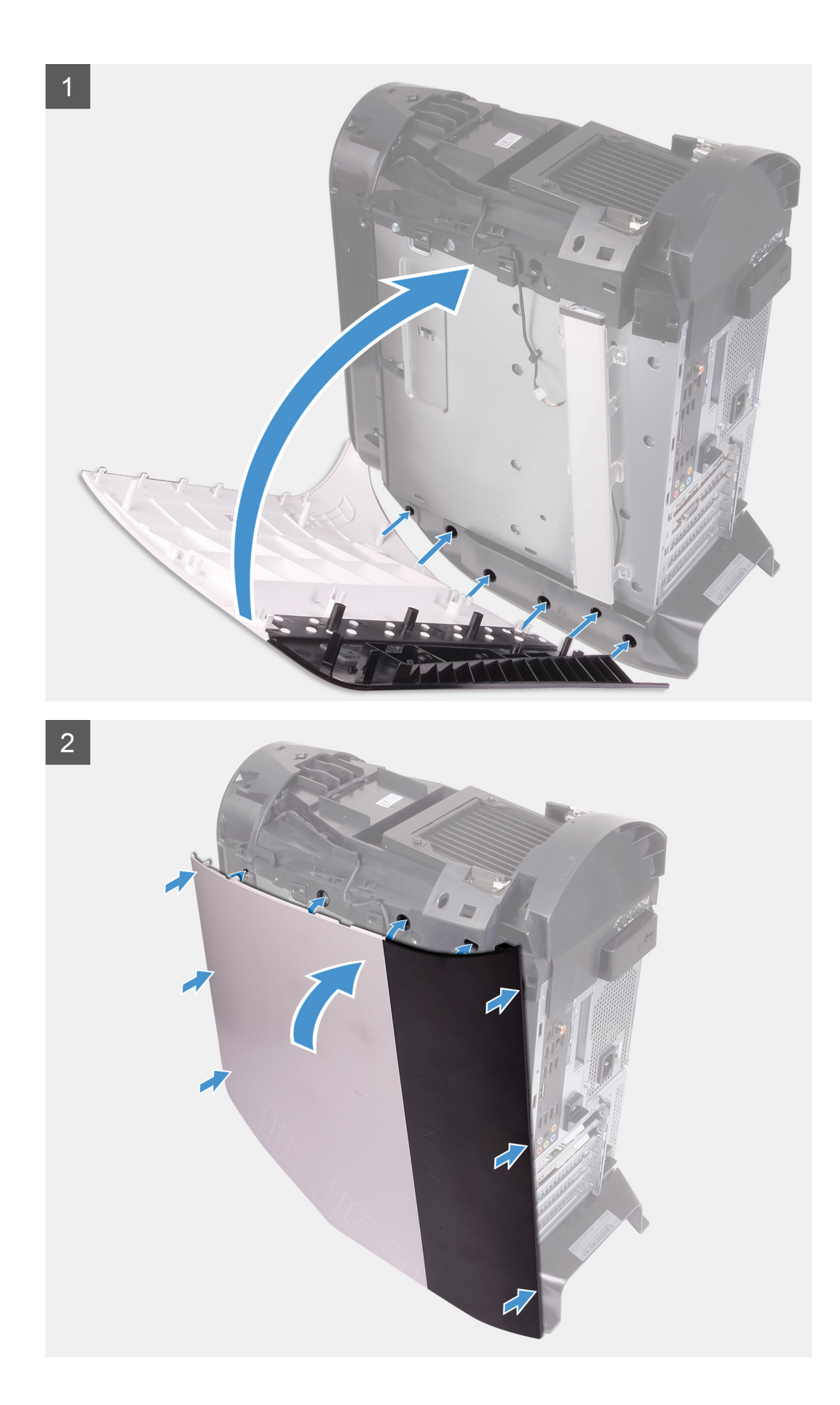

- **1.** ישר את הלשוניות שעל הכיסוי של צד ימין בהתאם לחריצים שבמארז.
- **2.** סובב את הכיסוי של צד ימין לכיוון המארז, עד שייכנס למקומו בנקישה.

#### **השלבים הבאים**

- **1.** התקן את [הכיסוי](#page-13-0) העליון.
- **2.** התקן את הכיסוי [השמאלי](#page-11-0).
- <span id="page-17-0"></span>**3.** בצע את הפעולות המפורטות בסעיף לאחר העבודה על חלקיו [הפנימיים](#page-7-0) של המחשב.

# **כונן קשיח בגודל 2.5 אינץ'**

## **הסרת הכונן הקשיח שגודלו 2.5 אינץ'**

#### **תנאים מוקדמים**

- **1.** בצע את ההליך המפורט בסעיף לפני העבודה על חלקיו [הפנימיים](#page-5-0) של המחשב.
	- **2.** הסר את הכיסוי [השמאלי](#page-11-0).

#### **אודות משימה זו**

התמונה הבאה מציינת את מיקום הכונן הקשיח בגודל 2.5 אינץ' ומספקת ייצוג חזותי של הליך ההסרה.

<span id="page-18-0"></span>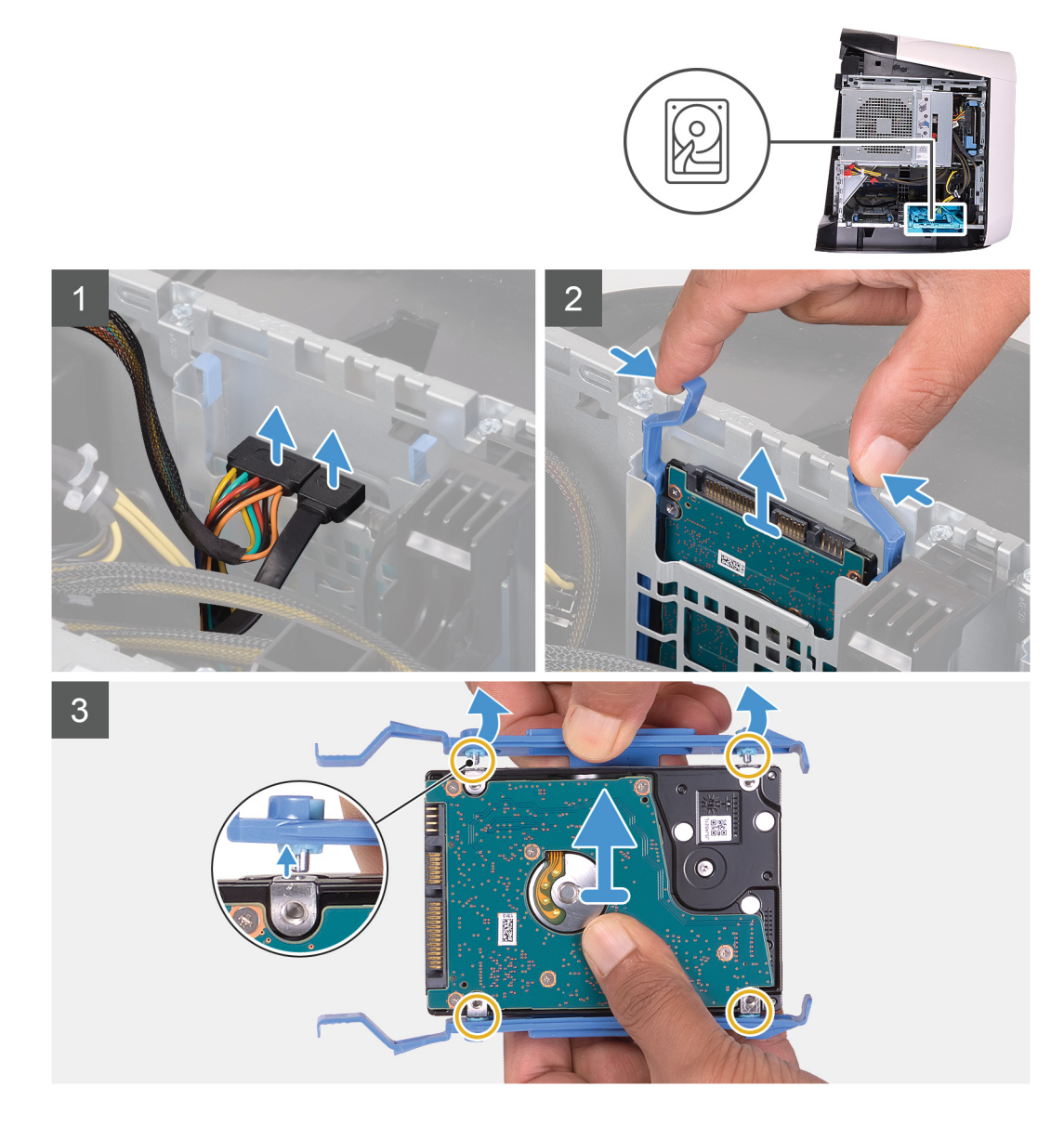

- **1.** נתק את כבל הנתונים וכבל החשמל מהכונן הקשיח.
- **2.** לחץ על לשוניות השחרור שבמנשא הכונן הקשיח והחלק את מכלול הכונן הקשיח אל מחוץ לכלוב הכונן הקשיח.
	- **3.** משוך את מנשא הכונן הקשיח כדי לשחרר את הלשוניות שבמכלול מהחריצים שבכונן הקשיח.
		- **4.** הרם את הכונן הקשיח והוצא אותו מתוך מכלול הכונן הקשיח.

**הערה שים לב לכיוון של הכונן הקשיח כדי שתוכל להחזיר אותו למקומו הנכון.**

**הערה חזור על השלבים כדי להסיר כל כונן קשיח בגודל 2.5 אינץ' נוסף מהמחשב.**

# **התקנת הכונן הקשיח שגודלו 2.5 אינץ'**

#### **תנאים מוקדמים**

אם אתה מבצע החלפת רכיב, הסר את הרכיבים הקיימים לפני ביצוע הליך ההתקנה.

#### **אודות משימה זו**

התמונה הבאה מציינת את מיקום הכונן הקשיח בגודל 2.5 אינץ' ומספקת ייצוג חזותי של הליך ההתקנה.

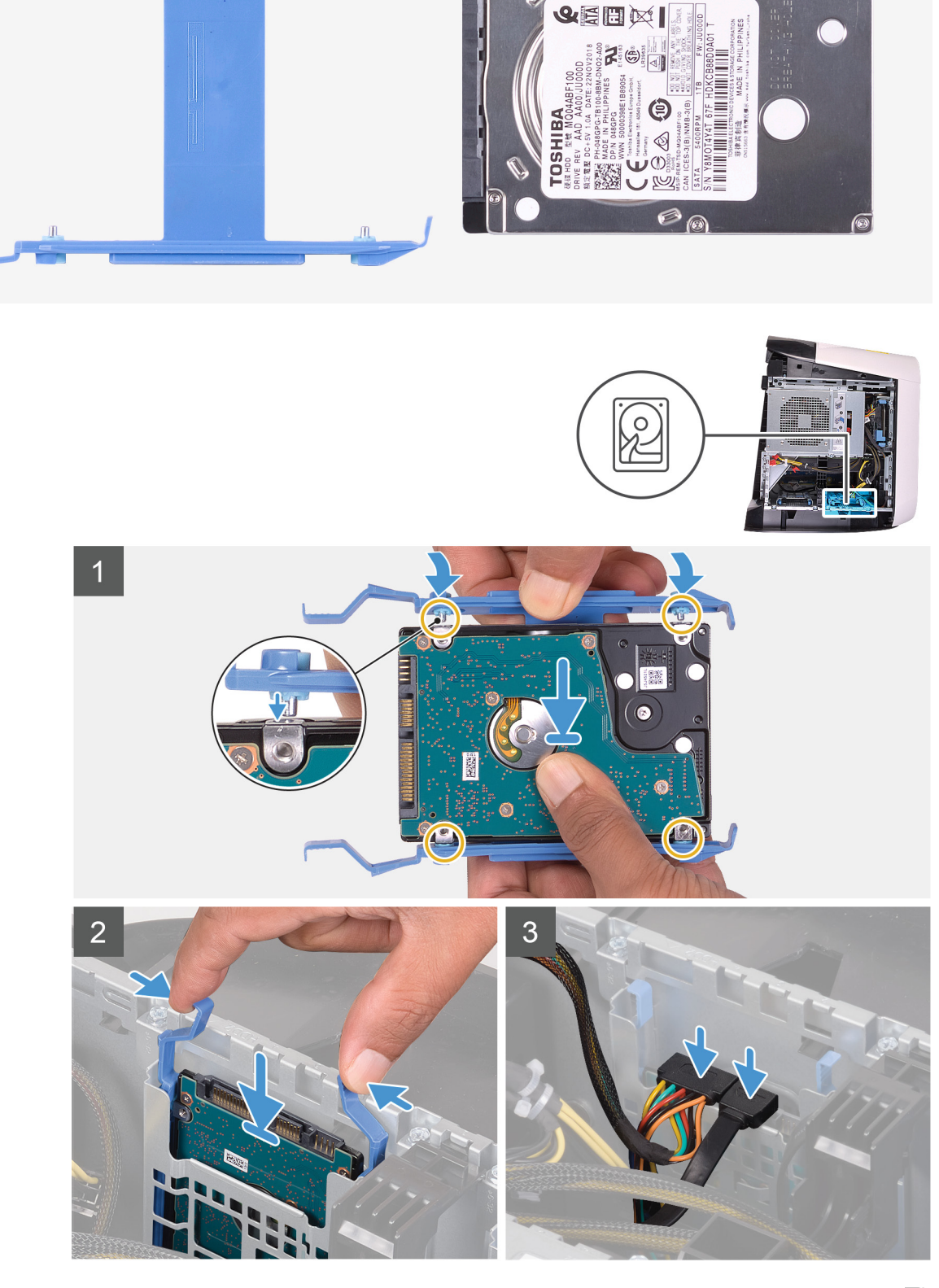

**הערה שים לב לכיוון של מנשא הכונן הקשיח כדי להחזיר אותו למקומו כהלכה.**

 $\odot$ 

 $\overline{6}$ 

- **1.** ישר את הכונן הקשיח עם הפינים שבמנשא הכונן הקשיח.
- <span id="page-20-0"></span>**2.** באמצעות הלשוניות שבצד הנגדי, פתח באמצעות כיפוף את המנשא כדי להכניס את הפינים שבצד השני.
	- **3.** החלק את מכלול הכונן הקשיח לתוך כלוב הכונן הקשיח עד שייכנס למקומו בנקישה.
		- **4.** חבר את כבל הנתונים ואת כבל החשמל לכונן הקשיח.

#### **הערה חזור על השלבים כדי להתקין כל כונן קשיח נוסף בגודל 2.5 אינץ ' מהמחשב.**

#### **השלבים הבאים**

- **1.** התקן את הכיסוי [השמאלי](#page-11-0).
- **2.** בצע את הפעולות המפורטות בסעיף לאחר העבודה על חלקיו [הפנימיים](#page-7-0) של המחשב.

# **כונן קשיח בגודל 3.5 אינץ'**

## **הסרת הכונן הקשיח שגודלו 3.5 אינץ'**

#### **תנאים מוקדמים**

- **1.** בצע את ההליך המפורט בסעיף לפני העבודה על חלקיו [הפנימיים](#page-5-0) של המחשב.
	- **2.** הסר את הכיסוי [השמאלי](#page-11-0).

#### **אודות משימה זו**

התמונות הבאות מציינות את מיקום הכונן הקשיח בגודל 3.5 אינץ' ומספקות ייצוג חזותי של הליך ההסרה.

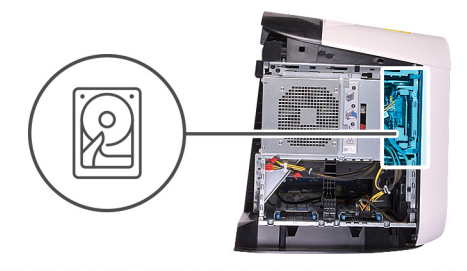

<span id="page-21-0"></span>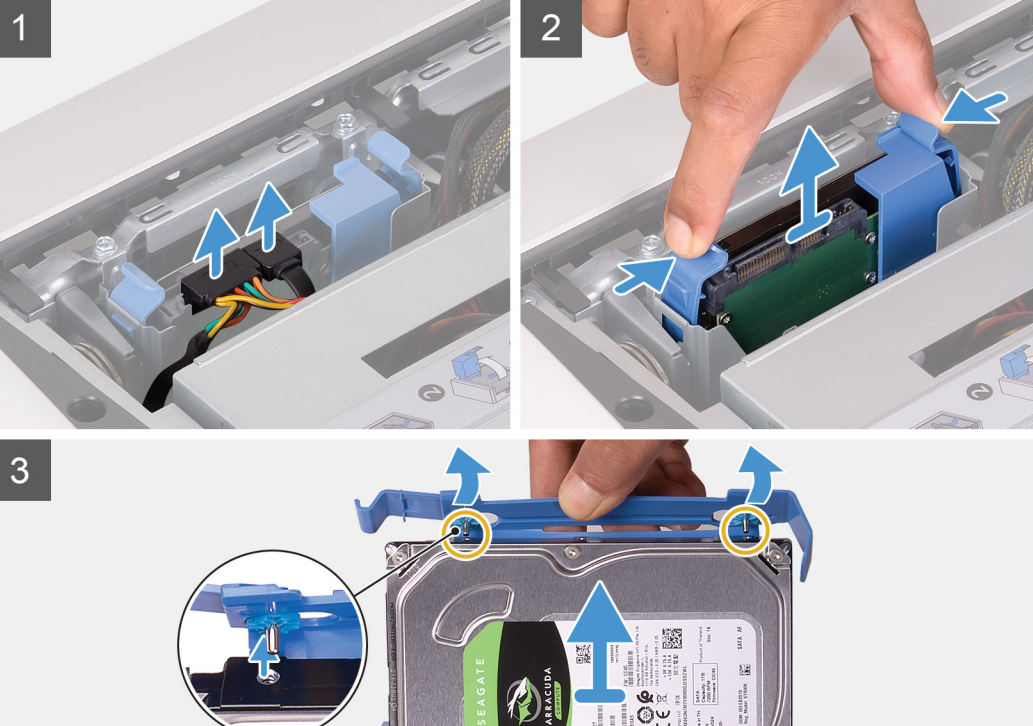

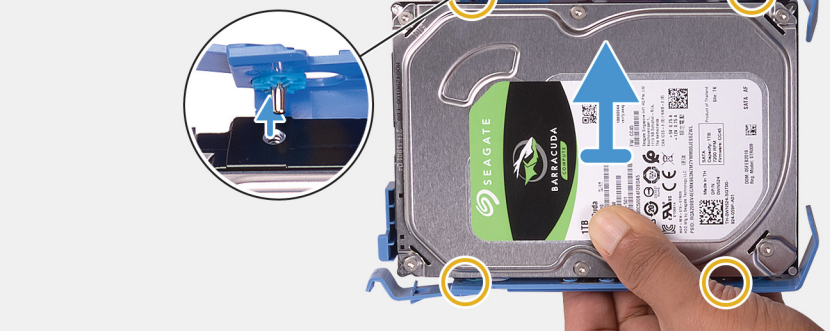

- **1.** נתק את כבל הנתונים וכבל החשמל מהכונן הקשיח.
- **2.** לחץ על לשוניות השחרור שבמנשא הכונן הקשיח והחלק את מנשא הכונן הקשיח אל מחוץ לכלוב הכונן הקשיח.
	- **3.** משוך את מנשא הכונן הקשיח כדי לשחרר את הלשוניות שבמנשא מהחריצים שבכונן הקשיח.
		- **4.** הרם את הכונן הקשיח והוצא אותו מתוך מכלול הכונן הקשיח.

**הערה שים לב לכיוון של הכונן הקשיח כדי שתוכל להחזיר אותו למקומו הנכון.**

## **התקנת הכונן הקשיח שגודלו 3.5 אינץ'**

#### **תנאים מוקדמים**

אם אתה מבצע החלפת רכיב, הסר את הרכיבים הקיימים לפני ביצוע הליך ההתקנה.

#### **אודות משימה זו**

התמונה הבאה מציינת את מיקום הכונן הקשיח בגודל 3.5 אינץ' ומספקת ייצוג חזותי של הליך ההתקנה.

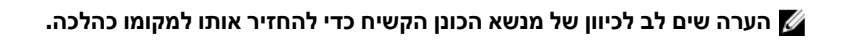

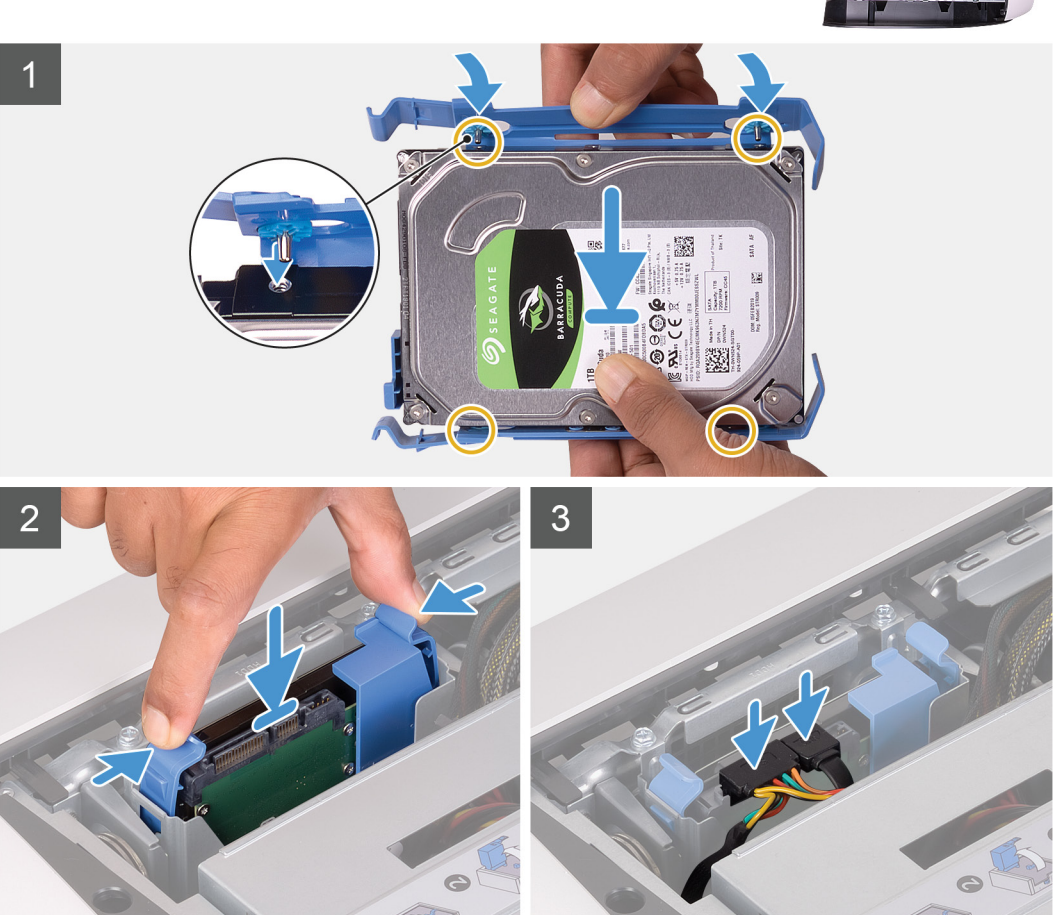

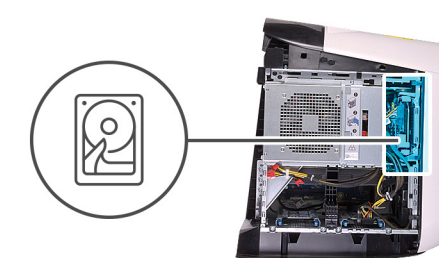

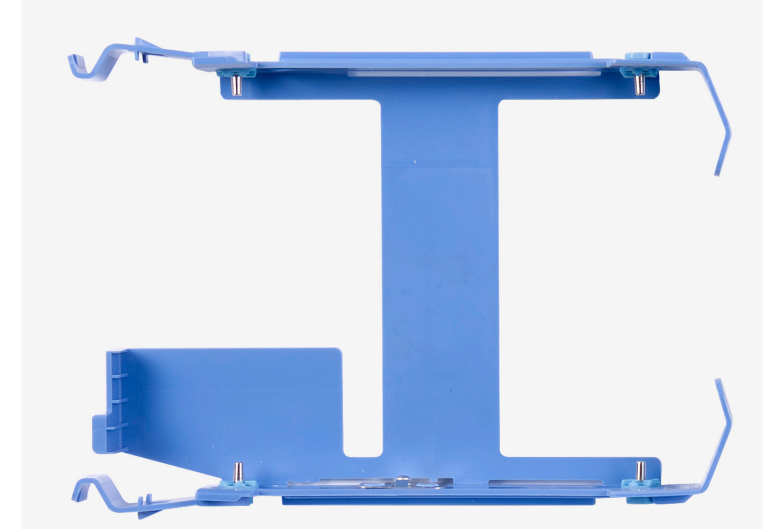

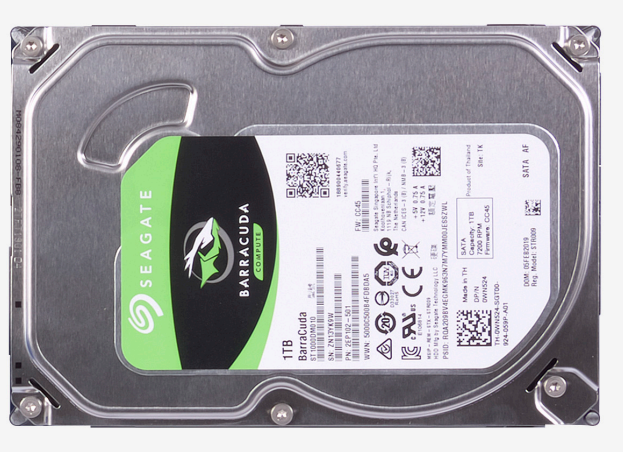

- **1.** ישר את הכונן הקשיח עם הפינים שבמנשא הכונן הקשיח.
- <span id="page-23-0"></span>**2.** באמצעות הלשוניות שבצד הנגדי, פתח באמצעות כיפוף את המנשא כדי להכניס את הפינים שבצד השני.
	- **3.** החלק את מכלול הכונן הקשיח לתוך כלוב הכונן הקשיח עד שייכנס למקומו בנקישה.
		- **4.** חבר את כבל הנתונים ואת כבל החשמל לכונן הקשיח.

#### **השלבים הבאים**

- **1.** התקן את הכיסוי [השמאלי](#page-11-0).
- **2.** בצע את הפעולות המפורטות בסעיף לאחר העבודה על חלקיו [הפנימיים](#page-7-0) של המחשב.

# **כלוב לכונן קשיח בגודל 2.5 אינץ'**

## **הסרת הכלוב לכונן קשיח בגודל 2.5 אינץ'**

#### **תנאים מוקדמים**

- **1.** בצע את ההליך המפורט בסעיף לפני העבודה על חלקיו [הפנימיים](#page-5-0) של המחשב.
	- **2.** הסר את הכיסוי [השמאלי](#page-11-0).
	- **3.** הסר את הכונן [הקשיח](#page-17-0) בגודל [2.5](#page-17-0) [אינץ](#page-17-0)', אם מותקן.

#### **אודות משימה זו**

התמונות הבאות מציינות את מיקום ה -2.5 אינץ' ומספקות ייצוג חזותי של הליך ההסרה.

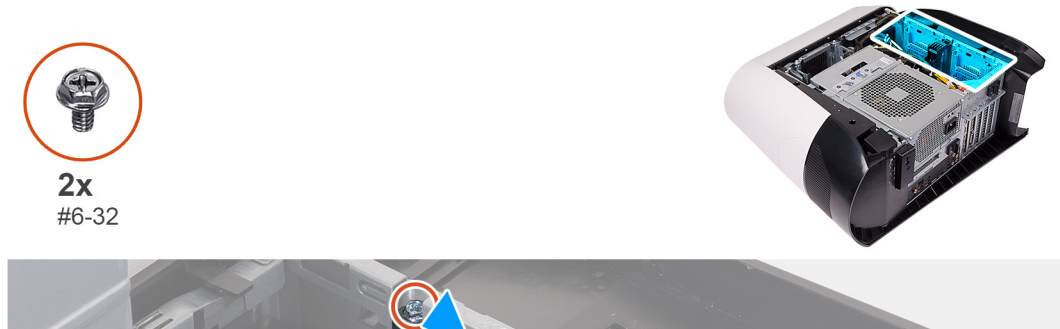

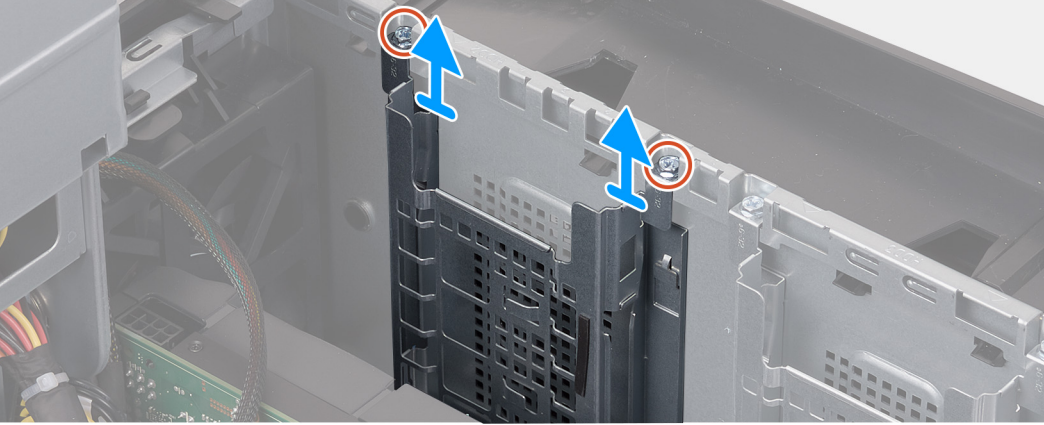

#### **שלבים**

- **1.** הסר את שני הברגים (#6-32) המחברים את הכלוב לכונן קשיח בגודל 2.5 אינץ' למארז.
	- **2.** החלק והסר את כלוב הכונן הקשיח בגודל 2.5 אינץ' מהמארז.

⊿ הערה חזור על ההליך משלב 1 עד שלב 2 כדי להסיר את כלוב הכונן הקשיח בגודל 2.5 אינץ' האחר.

## **התקנת כלוב לכונן קשיח בגודל 2.5 אינץ'**

#### **תנאים מוקדמים**

אם אתה מבצע החלפת רכיב, הסר את הרכיבים הקיימים לפני ביצוע הליך ההתקנה.

#### **אודות משימה זו**

<span id="page-24-0"></span>התמונות הבאות מציינות את מיקום הכלוב לכונן קשיח בגודל 2.5 אינץ' ומספקות ייצוג חזותי של הליך ההתקנה.

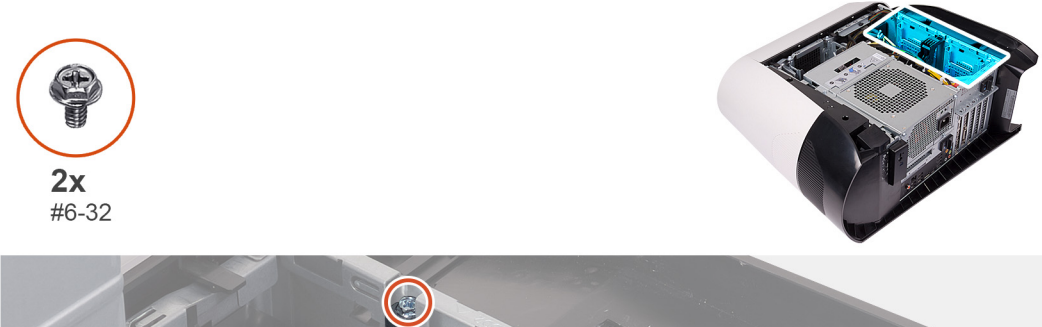

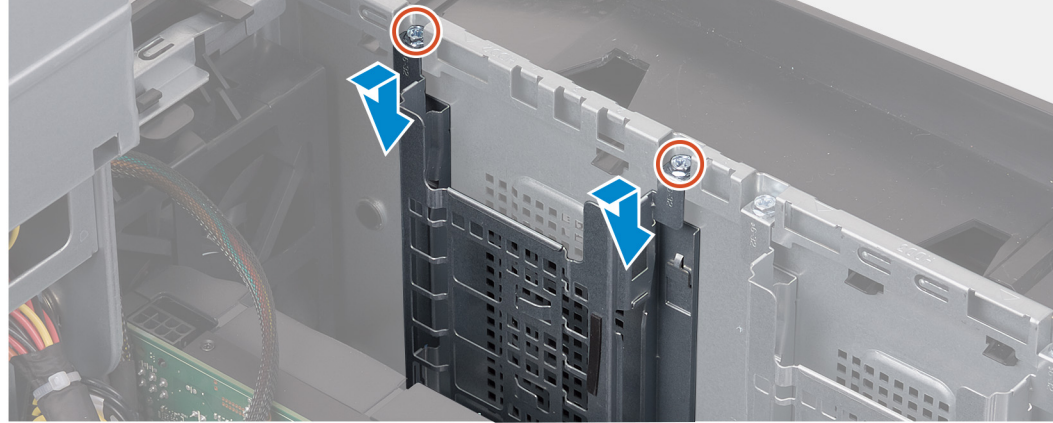

#### **שלבים**

- **1.** הכנס את הכלוב לכונן קשיח בגודל 2.5 אינץ' לחריץ שלו במארז.
	- **2.** יישר את הלשוניות שבכלוב עם הלשוניות שבמארז.
- **3.** הברג חזרה את שני הברגים (#6-32) שמהדקים את הכלוב לכונן קשיח בגודל 2.5 אינץ' למארז.

### .<br>מערה חזור על ההליך משלב I עד שלב 3 כדי להתקין את הכלוב לכונן קשיח בגודל 2.5 אינץ' האחר.

#### **השלבים הבאים**

- **1.** התקן את הכונן [הקשיח](#page-18-0) בגודל [2.5](#page-18-0) [אינץ](#page-18-0)', במידת הצורך.
	- **2.** התקן את הכיסוי [השמאלי](#page-11-0).
- **3.** בצע את הפעולות המפורטות בסעיף לאחר העבודה על חלקיו [הפנימיים](#page-7-0) של המחשב.

# **כלוב לכונן קשיח בגודל 3.5 אינץ'**

#### **הסרת הכלוב לכונן קשיח בגודל 3.5 אינץ'**

#### **תנאים מוקדמים**

- **1.** בצע את ההליך המפורט בסעיף לפני העבודה על חלקיו [הפנימיים](#page-5-0) של המחשב.
	- **2.** הסר את הכיסוי [השמאלי](#page-11-0).
	- **3.** הסר את הכונן [הקשיח](#page-20-0) בגודל [3.5](#page-20-0) [אינץ](#page-20-0)', אם מותקן.

#### **אודות משימה זו**

התמונות הבאות מציינות את מיקום ה -3.5 אינץ' ומספקות ייצוג חזותי של הליך ההסרה.

<span id="page-25-0"></span>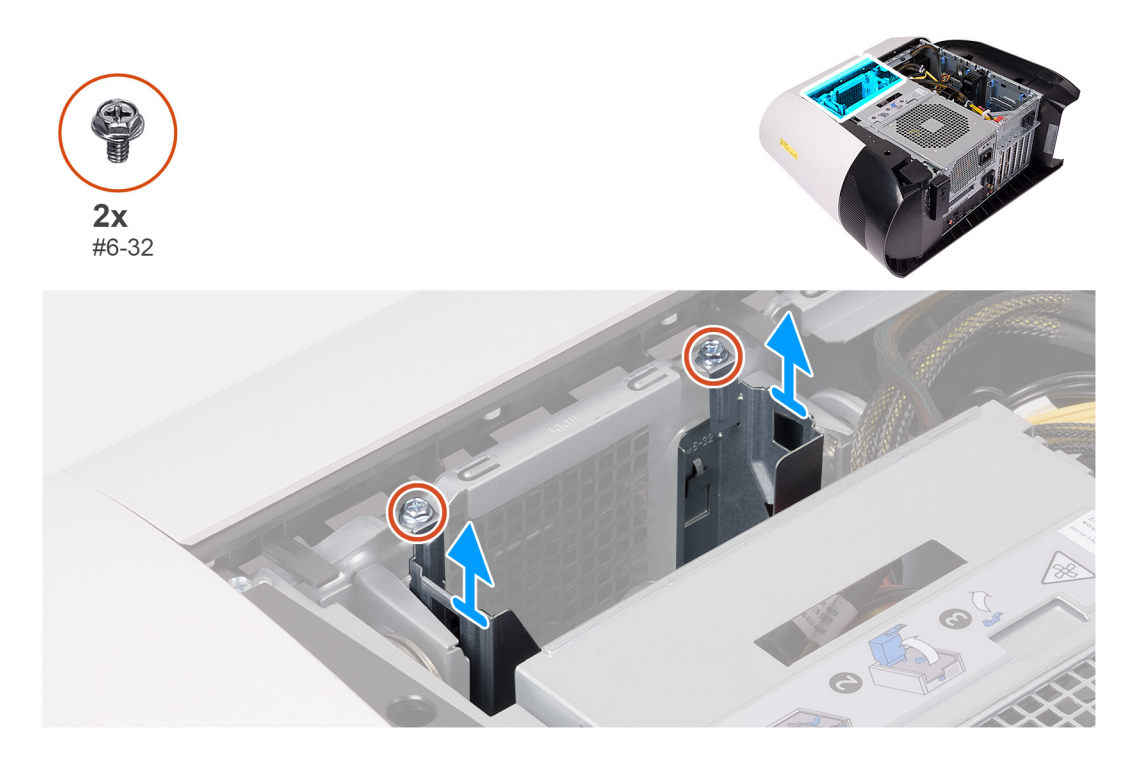

- **1.** הסר את שני הברגים (#6-32) המחברים את הכלוב לכונן קשיח בגודל 3.5 אינץ' למארז.
	- **2.** הרם את הכלוב לכונן קשיח בגודל 3.5 אינץ' והוצא אותו מהמארז.

# **התקנת כלוב לכונן קשיח בגודל 3.5 אינץ'**

#### **תנאים מוקדמים**

אם אתה מבצע החלפת רכיב, הסר את הרכיבים הקיימים לפני ביצוע הליך ההתקנה.

#### **אודות משימה זו**

התמונות הבאות מציינות את מיקום הכלוב לכונן קשיח בגודל 3.5 אינץ' ומספקות ייצוג חזותי של הליך ההתקנה.

<span id="page-26-0"></span>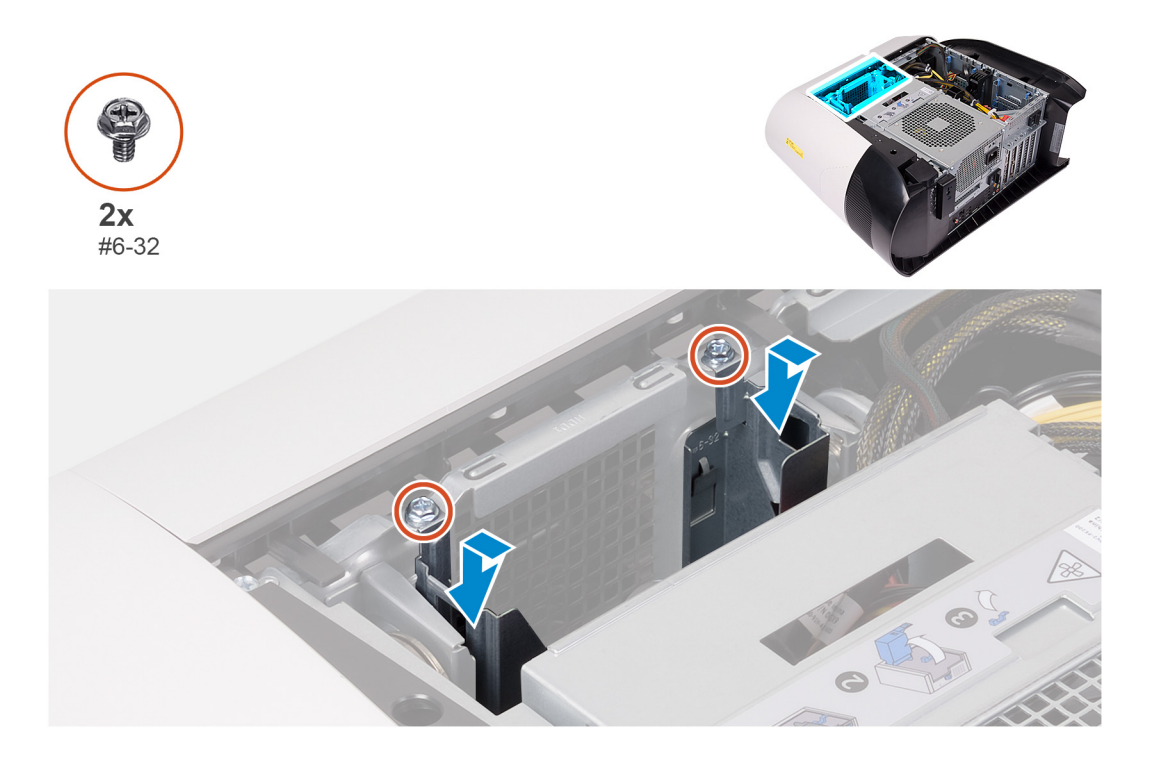

- **1.** הכנס את הכלוב לכונן קשיח בגודל 3.5 אינץ' לחריץ שלו במארז.
	- **2.** יישר את הלשוניות שבכלוב עם הלשוניות שבמארז.
- **3.** הברג חזרה את שני הברגים (#6-32) שמהדקים את הכלוב לכונן קשיח בגודל 3.5 אינץ' למארז.

#### **השלבים הבאים**

- **1.** התקן את הכיסוי [השמאלי](#page-11-0).
- **2.** בצע את הפעולות המפורטות בסעיף לאחר העבודה על חלקיו [הפנימיים](#page-7-0) של המחשב.

# **יחידת ספק כוח W460**

## **הסרת יחידת ספק הכוח W460**

#### **תנאים מוקדמים**

- **1.** בצע את ההליך המפורט בסעיף לפני העבודה על חלקיו [הפנימיים](#page-5-0) של המחשב.
	- **2.** הסר את הכיסוי [השמאלי](#page-11-0).

שֱ הערה שים לב לניתוב של כל הכבלים בעת הסרתם, כדי שתוכל לנתבם מחדש כהלכה לאחר החזרת ספק הכוח למקומו.

#### **אודות משימה זו**

האיור הבא מציין את מיקום יחידת ספק הכוח ומספק ייצוג חזותי של הליך ההסרה.

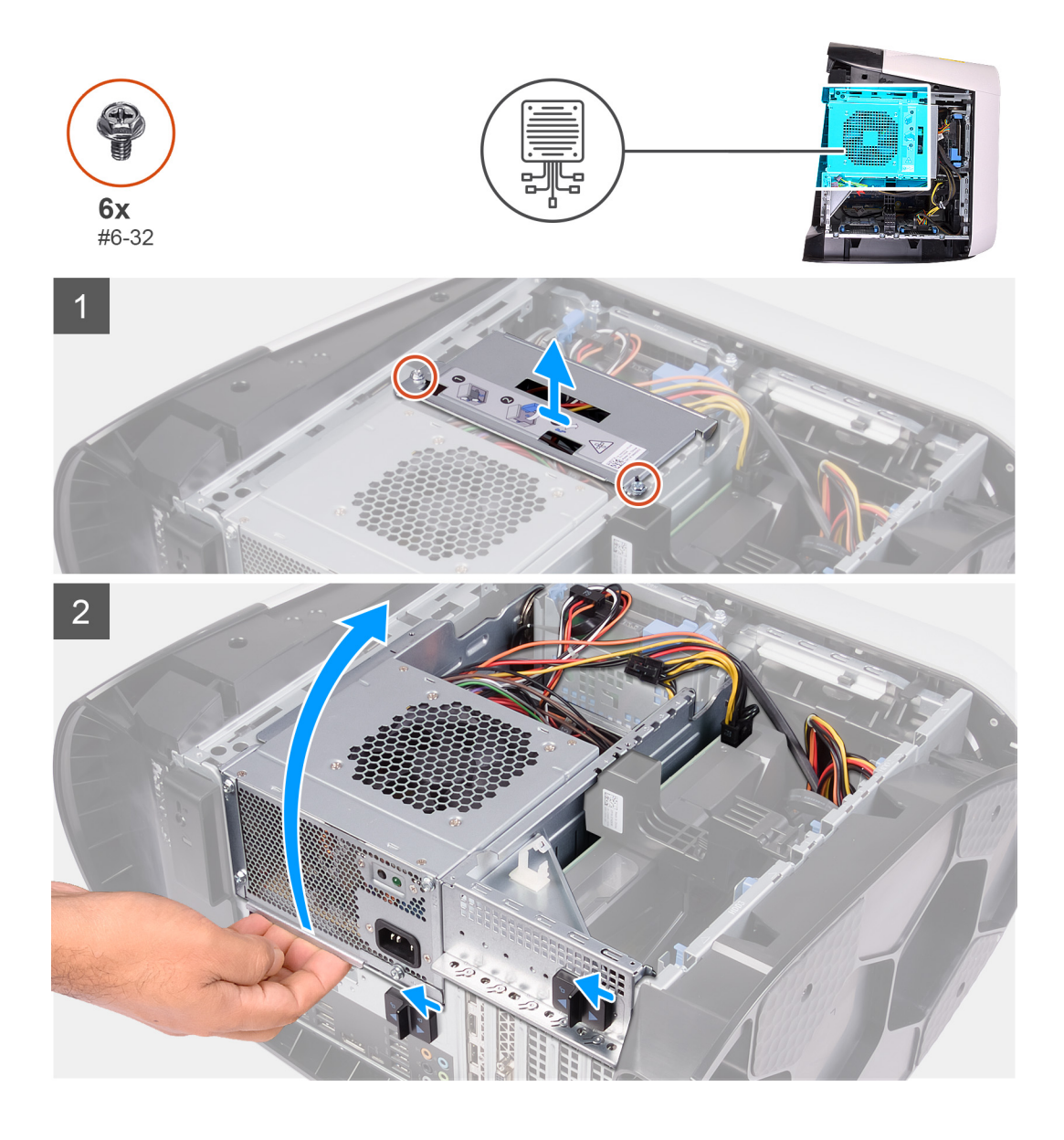

<span id="page-28-0"></span>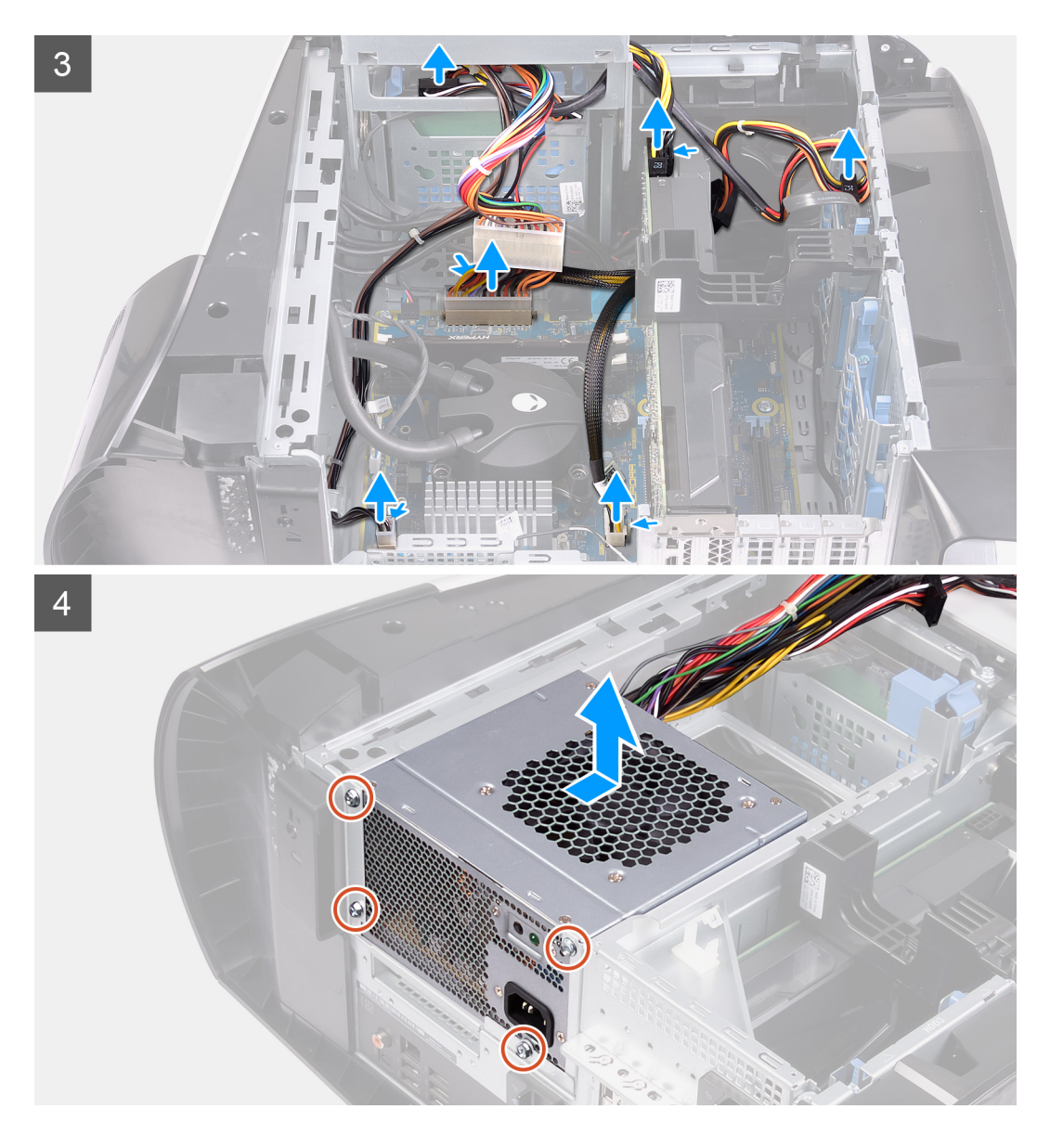

- **1.** הוצא את שני הברגים (#6-32) שמהדקים את תושבת יחידת ספק הכוח אל כלוב יחידת ספק הכוח.
	- **2.** הרם את התושבת של יחידת ספק הכוח והוצא אותה מכלוב יחידת ספק הכוח.
		- **3.** הרם את כלוב יחידת ספק הכוח, סובב אותו ושלוף אותה מהמארז.
- **4.** במקרה זה, לחץ על תפסי השחרור במחברי כבל החשמל ונתק את כבלי החשמל מהכרטיס הגרפי.
	- **5.** נתק את כבלי החשמל מהכוננים הקשיחים.
	- **6.** נתק את כבל החשמל של המעבד ואת כבל החשמל של לוח המערכת ממלוח המערכת.
		- **7.** סובב את כלוב יחידת ספק הכוח לכיוון המארז.
		- **8.** הסר את ארבעת הברגים (#6-32) שמהדקים את יחידת ספק הכוח למארז.
			- **9.** החלק והרם את יחידת ספק הכוח יחד עם הכבלים אל מחוץ למארז.

## **התקנת יחידת ספק הכוח W460**

#### **תנאים מוקדמים**

אם אתה מבצע החלפת רכיב, הסר את הרכיבים הקיימים לפני ביצוע הליך ההתקנה.

אזהרה הכבלים והיציאות בחלקה האחורי של יחידת ספק הכוח מסומנים בצבעים כדי לציין את הספקים חשמליים שונים. הקפד לחבר את הכבל  $\bigwedge$ **ליציאה הנכונה. אי הקפדה על הוראה זו עלול לגרום נזק יחידת ספק הכוח ו/או לרכיבי מערכת.**

#### **אודות משימה זו**

התמונות הבאות מציינות את מיקום לוח לחצן ההפעלה ומספקות ייצוג חזותי של הליך ההתקנה.

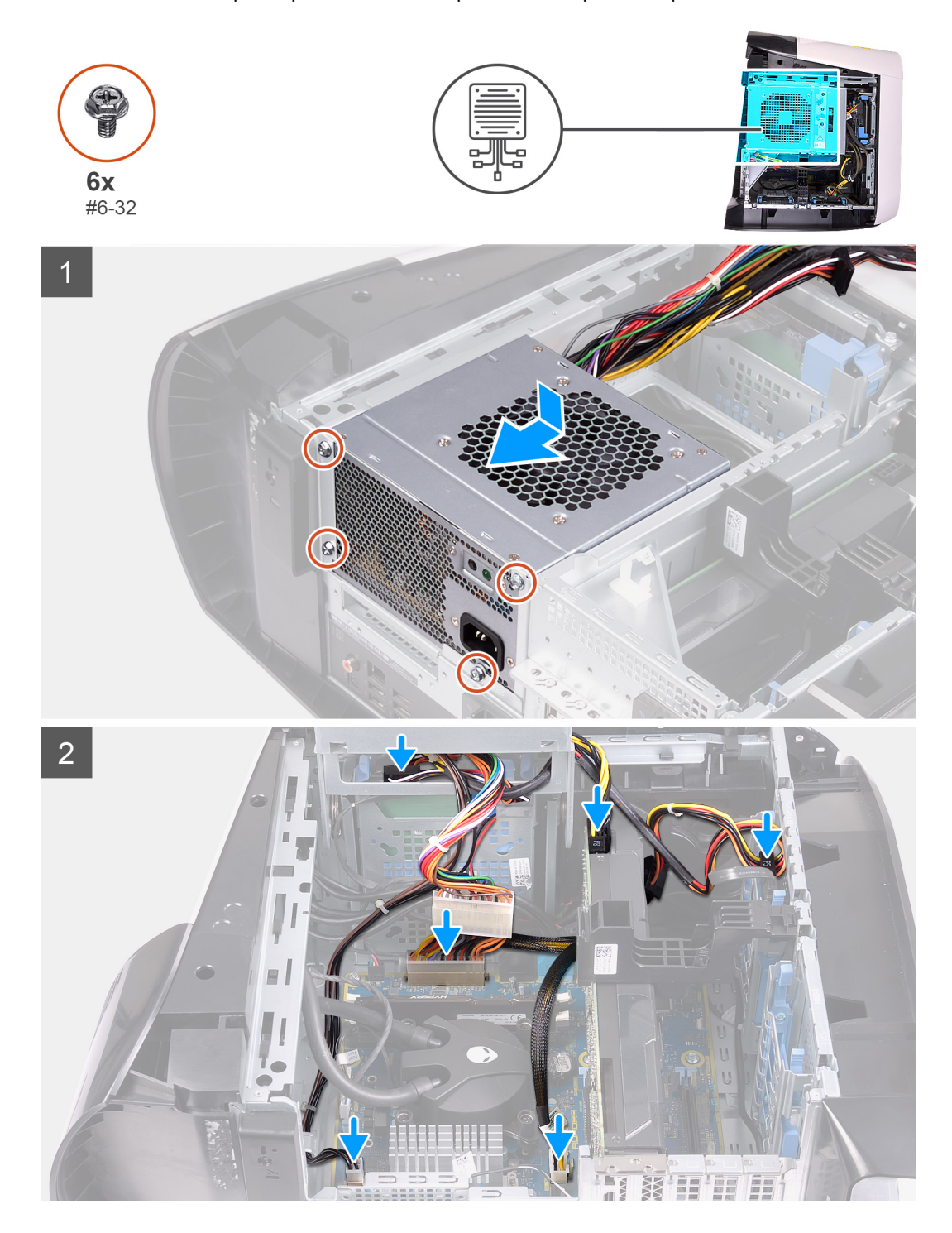

<span id="page-30-0"></span>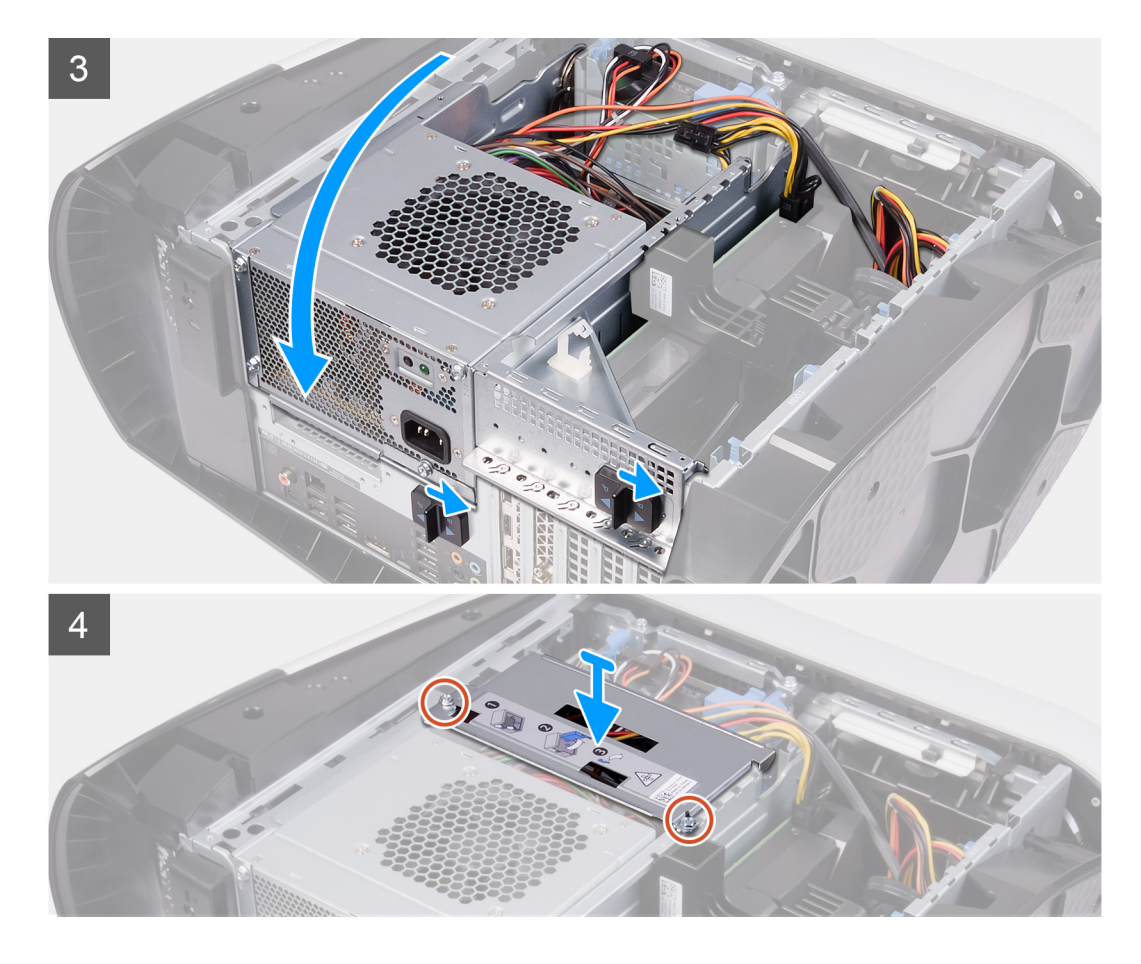

- **1.** הנח את ספק הכוח על המארז.
- **2.** ישר את חורי הברגים שביחידת ספק הכוח עם חורי הברגים במארז.
- **3.** הברג חזרה את ארבעת הברגים (#6-32) שמהדקים את יחידת ספק הכוח למארז.
	- **4.** הרם וסובב את הכלוב של יחידת ספק הכוח והוצא אותו מהמארז.
- **5.** חבר את כבל החשמל של המעבד ואת כבל החשמל של לוח המערכת ללוח המערכת.
	- **6.** חבר את כבלי החשמל לכוננים הקשיחים.
		- **7.** חבר את כבלי החשמל לכרטיס הגרפי.
	- **8.** סובב את כלוב יחידת ספק הכוח לכיוון המארז.
	- **9.** החלק את תפסי השחרור של כלוב יחידת ספק הכוח למצב נעילה.
- **10.** ישר את חורי הברגים שבתושבת יחידת ספק הכוח בהתאם לחורי הברגים שבכלוב יחידת ספק הכוח.
- **11.** הברג חזרה את שני הברגים (#6-32) שמהדקים את תושבת יחידת ספק הכוח אל כלוב יחידת ספק הכוח.

#### **השלבים הבאים**

- **1.** התקן את הכיסוי [השמאלי](#page-11-0).
- **2.** בצע את הפעולות המפורטות בסעיף לאחר העבודה על חלקיו [הפנימיים](#page-7-0) של המחשב.

# **יחידת ספק כוח W850**

## **הסרת יחידת ספק הכוח W850**

#### **תנאים מוקדמים**

- **1.** בצע את ההליך המפורט בסעיף לפני העבודה על חלקיו [הפנימיים](#page-5-0) של המחשב.
	- **2.** הסר את הכיסוי [השמאלי](#page-11-0).

#### <span id="page-31-0"></span>ש הערה שים לב לניתוב של כל הכבלים בעת הסרתם, כדי שתוכל לנתבם מחדש כהלכה לאחר החזרת ספק הכוח למקומו.

#### **אודות משימה זו**

התמונות הבאות מציינות את מיקום יחידת ספק הכוח ומספקות ייצוג חזותי של הליך ההסרה.

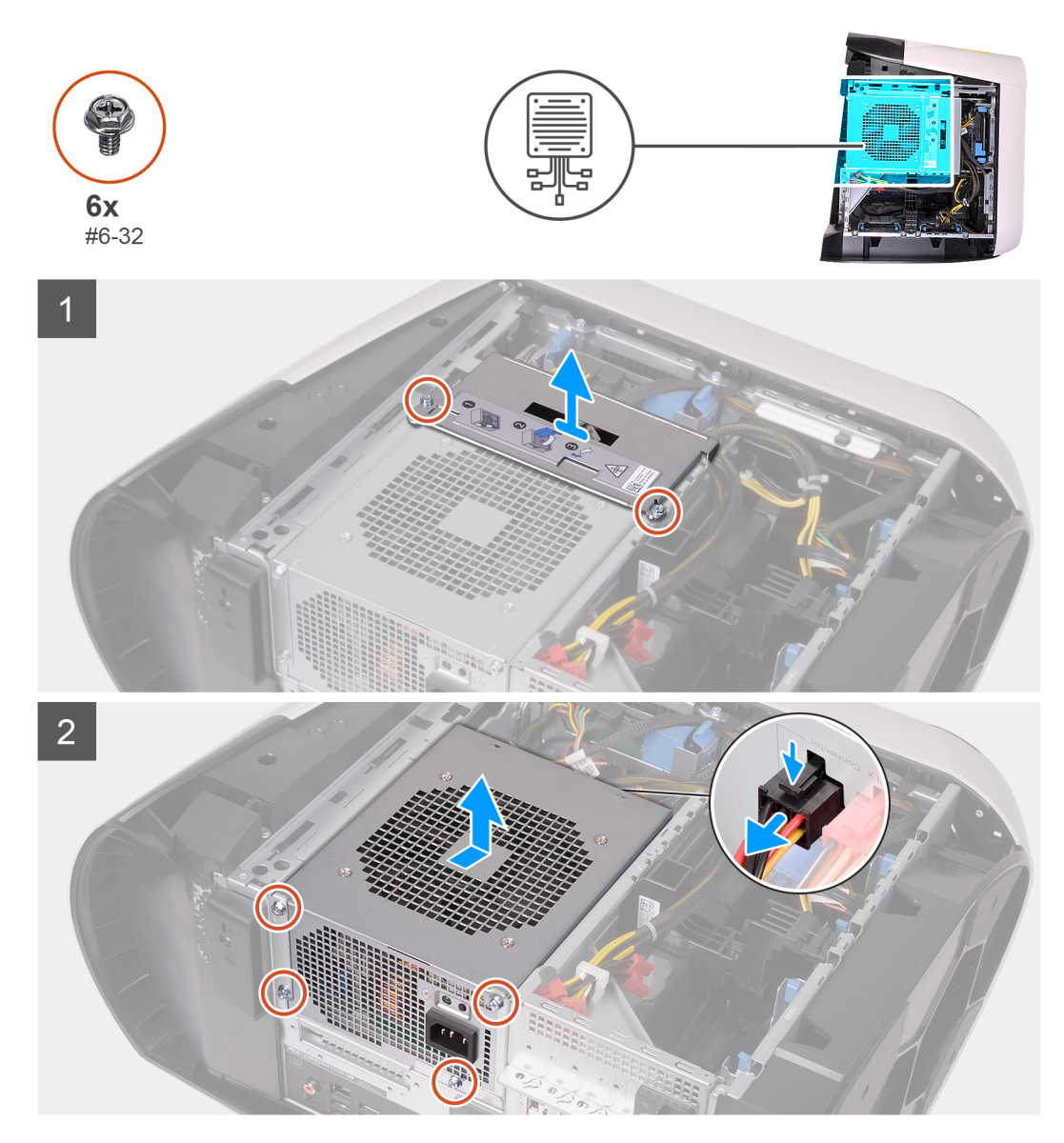

#### **שלבים**

- **1.** הוצא את שני הברגים (#6-32) שמהדקים את תושבת יחידת ספק הכוח אל כלוב יחידת ספק הכוח.
	- **2.** הרם את התושבת של יחידת ספק הכוח והוצא אותה מכלוב יחידת ספק הכוח.
	- **3.** לחץ על תפסי השחרור במחברי כבל החשמל ונתק את כבלי החשמל מיחידת ספק הכוח.
		- **4.** הסר את ארבעת הברגים (#6-32) שמהדקים את יחידת ספק הכוח למארז.
			- **5.** החלק והרם את יחידת ספק הכוח יחד עם הכבלים אל מחוץ למארז.

### **התקנת יחידת ספק הכוח W850**

#### **תנאים מוקדמים**

אם אתה מבצע החלפת רכיב, הסר את הרכיבים הקיימים לפני ביצוע הליך ההתקנה.

אזהרה הכבלים והיציאות בחלקה האחורי של יחידת ספק הכוח מסומנים בצבעים כדי לציין את הספקים חשמליים שונים. הקפד לחבר את הכבל  $\bigwedge$ **ליציאה הנכונה. אי הקפדה על הוראה זו עלול לגרום נזק יחידת ספק הכוח ו/או לרכיבי מערכת.**

#### **אודות משימה זו**

התמונות הבאות מציינות את מיקום לוח לחצן ההפעלה ומספקות ייצוג חזותי של הליך ההתקנה.

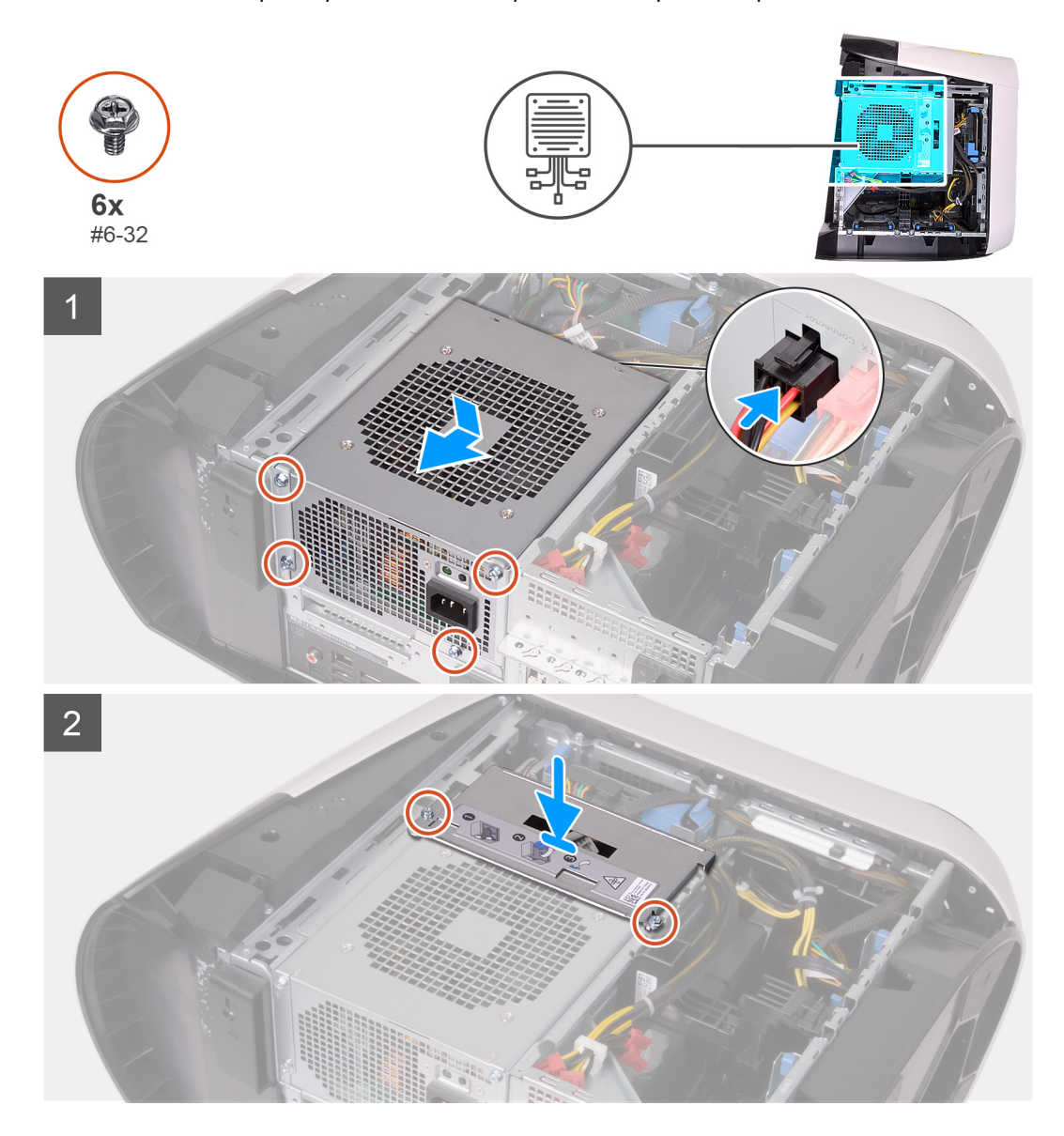

#### **שלבים**

- **1.** הנח את ספק הכוח על המארז.
- **2.** ישר את חורי הברגים שביחידת ספק הכוח עם חורי הברגים במארז.
- **3.** הברג חזרה את ארבעת הברגים (#6-32) שמהדקים את יחידת ספק הכוח למארז.
	- **4.** חבר את כל כבלי החשמל ליחידת ספק הכוח.
- **5.** ישר את חורי הברגים שבתושבת יחידת ספק הכוח בהתאם לחורי הברגים שבכלוב יחידת ספק הכוח.
- **6.** הברג חזרה את שני הברגים (#6-32) שמהדקים את תושבת יחידת ספק הכוח אל כלוב יחידת ספק הכוח.

#### **השלבים הבאים**

- **1.** התקן את הכיסוי [השמאלי](#page-11-0).
- **2.** בצע את הפעולות המפורטות בסעיף לאחר העבודה על חלקיו [הפנימיים](#page-7-0) של המחשב.

# **לוח תאורת ה tron- הימני**

## **הסרת לוח תאורת ה tron- הימני**

#### **תנאים מוקדמים**

- **1.** בצע את ההליך המפורט בסעיף לפני העבודה על חלקיו [הפנימיים](#page-5-0) של המחשב.
	- **2.** הסר את הכיסוי [השמאלי](#page-11-0).
	- **3.** הסר את [הכיסוי](#page-12-0) העליון.
	- **4.** הסר את [הכיסוי](#page-14-0) של צד ימין.

#### **אודות משימה זו**

התמונות הבאות מציינות את מיקום לוח תאורת ה tron- הימני ומספקות ייצוג חזותי של הליך ההסרה.

<span id="page-33-0"></span>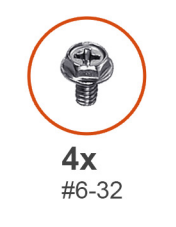

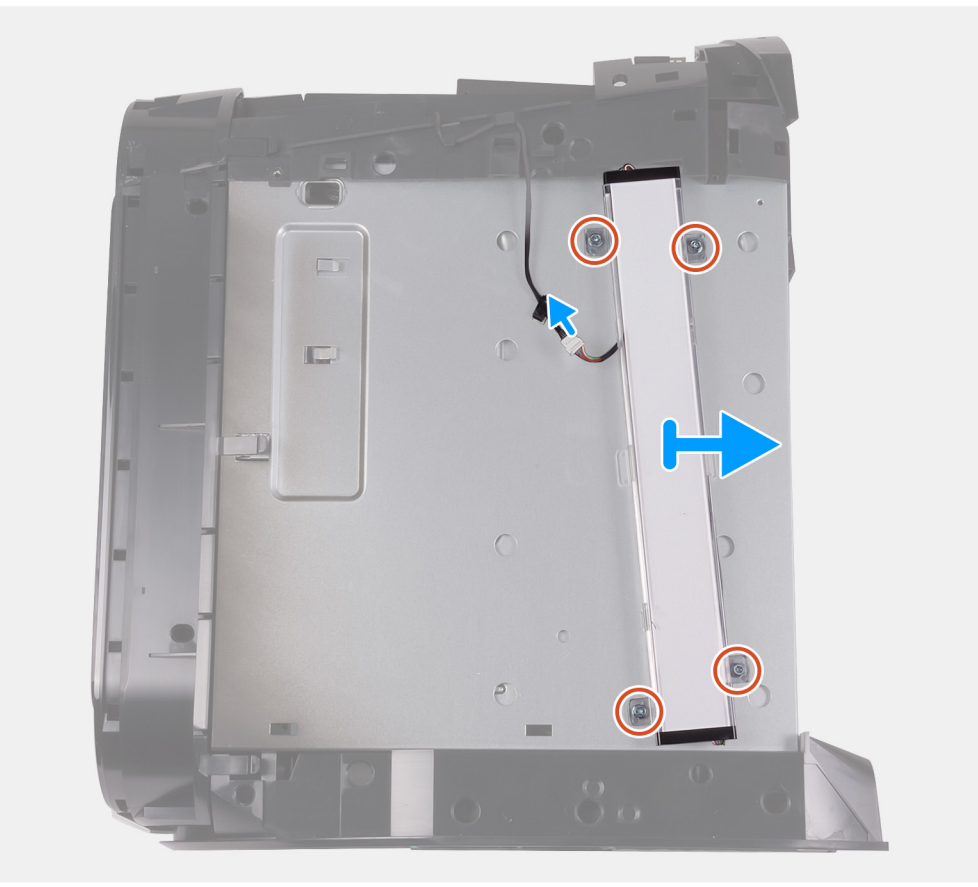

#### **שלבים**

- **1.** נתק את כבל תאורת ה .tron-
- **2.** הסר את ארבעת הברגים (#6-32) שמהדקים את לוח נוריות ה tron- הימני למארז.
	- **3.** הסר את לוח נוריות ה tron- הימני מהמארז.

## **התקנת לוח תאורת ה tron- הימני**

#### **תנאים מוקדמים**

אם אתה מבצע החלפת רכיב, הסר את הרכיבים הקיימים לפני ביצוע הליך ההתקנה.

#### **אודות משימה זו**

התמונות הבאות מציינות את מיקום לוח תאורת ה tron- הימני ומספקות ייצוג חזותי של הליך ההתקנה.

<span id="page-34-0"></span>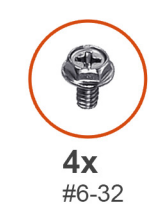

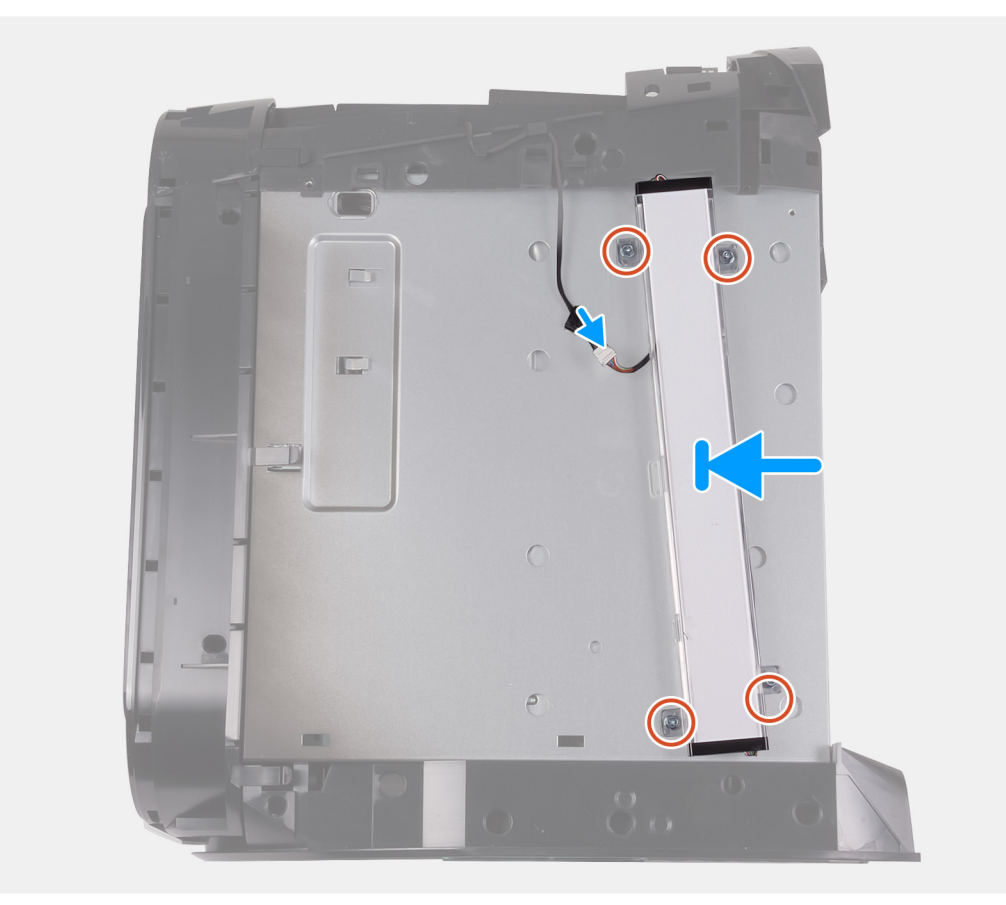

#### **שלבים**

- **1.** ישר את חורי הברגים שבלוח תאורת ה tron- הימני בהתאם לחורי הברגים שבמארז.
- **2.** הברג חזרה את ארבעת הברגים (#6-32) שמהדקים את לוח תאורת ה tron- הימני למארז.
	- **3.** חבר את כבל תאורת ה .tron-

#### **השלבים הבאים**

- **1.** התקן את [הכיסוי](#page-15-0) הימני.
- **2.** התקן את [הכיסוי](#page-13-0) העליון.
- **3.** התקן את הכיסוי [השמאלי](#page-11-0).
- **4.** בצע את הפעולות המפורטות בסעיף לאחר העבודה על חלקיו [הפנימיים](#page-7-0) של המחשב.

# **מכלול הצינון באמצעות נוזל של המעבד**

## **הסרת מכלול הצינון באמצעות נוזל של המעבד**

#### **תנאים מוקדמים**

- **1.** בצע את ההליך המפורט בסעיף לפני העבודה על חלקיו [הפנימיים](#page-5-0) של המחשב.
- <span id="page-35-0"></span>**אזהרה למרות סיכוך הפלסטיק, מכלול הצינון באמצעות נוזל עלול להיות חם מאוד בעת הפעלה רגילה. ודא כי המתנת די זמן עד שיתקרר לפני שתיגע בו.**
- התראה כדי להבטיח קירור מרבי של המעבד, אין לגעת באזורים מעבירי החום במכלול הצינון באמצעות נוזל של המעבד. השמן שנמצא על **העור עלול להפחית את יכולת העברת החום של המשחה התרמית.**
	- **2.** הסר את הכיסוי [השמאלי](#page-11-0).
		- **3.** הסר את [הכיסוי](#page-12-0) העליון.
	- **4.** הסר את [הכיסוי](#page-14-0) של צד ימין.
		- **5.** הסר את מודולי [הזיכרון](#page-42-0).

#### **אודות משימה זו**

התמונות הבאות מציינות את מיקום מכלול הצינון באמצעות נוזל של המעבד ומספקות ייצוג חזותי של הליך ההסרה.

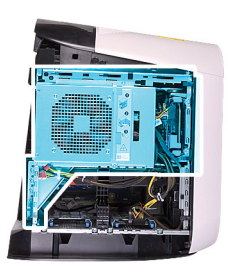

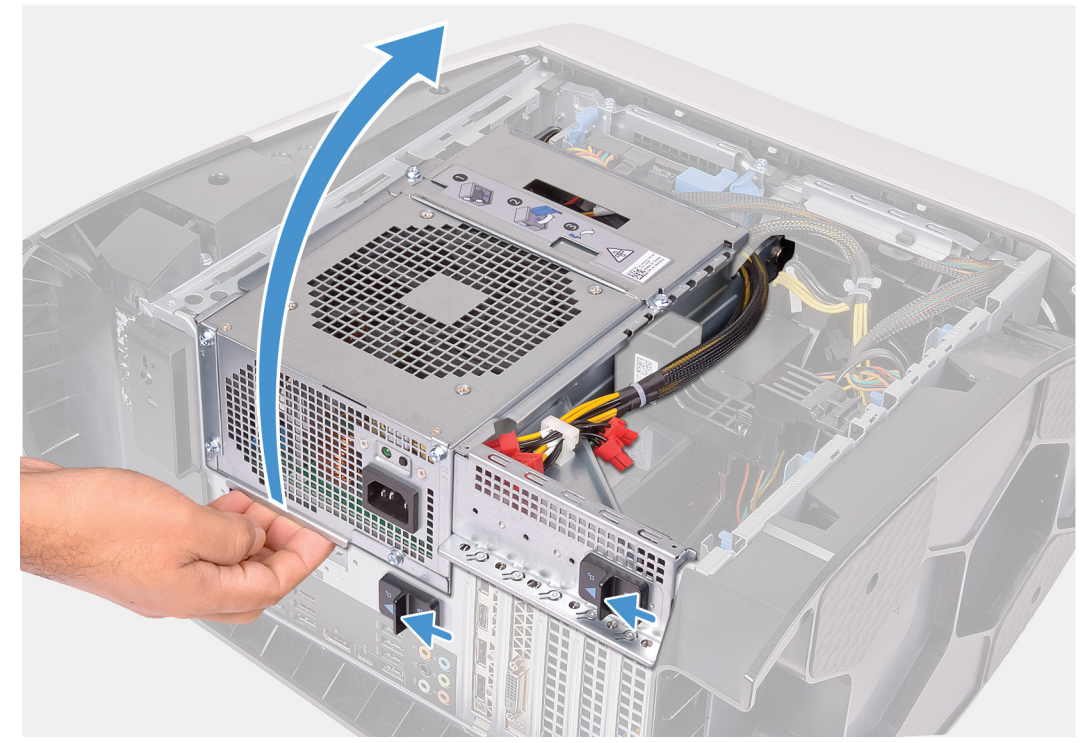
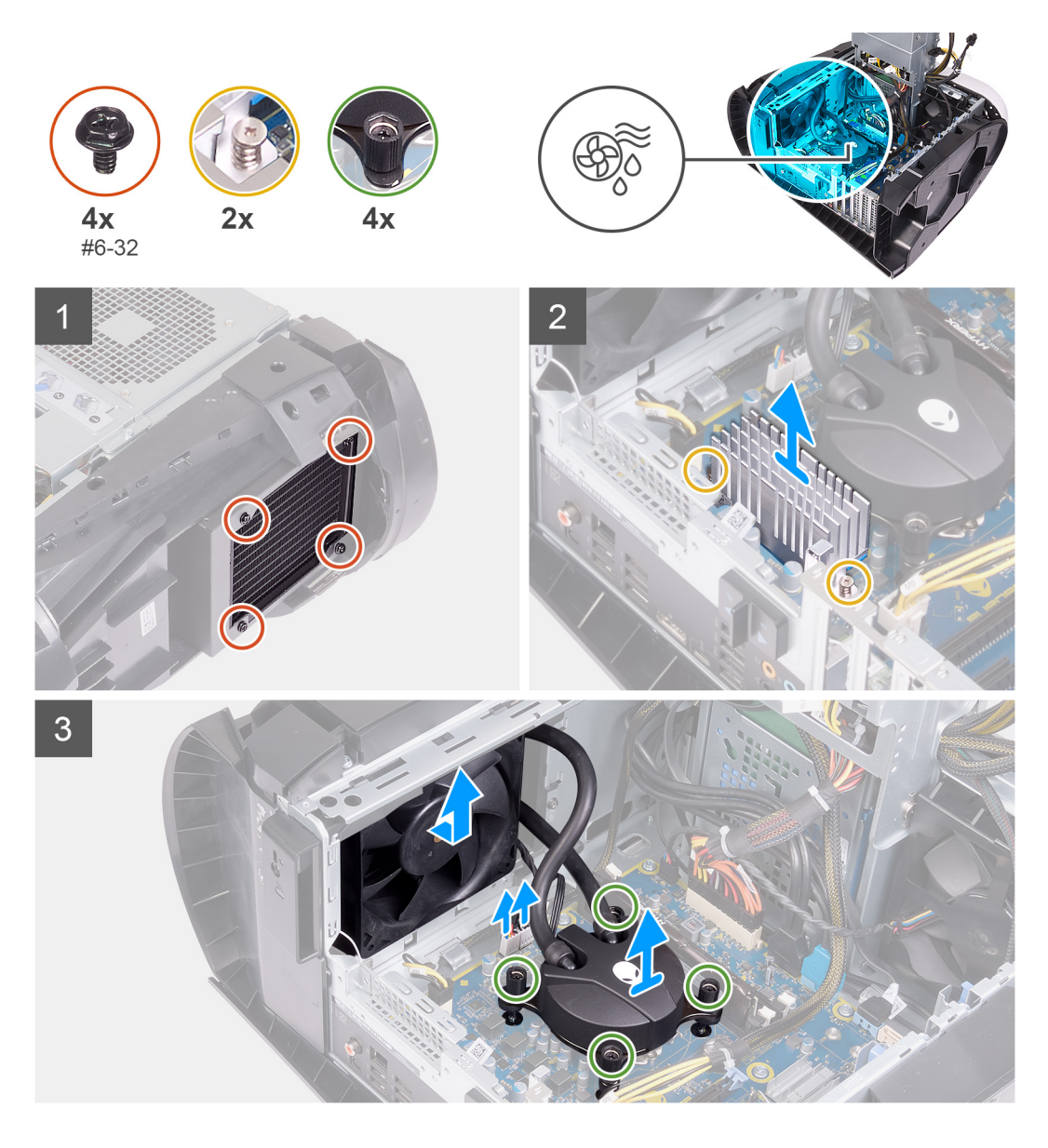

- **1.** הנח את המחשב על צדו הימני.
- **2.** החלק את תפסי השחרור של כלוב יחידת ספק הכוח לכיוון מצב שחרור נעילה.
	- **3.** הרם את כלוב יחידת ספק הכוח.
	- **4.** סובב את יחידת ספק הכוח ושלוף אותה מהמארז.
- **5.** שחרר את שני בורגי החיזוק שמהדקים את גוף הקירור של ה VR- אל לוח המערכת.
- **6.** הסר את ארבעת הברגים (#6-32) שמהדקים את מכלול המצנן והמאוורר לכלוב המצנן והמאוורר.
	- **7.** הרם את גוף הקירור של VR והסר אותו מהמחשב.
	- **8.** נתק את כבלי מכלול הצינון של המעבד מלוח המערכת.
- **9.** בסדר עוקב הפוך (שמצוין על-גבי יחידת הצינון של המעבד), שחרר את ארבעת בורגי החיזוק שמהדקים את יחידת הצינון של המעבד ללוח המערכת. ק הערה אם אתה משתמש במברגה חשמלית, סובב את הברגים במומנט פיתול של 1.15-/+ 6.9 ק"ג-כוח לס"מ (1-/+ 6 ליברות-כוח

# **לאינץ')**

**10.** הרם את מכלול הצינון של המעבד יחד עם הכבלים והוצא אותם מהמחשב.

## **התקנת מכלול הצינון באמצעות נוזל של המעבד**

#### **תנאים מוקדמים**

אם אתה מבצע החלפת רכיב, הסר את הרכיבים הקיימים לפני ביצוע הליך ההתקנה.

## **התראה יישור לא נכון של מכלול הצינון באמצעות נוזל עלול לגרום נזק ללוח המערכת ולמעבד.**

### **אודות משימה זו**

התמונות הבאות מציינות את מיקום מכלול הצינון באמצעות נוזל של המעבד ומספקות ייצוג חזותי של הליך ההתקנה.

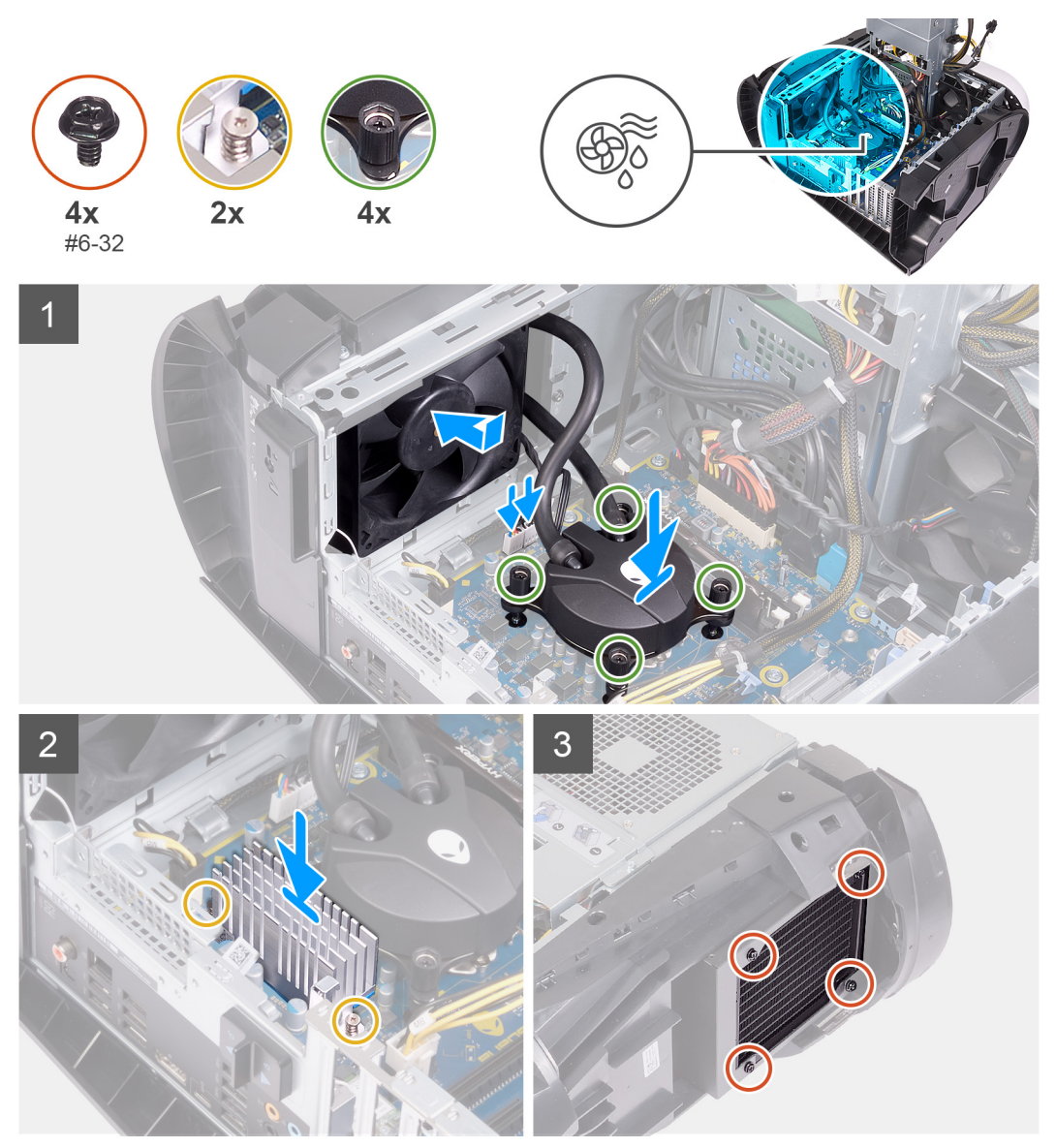

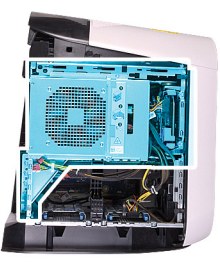

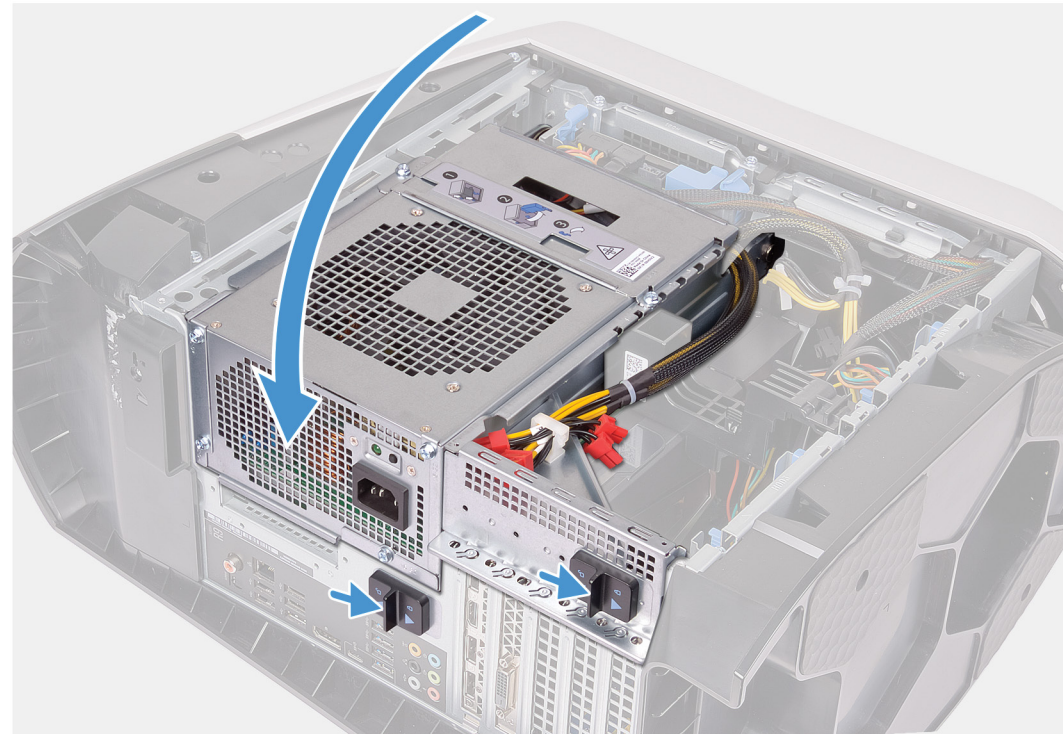

**1.** החלק את מכלול המצנן והמאוורר לתוך הכלוב של המצנן והמאוורר.

#### **הערה ודא שהצינורות פונים לחזית המערכת**

- **2.** ישר את חורי הברגים שביחידת הצינון של המעבד בהתאם לחורי הברגים שבלוח המערכת.
	- **3.** ישר את חורי הברגים שבגוף הקירור של ה VR- בהתאם לחורי הברגים שבלוח המערכת.
		- **4.** הדק את שני בורגי החיזוק שמהדקים את גוף הקירור של ה VR- ללוח המערכת.
- **5.** לפי הסדר (שמצוין על-גבי יחידת הצינון של המעבד), הדק את ארבעת בורגי החיזוק שמהדקים את יחידת הצינון של המעבד ללוח המערכת.

## ק הערה אם אתה משתמש במברגה חשמלית, סובב את הברגים במומנט פיתול של 1.15-/+ 6.9 ק"ג-כוח לס"מ (1-/+ 6 ליברות-כוח **לאינץ')**

- **6.** חבר את כבלי מכלול הצינון של המעבד ללוח המערכת.
- **7.** הברג בחזרה את ארבעת הברגים (#6-32) שמהדקים את מכלול המצנן והמאוורר למארז.
	- **8.** סובב את כלוב יחידת ספק הכוח לכיוון המארז.
	- **9.** החלק את תפסי השחרור של כלוב יחידת ספק הכוח למצב נעילה.

#### **השלבים הבאים**

- **1.** התקן את מודולי [הזיכרון](#page-43-0).
- **2.** התקן את [הכיסוי](#page-15-0) הימני.
- **3.** התקן את [הכיסוי](#page-13-0) העליון.
- **4.** התקן את הכיסוי [השמאלי](#page-11-0).
- **5.** בצע את הפעולות המפורטות בסעיף לאחר העבודה על חלקיו [הפנימיים](#page-7-0) של המחשב.

# **סוללת מטבע**

## **הסרת סוללת המטבע**

#### **תנאים מוקדמים**

- **1.** בצע את ההליך המפורט בסעיף לפני העבודה על חלקיו [הפנימיים](#page-5-0) של המחשב.
- **הערה לפני תחילת העבודה על חלקיו הפנימיים של המחשב, קרא את מידע הבטיחות שצורף למחשב ופעל על פי השלבים המפורטים בסעיף** <u>לפני העבודה על חלקיו [הפנימיים](#page-5-0) של המחשב</u>. לאחר [העבודה](#page-7-0) על חלקיו הפנימיים של המחשב, בצע את ההוראות בסעיף <mark>לאחר העבודה על</mark> <u>חלקיו [הפנימיים](#page-7-0) של המחשב</u>. לקבלת מידע נוסף על נוהלי בטיחות מומלצים, עיין בדף הבית של התאימות לתקינה בכתובת www.dell.com/regulatory\_compliance
	- התראה הסרת סוללת המטבע מאפסת את ההגדרות של תוכנית התקנת ה-BIOS להגדרות ברירת מחדל. מומלץ לשים לב מהן ההגדרות  $\triangle$ **של תוכנת התקנת ה BIOS- הקיימות לפני הוצאת סוללת המטבע.**
		- **2.** הסר את הכיסוי [השמאלי](#page-11-0).

#### **אודות משימה זו**

התמונות הבאות מציינות את מיקום סוללת המטבע ומספקות ייצוג חזותי של הליך ההסרה.

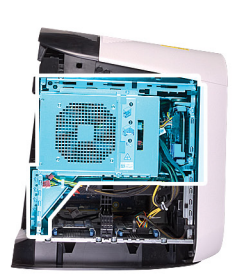

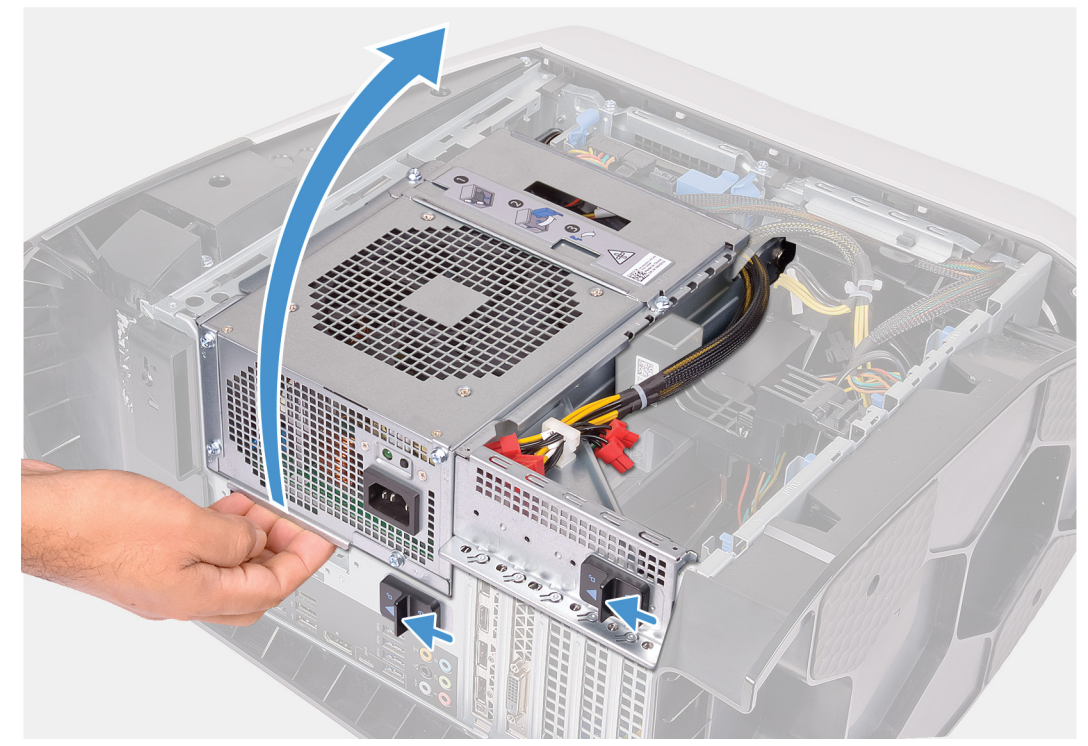

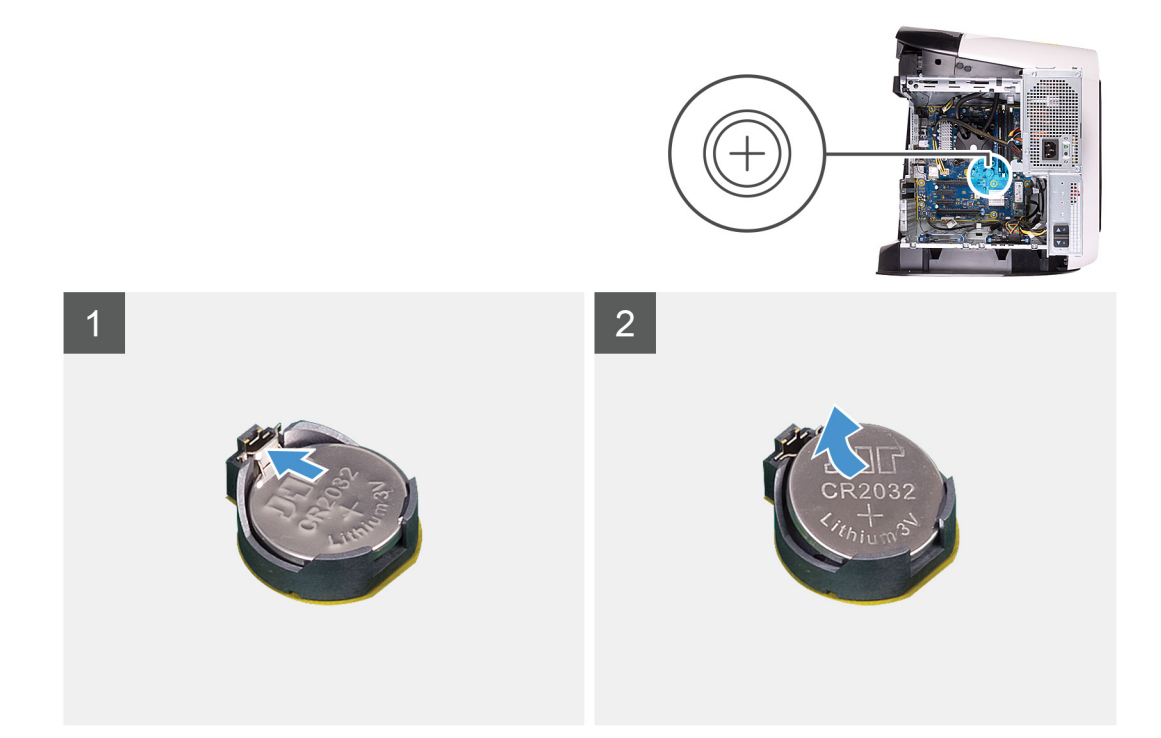

- **1.** הנח את המחשב על צדו הימני.
- **2.** החלק את תפסי השחרור של כלוב יחידת ספק הכוח לכיוון מצב שחרור נעילה.
	- **3.** הרם את כלוב יחידת ספק הכוח, סובב אותו ושלוף אותה מהמארז.
- **4.** לחץ על ידית שחרור הסוללה והרחק אותה מהסוללה, עד שסוללת המטבע תקפוץ ממקומה.
	- **5.** הרם את סוללת המטבע והוצא אותה מהשקע שמיועד לה.

## **התקנת סוללת המטבע**

#### **תנאים מוקדמים**

אם אתה מבצע החלפת רכיב, הסר את הרכיבים הקיימים לפני ביצוע הליך ההתקנה.

#### **אודות משימה זו**

התמונות הבאות מציינות את מיקום סוללת המטבע ומספקות ייצוג חזותי של הליך ההתקנה.

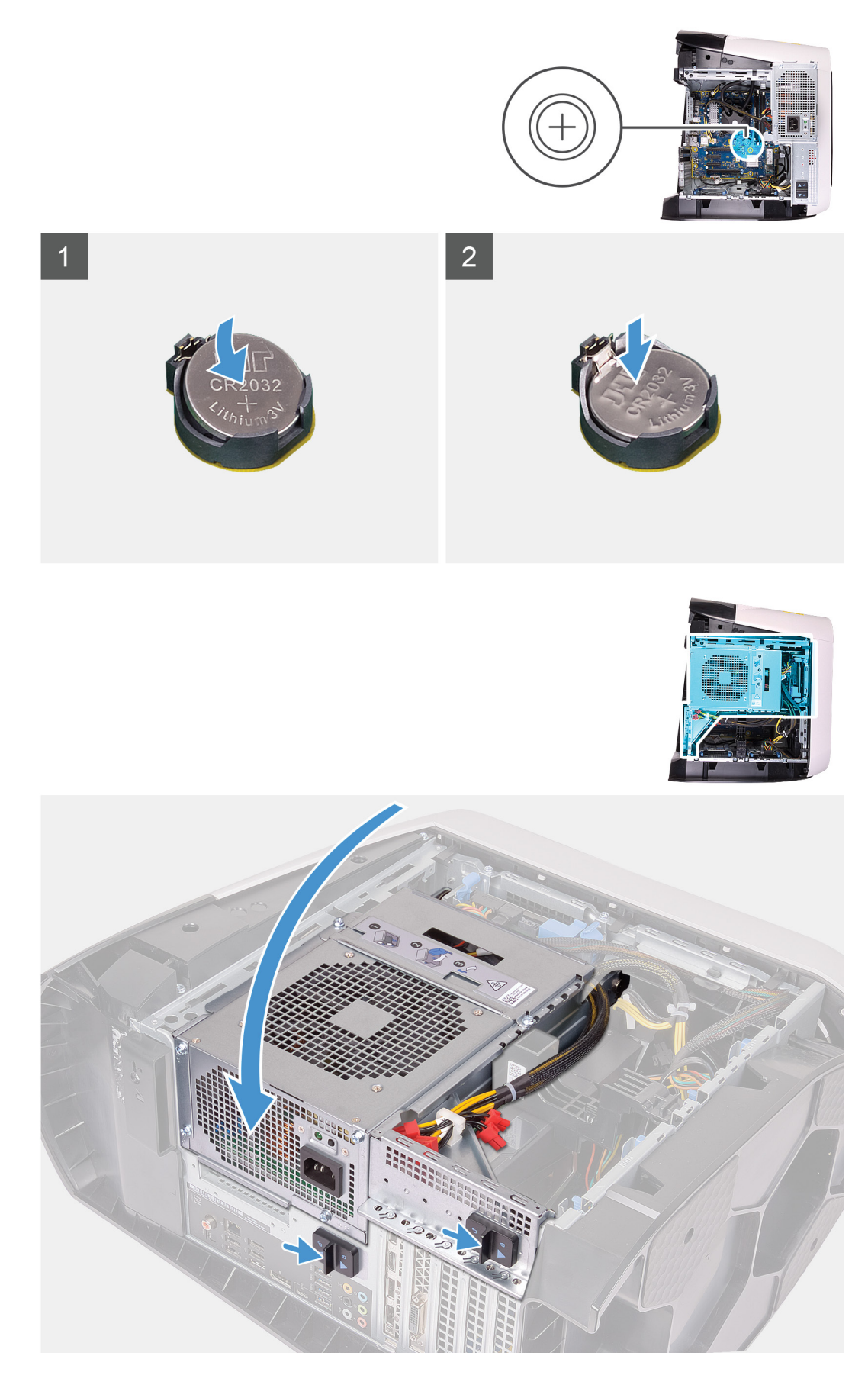

**1.** הכנס את סוללת המטבע החדשה (2032CR (לתוך שקע הסוללה כאשר הצד החיובי פונה כלפי מעלה, ודחף את הסוללה למקומה.

- **2.** סובב את כלוב יחידת ספק הכוח לכיוון המארז.
- **3.** החלק את תפסי השחרור של כלוב יחידת ספק הכוח למצב נעילה.

#### **השלבים הבאים**

- **1.** התקן את הכיסוי [השמאלי](#page-11-0).
- **2.** בצע את הפעולות המפורטות בסעיף לאחר העבודה על חלקיו [הפנימיים](#page-7-0) של המחשב.

# **מודולי זיכרון**

## **הסרת מודולי הזיכרון**

## **תנאים מוקדמים**

- **1.** בצע את ההליך המפורט בסעיף לפני העבודה על חלקיו [הפנימיים](#page-5-0) של המחשב.
	- **2.** הסר את הכיסוי [השמאלי](#page-11-0).

### **אודות משימה זו**

התמונות הבאות מציינות את מיקום מודולי הזיכרון ומספקות ייצוג חזותי של הליך ההסרה.

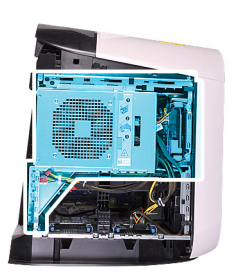

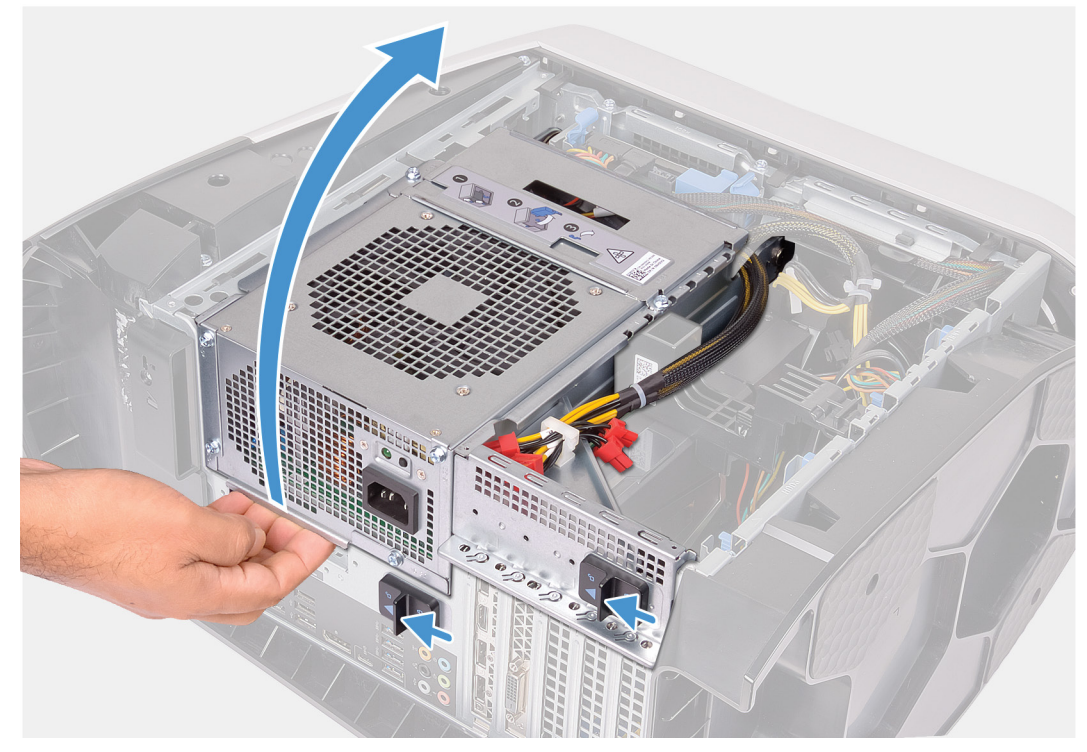

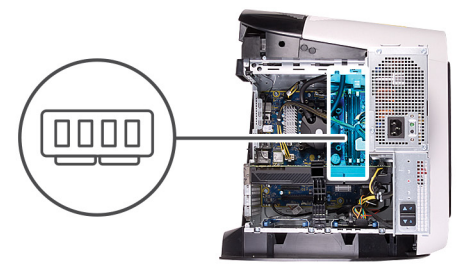

<span id="page-43-0"></span>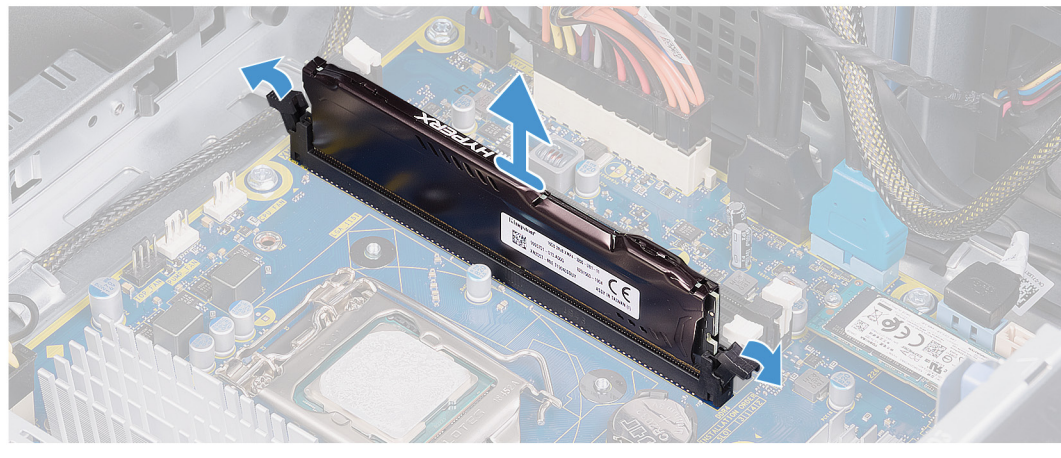

- **1.** הנח את המחשב על צדו הימני.
- **2.** החלק את תפסי השחרור של כלוב יחידת ספק הכוח לכיוון מצב שחרור נעילה.
	- **3.** הרם את כלוב יחידת ספק הכוח, סובב אותו ושלוף אותה מהמארז.
		- **4.** דחף את תפסי האבטחה הרחק ממודול הזיכרון.
- **5.** אחוז במודול הזיכרון בקרבת תפס הנעילה, ולאחר מכן הוצא בעדינות את מודול הזיכרון אל מחוץ לחריץ מודול הזיכרון.

**הערה חזור על שלב 5 עד 6 כדי להסיר כל מודול זיכרון אחר שהותקן במחשב.**

התראה כדי למנוע נזק למודול הזיכרון, החזק את מודול הזיכרון בשוליו. אל תיגע ברכיבים שעל מודול הזיכרון.  $\triangle$ 

## **התקנת מודולי הזיכרון**

#### **תנאים מוקדמים**

אם אתה מבצע החלפת רכיב, הסר את הרכיבים הקיימים לפני ביצוע הליך ההתקנה.

#### **אודות משימה זו**

התמונות הבאות מציינות את מיקום מודולי הזיכרון ומספקות ייצוג חזותי של הליך ההתקנה.

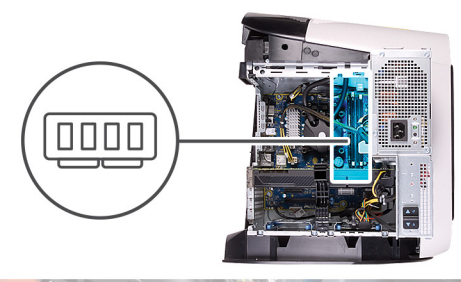

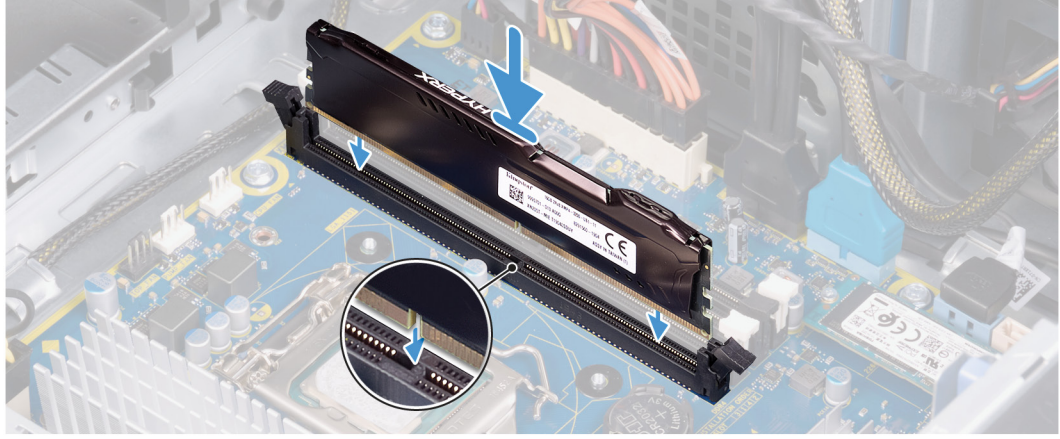

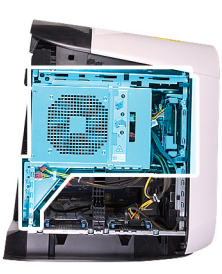

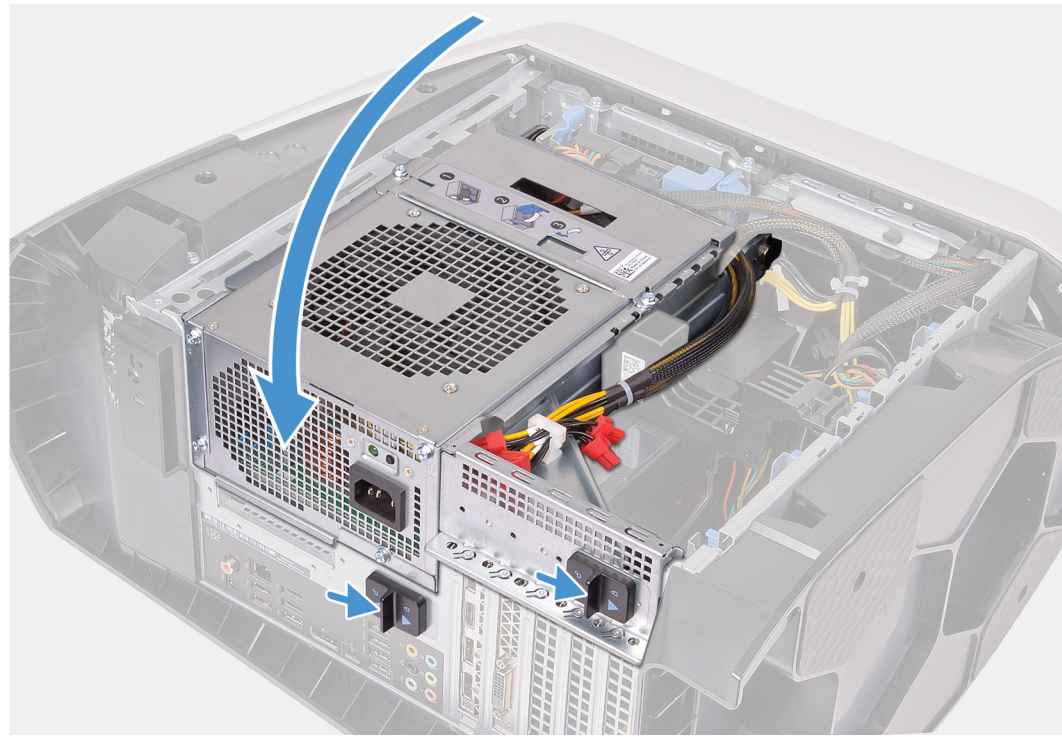

**1.** ודא שתפסי ההידוק מורחקים מחריץ מודול הזיכרון.

- **2.** ישר את החריץ שבמודול הזיכרון עם הלשונית שבחריץ מודול הזיכרון.
- **3.** הכנס את מודול הזיכרון לתוך חריץ מודול הזיכרון ולחץ על מודול הזיכרון כלפי מטה עד שיינעל במקומו בנקישה ותפסי האבטחה יינעלו במקומם.

#### התראה כדי למנוע נזק למודול הזיכרון, החזק את מודול הזיכרון בשוליו. אל תיגע ברכיבים שעל מודול הזיכרון.  $\triangle$

#### **הערה חזור על שלב 1 עד 3 כדי להחליף כל מודול זיכרון אחר שהותקן במחשב.**

- **4.** סובב את כלוב יחידת ספק הכוח לכיוון המארז.
- **5.** החלק את תפסי השחרור של כלוב יחידת ספק הכוח למצב נעילה.

#### ∡) הערה אם אתה צריך להשתמש בשני מודולי זיכרון, השתמש בחריצים XMM1 ו-XMM2. לקבלת מידע נוסף, ראה <u>רכי</u>בי <mark>לוח [המערכת](#page-9-0).</mark>

הטבלה הבאה מציגה את מטריצת הגדרת תצורת הזיכרון הזמינה:

#### **טבלה 2 . מטריצות תצורת הזיכרון**

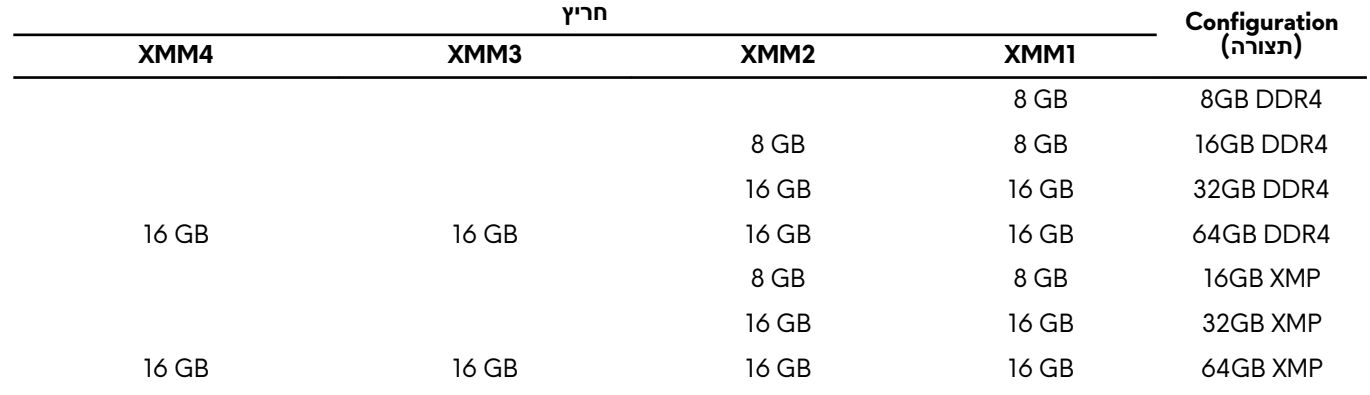

#### **השלבים הבאים**

- **1.** הסר את הכיסוי [השמאלי](#page-11-0).
- **2.** בצע את הפעולות המפורטות בסעיף לאחר העבודה על חלקיו [הפנימיים](#page-7-0) של המחשב.

## **כונן מצב מוצק**

## **הסרת כונן המצב המוצק**

#### **תנאים מוקדמים**

- **1.** בצע את ההליך המפורט בסעיף לפני העבודה על חלקיו [הפנימיים](#page-5-0) של המחשב.
- **הערה כדי להימנע מאובדן נתונים, אין להסיר את הכונן כאשר המחשב פועל או נמצא במצב שינה.**
	- **2.** הסר את הכיסוי [השמאלי](#page-11-0).
	- **3.** הסר את [הכרטיס](#page-47-0) הגרפי היחיד או את [הכרטיס](#page-51-0) הגרפי הכפול, לפי הצורך.

#### **אודות משימה זו**

התמונות הבאות מציינות את מיקום כונן ה state-solid- ומספקות ייצוג חזותי של הליך ההסרה.

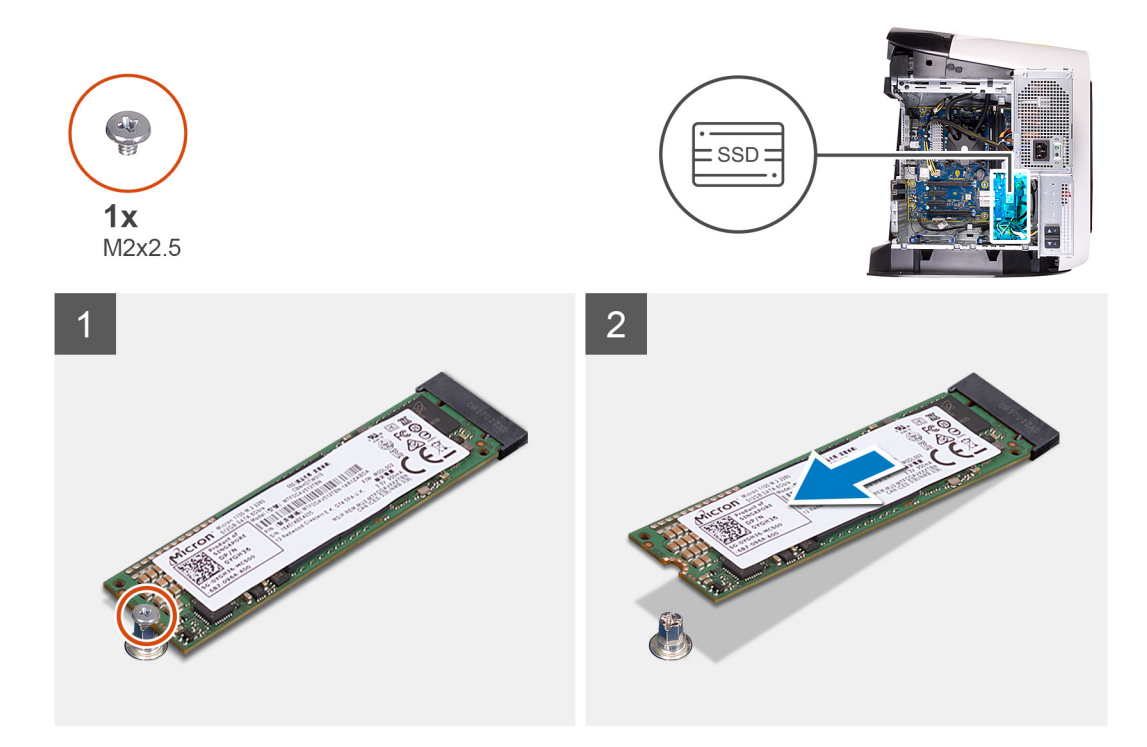

**1.** הסר את הבורג (2.5x2M (שמהדק את כונן ה State-Solid- ללוח המערכת.

**2.** החלק והרם את כונן המצב המוצק והוצא אותו למכלול לוח המערכת.

## **התקנת כונן המצב המוצק**

#### **תנאים מוקדמים**

אם אתה מבצע החלפת רכיב, הסר את הרכיבים הקיימים לפני ביצוע הליך ההתקנה.

**התראה כונני state-Solid הם רכיבים רגישים. נקוט משנה זהירות בעת טיפול בכונן .state-Solid** 

## **אודות משימה זו**

התמונות הבאות מציינות את מיקום כונן ה state-solid- ומספקות ייצוג חזותי של הליך ההתקנה.

<span id="page-47-0"></span>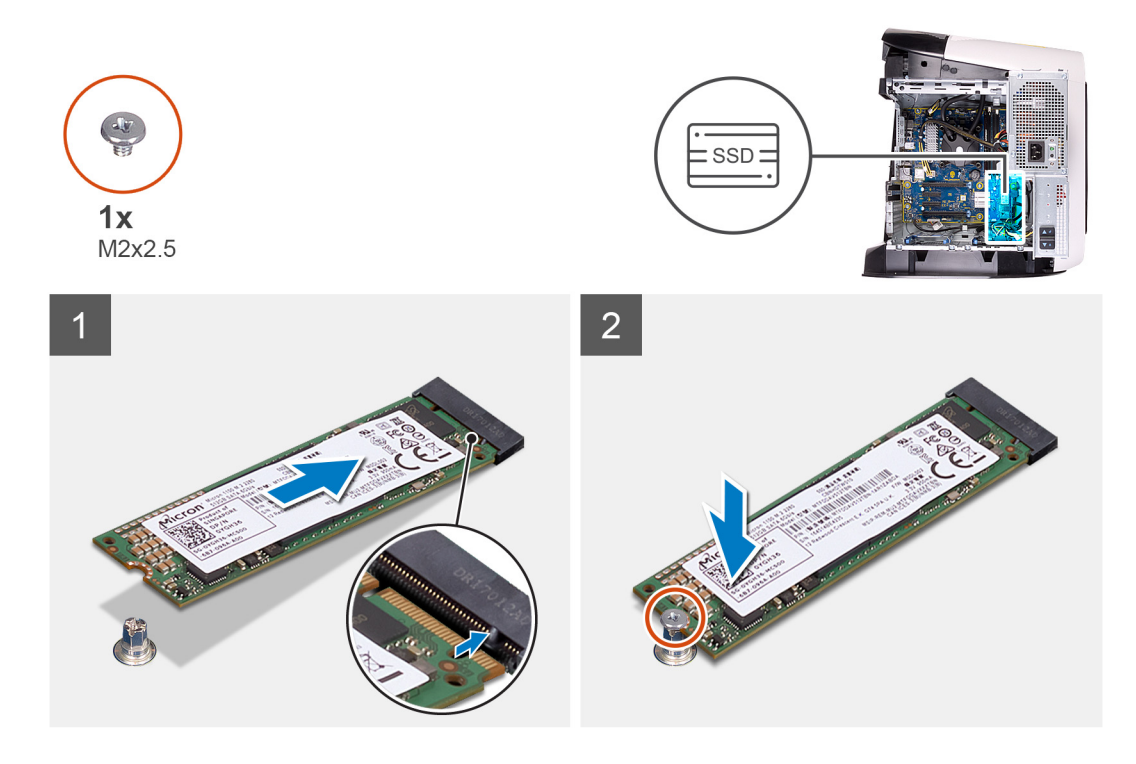

- **1.** ישר את החריץ בכונן ה state-solid- עם הלשונית שבחריץ כונן זה.
- **2.** הכנס את כונן State-Solid , בזווית של 45 מעלות ללוח המערכת.
- **3.** לחץ על הקצה השני של כונן ה State-Solid- כלפי מטה, והברג חזרה את הבורג (2.5x2M (שמהדק את כונן ה State-Solid- ללוח המערכת.

#### **השלבים הבאים**

- **1.** התקן את [הכרטיס](#page-49-0) הגרפי היחיד או את [הכרטיס](#page-54-0) הגרפי הכפול, לפי הצורך.
	- **2.** התקן את הכיסוי [השמאלי](#page-11-0).
- **3.** בצע את הפעולות המפורטות בסעיף לאחר העבודה על חלקיו [הפנימיים](#page-7-0) של המחשב.

## **כרטיס גרפי יחיד**

## **הסרת הכרטיס הגרפי היחיד**

#### **תנאים מוקדמים**

- **1.** בצע את ההליך המפורט בסעיף לפני העבודה על חלקיו [הפנימיים](#page-5-0) של המחשב.
	- **2.** הסר את הכיסוי [השמאלי](#page-11-0).

#### **אודות משימה זו**

התמונות הבאות מציינות את מיקום הכרטיס הגרפי ומספקות ייצוג חזותי של הליך ההסרה.

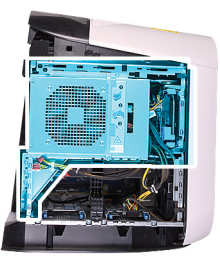

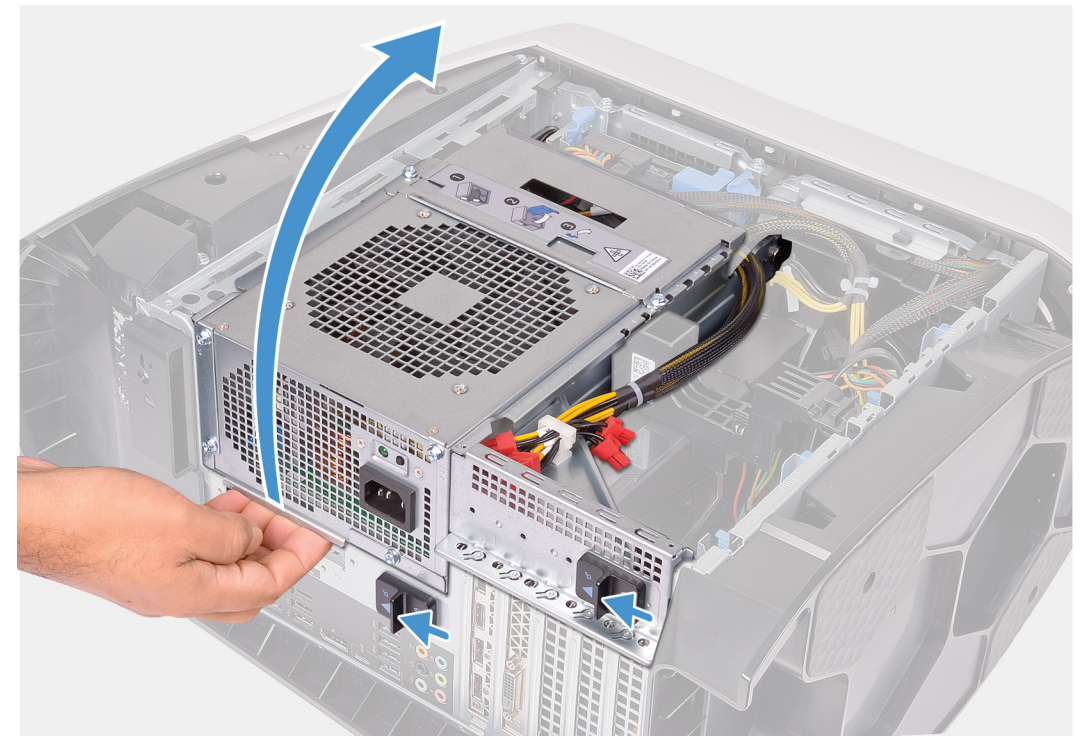

<span id="page-49-0"></span>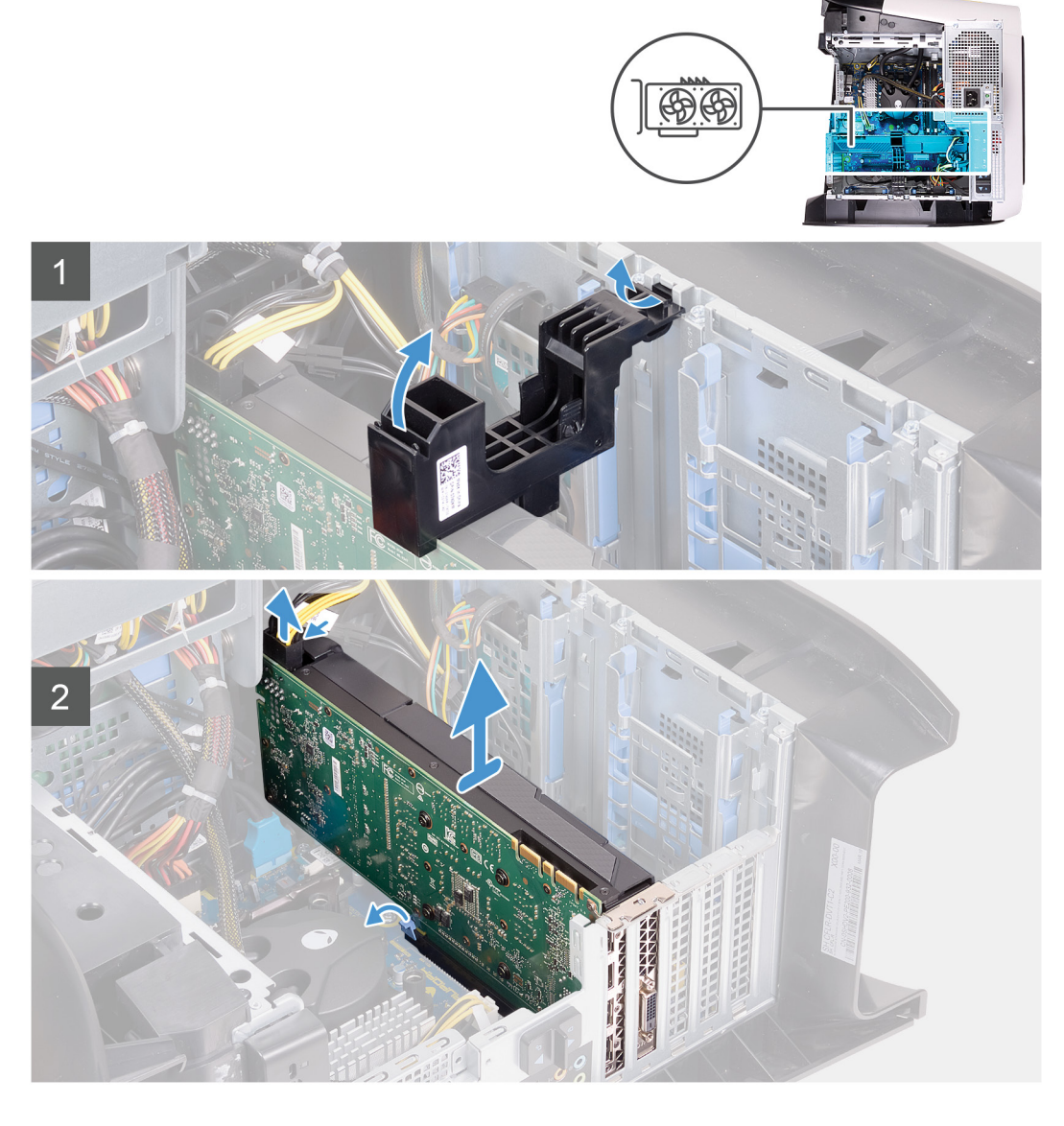

- **1.** הנח את המחשב על צדו הימני.
- **2.** החלק את תפסי השחרור של כלוב יחידת ספק הכוח לכיוון מצב שחרור נעילה.
	- **3.** הרם את כלוב יחידת ספק הכוח, סובב אותו ושלוף אותה מהמארז.
		- **4.** הרם כדי לשחרר את תושבת הכרטיס הגרפי מהמארז.
- **5.** במקרה זה, לחץ על תפסי השחרור במחברי כבל החשמל ונתק את כבלי החשמל מהכרטיס הגרפי.
- **6.** דחף את לשונית ההידוק שבחריץ ה PCIe- והרחק אותה מהכרטיס הגרפי, אחוז את הכרטיס מהפינה העליונה, ושחרר אותו אל מחוץ לחריץ.

## **התקנת הכרטיס הגרפי היחיד**

#### **תנאים מוקדמים**

אם אתה מבצע החלפת רכיב, הסר את הרכיבים הקיימים לפני ביצוע הליך ההתקנה.

#### **אודות משימה זו**

התמונות הבאות מציינות את מיקום הכרטיס הגרפי ומספקות ייצוג חזותי של הליך ההתקנה.

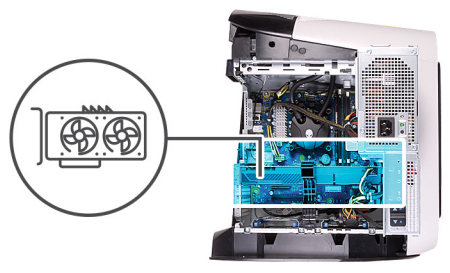

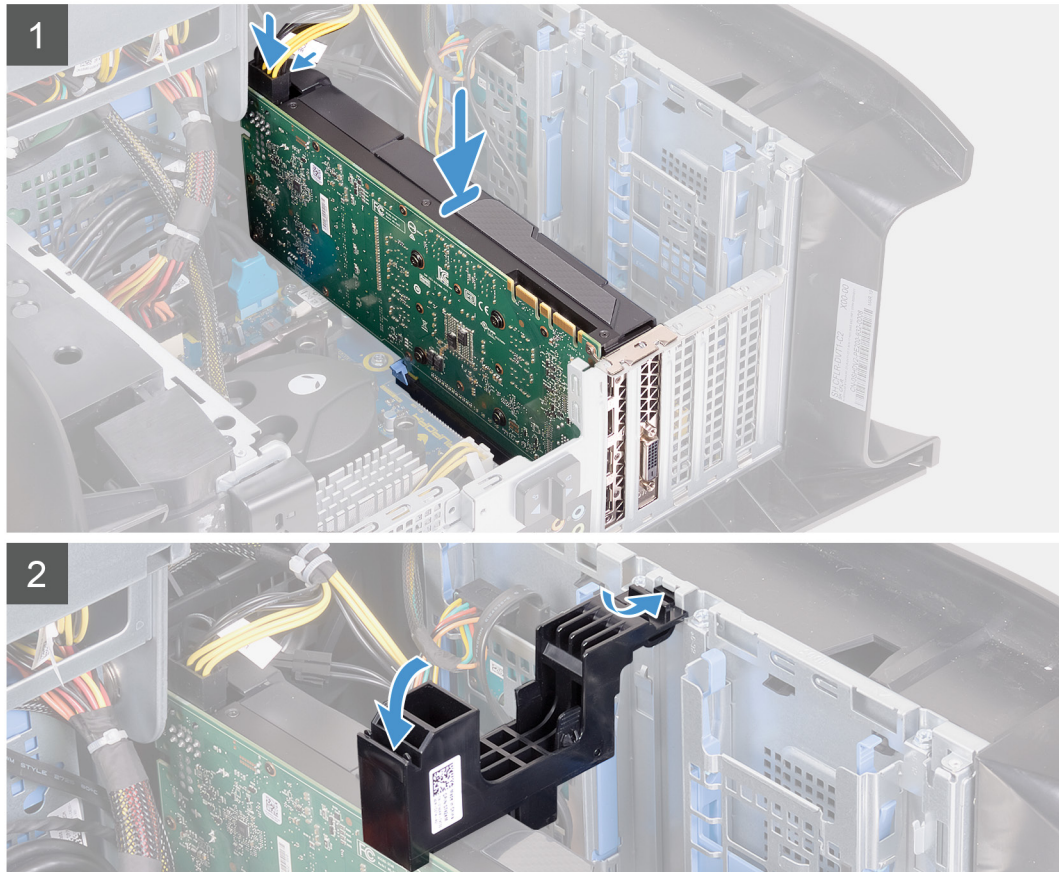

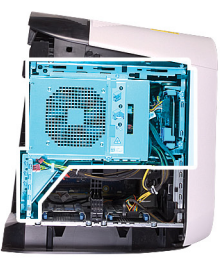

<span id="page-51-0"></span>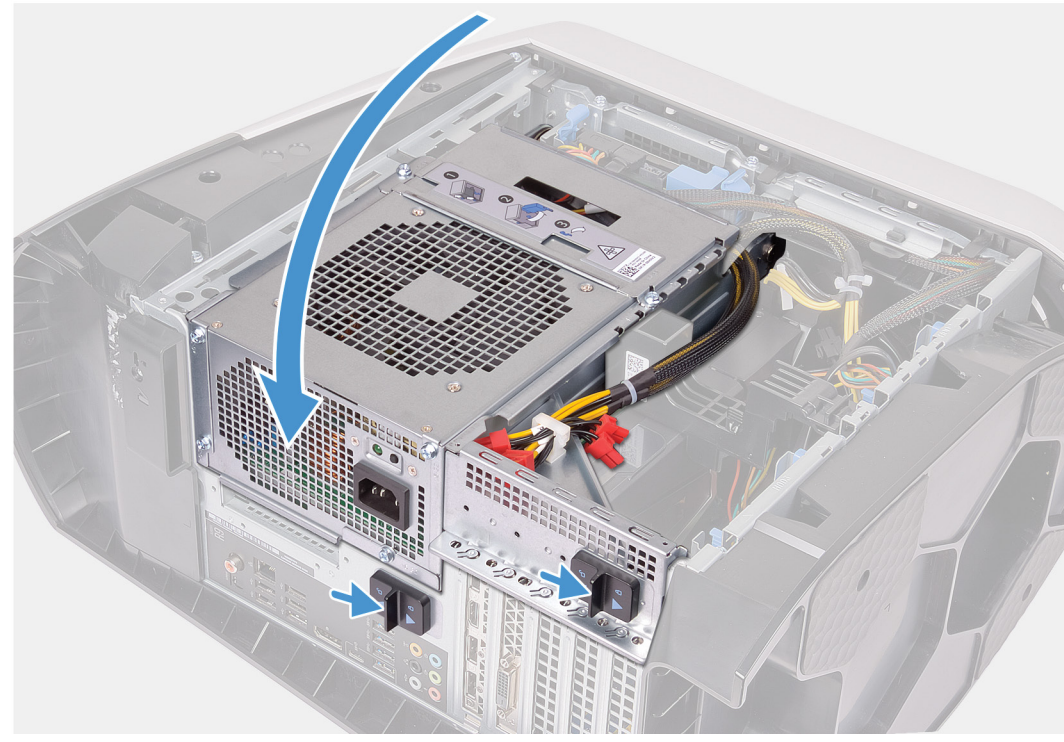

- **1.** הנח את הכרטיס בתוך חריץ 16X ולחץ מטה בחוזקה עד שהכרטיס הגרפי ייכנס למקומו בנקישה.
	- **2.** חבר את כבלי החשמל לכרטיס הגרפי.
- **3.** החלק את הלשונית שבתושבת הכרטיס הגרפי לתוך החריץ שבמארז וסובב אותה עד שתיכנס למקומה.
	- **4.** סובב את כלוב יחידת ספק הכוח לכיוון המארז.
	- **5.** החלק את תפסי השחרור של כלוב יחידת ספק הכוח למצב נעילה.

#### **השלבים הבאים**

- **1.** התקן את הכיסוי [השמאלי](#page-11-0).
- **2.** בצע את הפעולות המפורטות בסעיף לאחר העבודה על חלקיו [הפנימיים](#page-7-0) של המחשב.

## **כרטיס גרפי כפול**

## **הסרת הכרטיס הגרפי הכפול**

#### **תנאים מוקדמים**

- **1.** בצע את ההליך המפורט בסעיף לפני העבודה על חלקיו [הפנימיים](#page-5-0) של המחשב.
	- **2.** הסר את הכיסוי [השמאלי](#page-11-0).

#### **אודות משימה זו**

התמונות הבאות מציינות את מיקום הכרטיס הגרפי ומספקות ייצוג חזותי של הליך ההסרה.

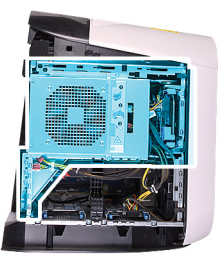

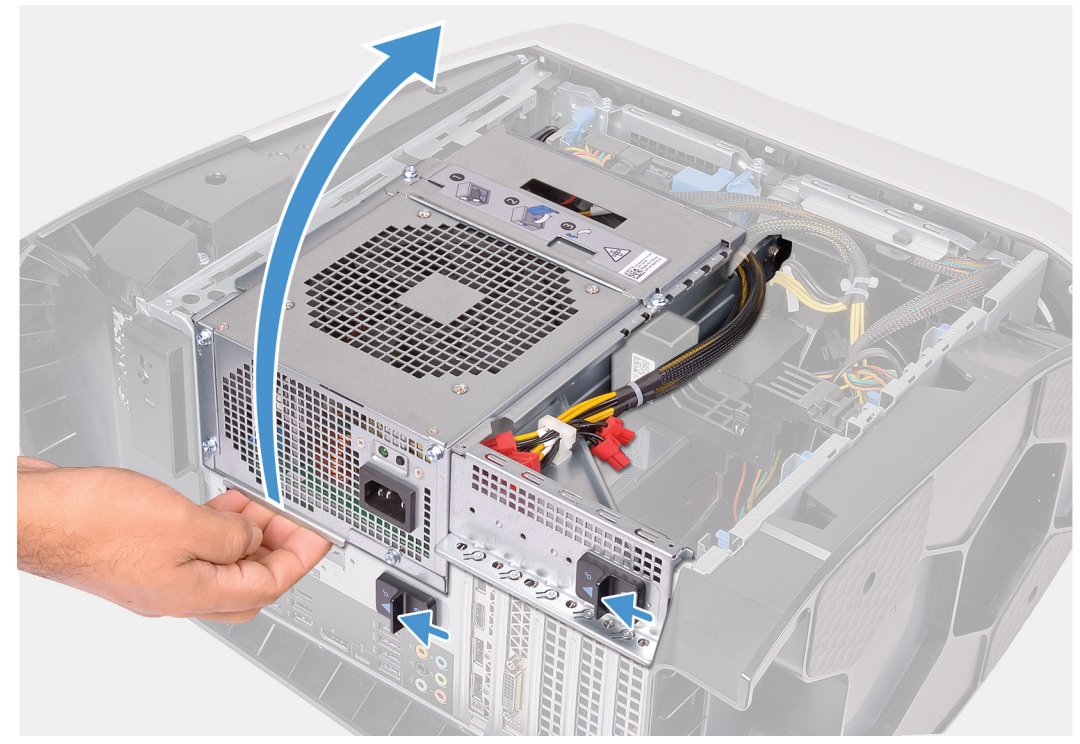

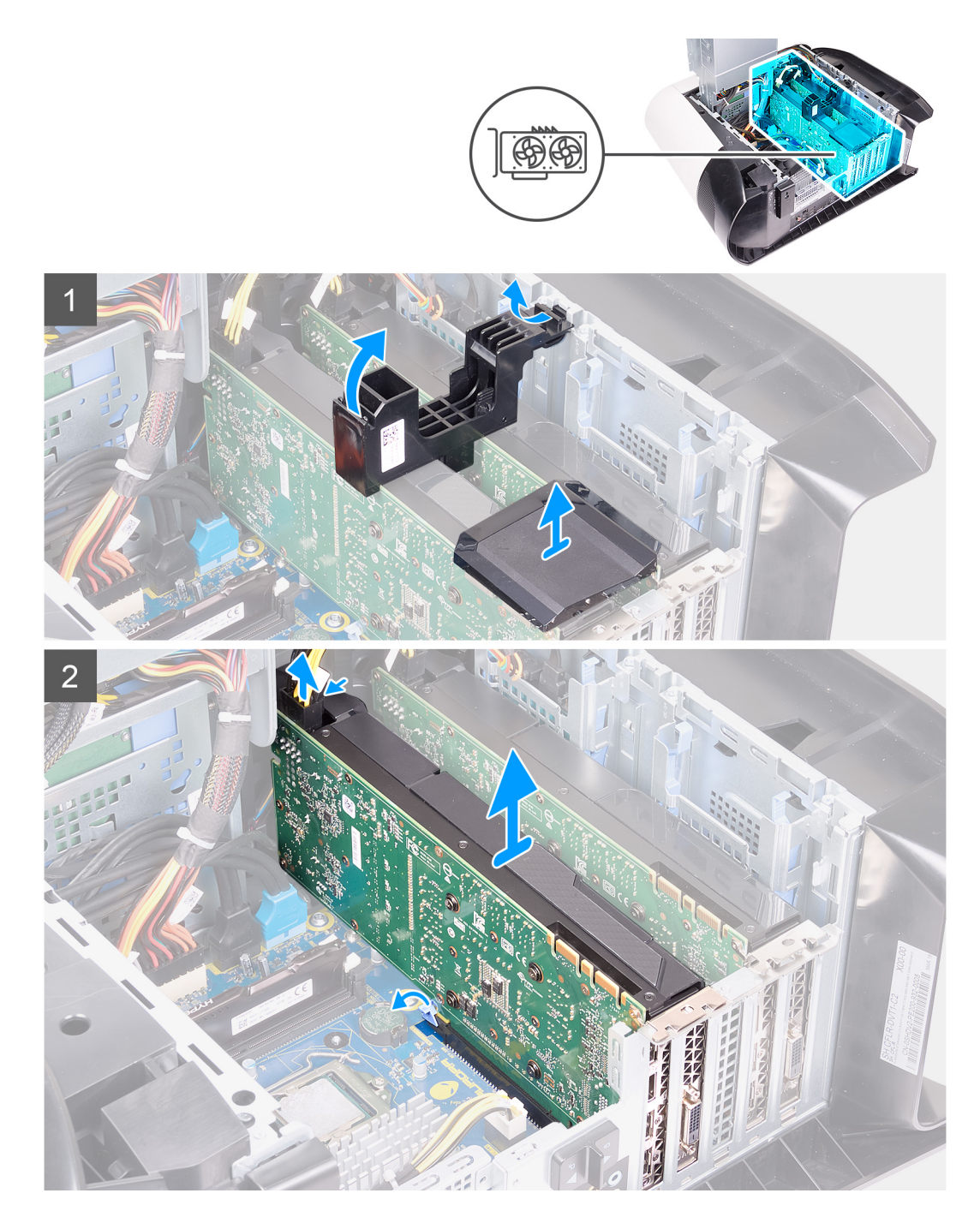

- **1.** הנח את המחשב על צדו הימני.
- **2.** החלק את תפסי השחרור של כלוב יחידת ספק הכוח לכיוון מצב שחרור נעילה.
	- **3.** הרם את כלוב יחידת ספק הכוח, סובב אותו ושלוף אותה מהמארז.
		- **4.** הרם את גשר הגרפיקה שמחבר את הכרטיסים הגרפיים.
			- **5.** הרם כדי לשחרר את תושבת הכרטיס הגרפי מהמארז.
- **6.** במקרה זה, לחץ על תפסי השחרור במחברי כבל החשמל ונתק את כבלי החשמל מהכרטיס הגרפי.
- **7.** דחף את לשונית ההידוק שבחריץ ה PCIe- והרחק אותה מהכרטיס הגרפי, אחוז את הכרטיס מהפינה העליונה, ושחרר אותו אל מחוץ לחריץ שבחריץ ה 8.x Express-PCI-
- **8.** דחף את לשונית ההידוק שבחריץ ה PCIe- והרחק אותה מהכרטיס הגרפי, אחוז את הכרטיס מהפינה העליונה, ושחרר אותו אל מחוץ לחריץ שבחריץ ה 8.x16/x Express-PCI-

## **התקנת הכרטיס הגרפי הכפול**

### **תנאים מוקדמים**

אם אתה מבצע החלפת רכיב, הסר את הרכיבים הקיימים לפני ביצוע הליך ההתקנה.

#### **אודות משימה זו**

<span id="page-54-0"></span>התמונות הבאות מציינות את מיקום הכרטיס הגרפי ומספקות ייצוג חזותי של הליך ההתקנה.

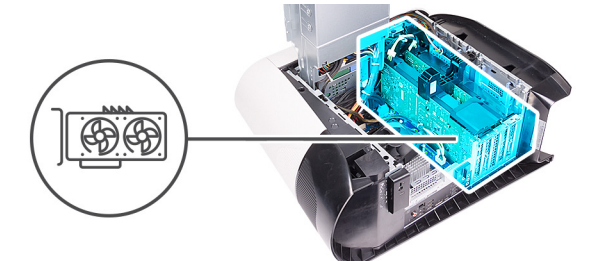

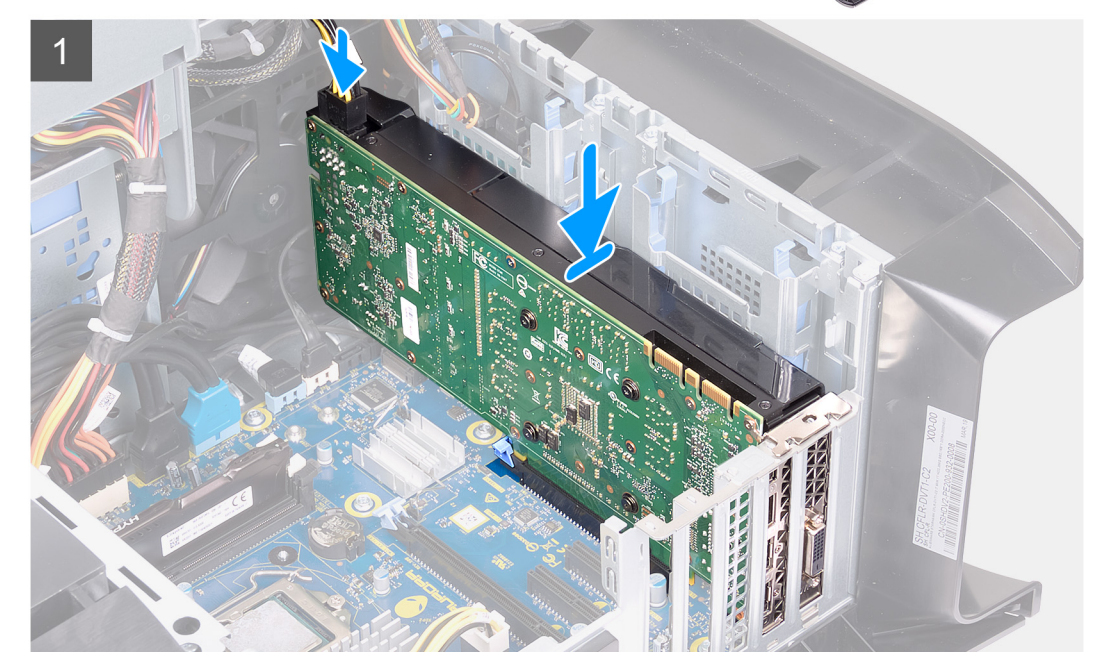

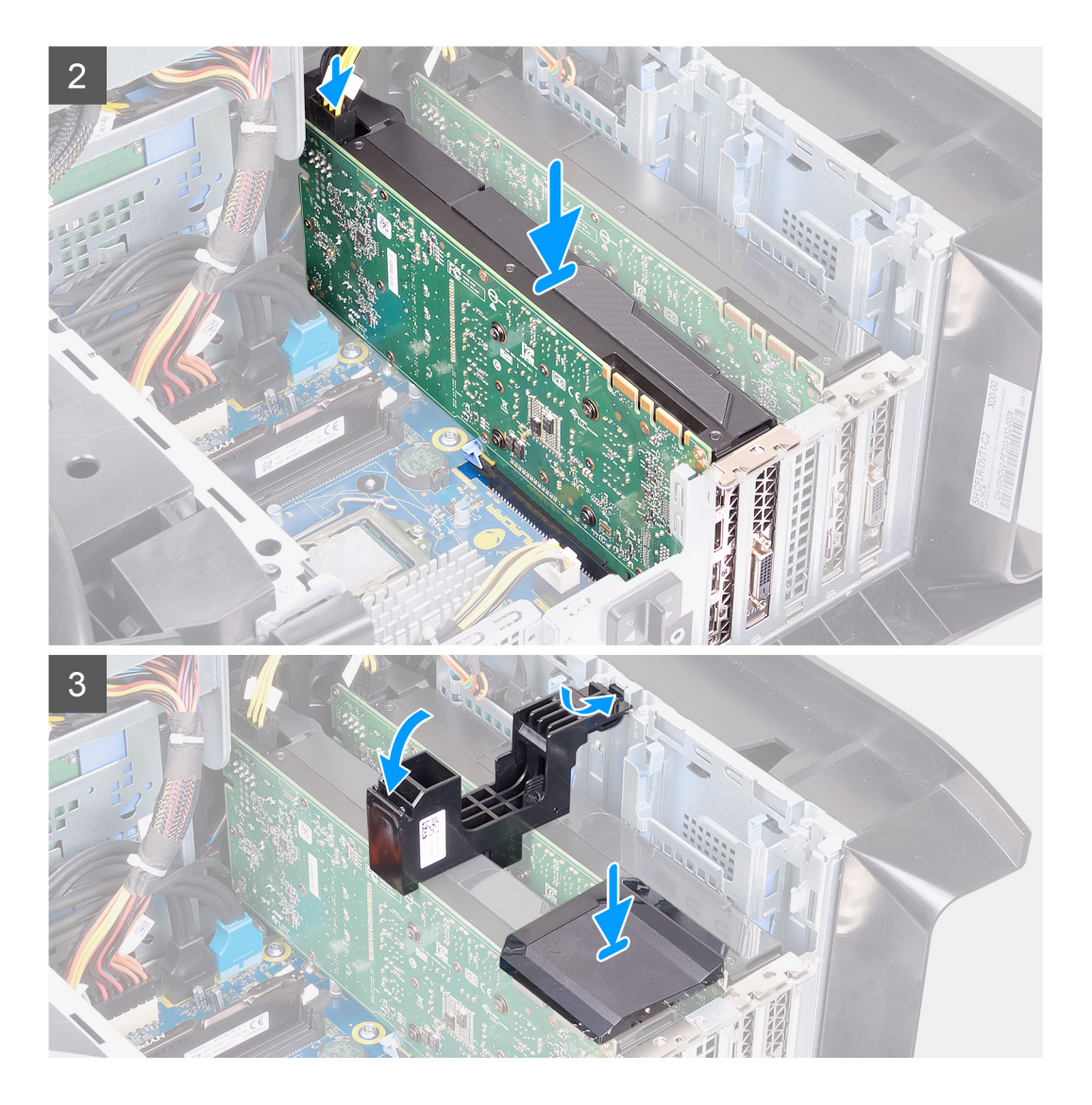

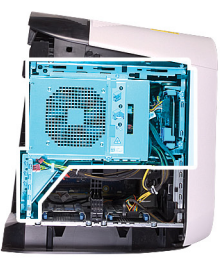

<span id="page-56-0"></span>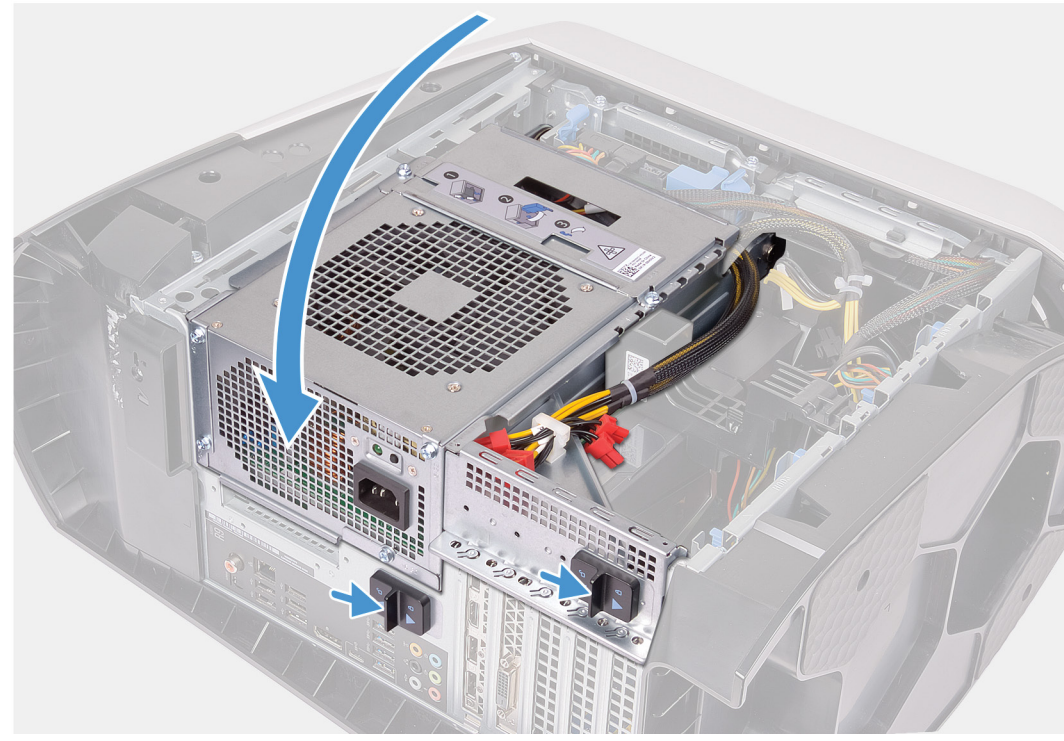

- **1.** ישר את הכרטיס הגרפי עם החריץ שבלוח המערכת.
- **2.** הנח את הכרטיס בתוך חריץ 8x16/x ולחץ מטה בחוזקה עד שהכרטיס הגרפי ייכנס למקומו בנקישה.
	- **3.** הנח את הכרטיס בתוך חריץ 8x ולחץ מטה בחוזקה עד שהכרטיס הגרפי ייכנס למקומו בנקישה.
		- **4.** חבר את כבלי החשמל לכרטיס הגרפי.
	- **5.** החלק את הלשונית שבתושבת הכרטיס הגרפי לתוך החריץ שבמארז והכנס אותו למקומו בנקישה.
		- **6.** החזר את הגשר הגרפי שמחבר את הכרטיסים הגרפיים למקומו.
			- **7.** סובב את כלוב יחידת ספק הכוח לכיוון המארז.
		- **8.** החלק את תפסי השחרור של כלוב יחידת ספק הכוח למצב נעילה.

#### **השלבים הבאים**

- **1.** התקן את הכיסוי [השמאלי](#page-11-0).
- **2.** בצע את הפעולות המפורטות בסעיף לאחר העבודה על חלקיו [הפנימיים](#page-7-0) של המחשב.

# **הלוח הקדמי**

## **הסרת מסגרת הצג הקדמית**

#### **תנאים מוקדמים**

- **1.** בצע את ההליך המפורט בסעיף לפני העבודה על חלקיו [הפנימיים](#page-5-0) של המחשב.
	- **2.** הסר את הכיסוי [השמאלי](#page-11-0).
		- **3.** הסר את [הכיסוי](#page-12-0) העליון.

- **4.** הסר את [הכיסוי](#page-14-0) של צד ימין.
- **5.** הסר את [הכרטיס](#page-47-0) הגרפי היחיד או את [הכרטיס](#page-51-0) הגרפי הכפול, לפי הצורך.

#### **אודות משימה זו**

התמונות הבאות מציינות את מיקום מסגרת הצג הקדמית ומספקות ייצוג חזותי של הליך ההסרה.

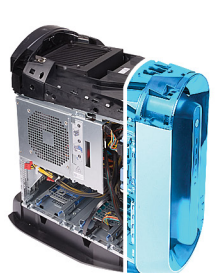

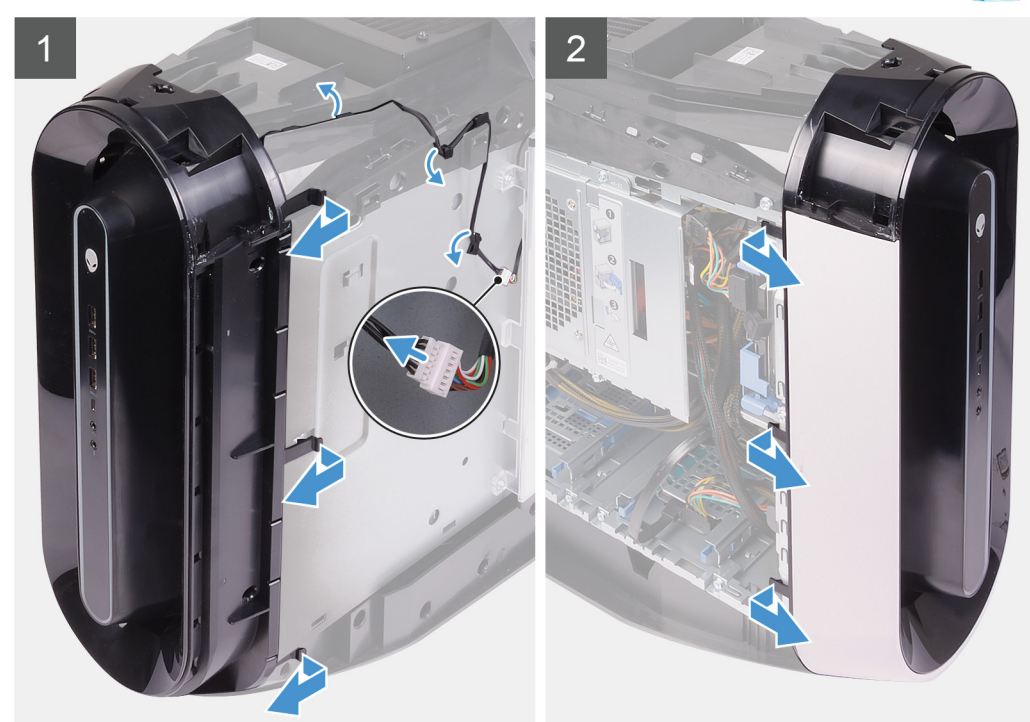

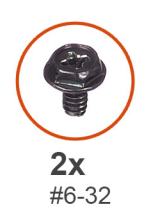

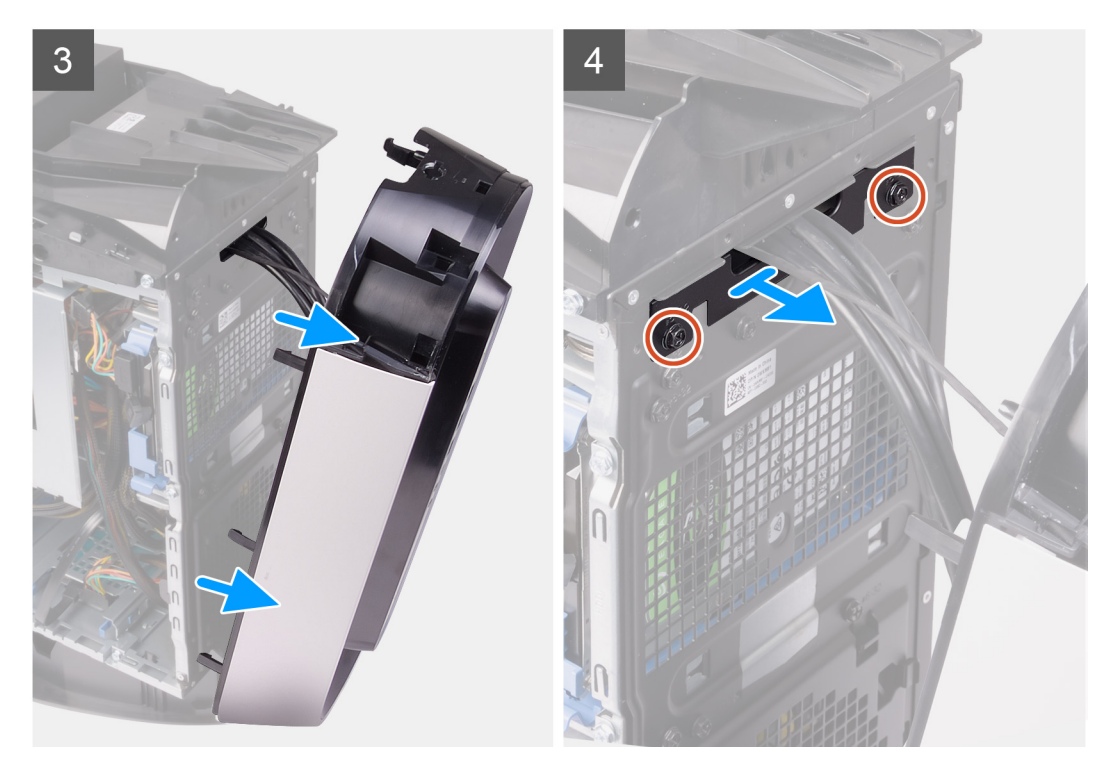

<span id="page-59-0"></span>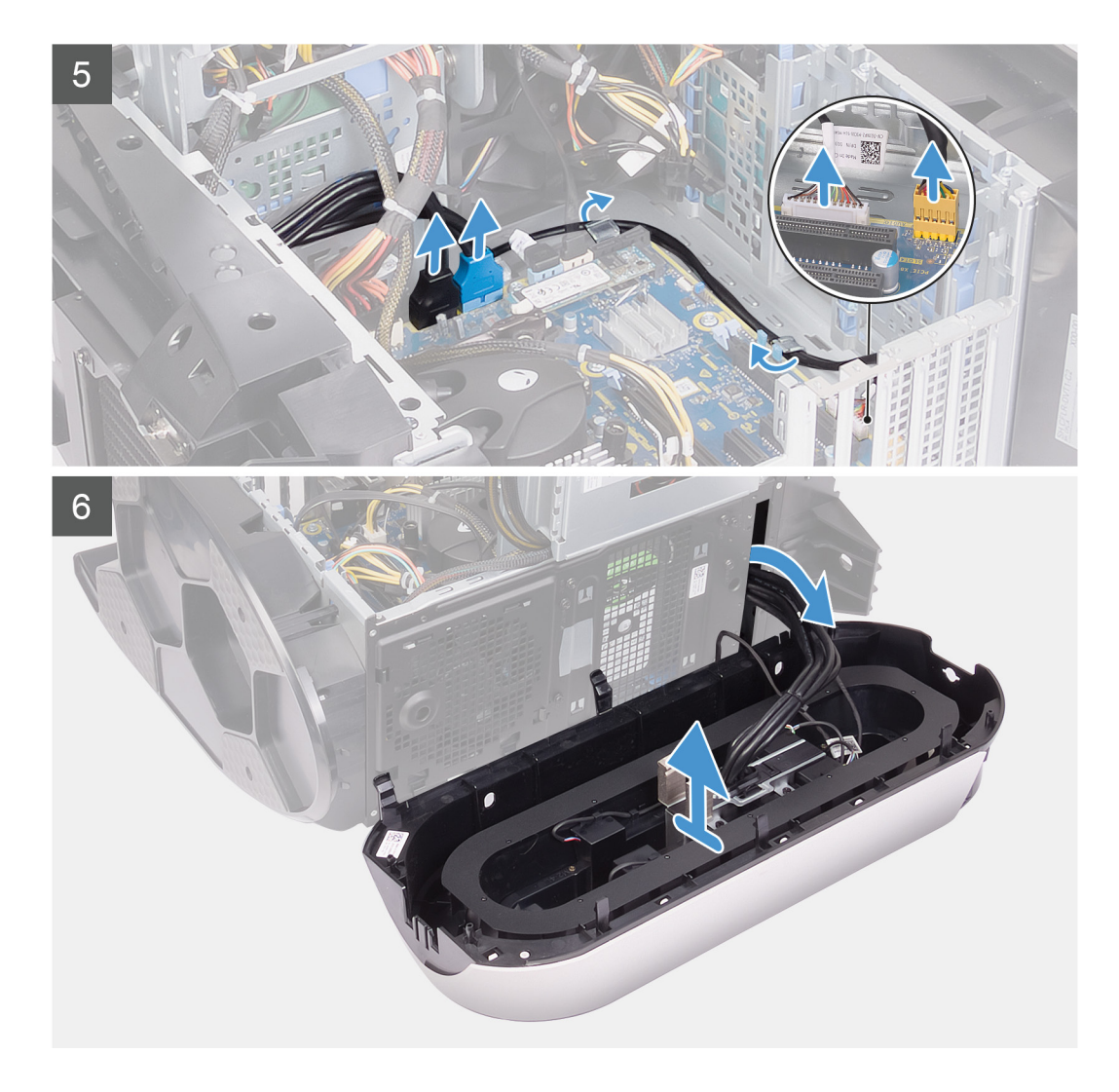

- **1.** הנח את המחשב על צדו הימני.
- **2.** החלק את תפסי השחרור של כלוב יחידת ספק הכוח לכיוון מצב שחרור נעילה.
	- **3.** הרם את כלוב יחידת ספק הכוח, סובב אותו ושלוף אותה מהמארז.
- **4.** סובב ומשוך את המסגרת הקדמית והרחק אותה מהחלק הקדמי של המארז כדי לשחרר את לשוניות המסגרת הקדמית מהחריצים שבלוח הקדמי.
	- **5.** הסר את שני הברגים (#6-32) שמהדקים את כיסוי חריץ הלוח הקדמי למארז.
		- **6.** הסר את כיסוי ניהול הכבלים מהמארז.
	- **7.** נתק את כבלי ה USB- , כבל בקר ה LED- וכבל השמע מלוח המערכת והסר את הכבלים ממכווני הניתוב שבתוך המארז.
		- **8.** הנח את המחשב במצב זקוף.
		- **9.** נתק את כבל תאורת ה tron- ואז הסר אותו ממכווני הניתוב שבמארז.
		- **10.** אחוז בלשוניות של המסגרת הקדמית ושחרר אותן בזו אחר זו מהחלק העליון על ידי הרחקתן מהלוח הקדמי.
			- **11.** הסר את כבל מודול לחצן ההפעלה ממכווני הניתוב שבמארז ונתק אותו.
			- **12.** נתב את הכבלים דרך החריץ שבלוח הקדמי, הרם את מסגרת הצג הקדמית והסר אותה מהמארז.

## **התקנת מסגרת הצג הקדמית**

#### **תנאים מוקדמים**

אם אתה מבצע החלפת רכיב, הסר את הרכיבים הקיימים לפני ביצוע הליך ההתקנה.

#### **אודות משימה זו**

התמונות הבאות מציינות את מיקום מסגרת הצג הקדמית ומספקות ייצוג חזותי של הליך ההתקנה.

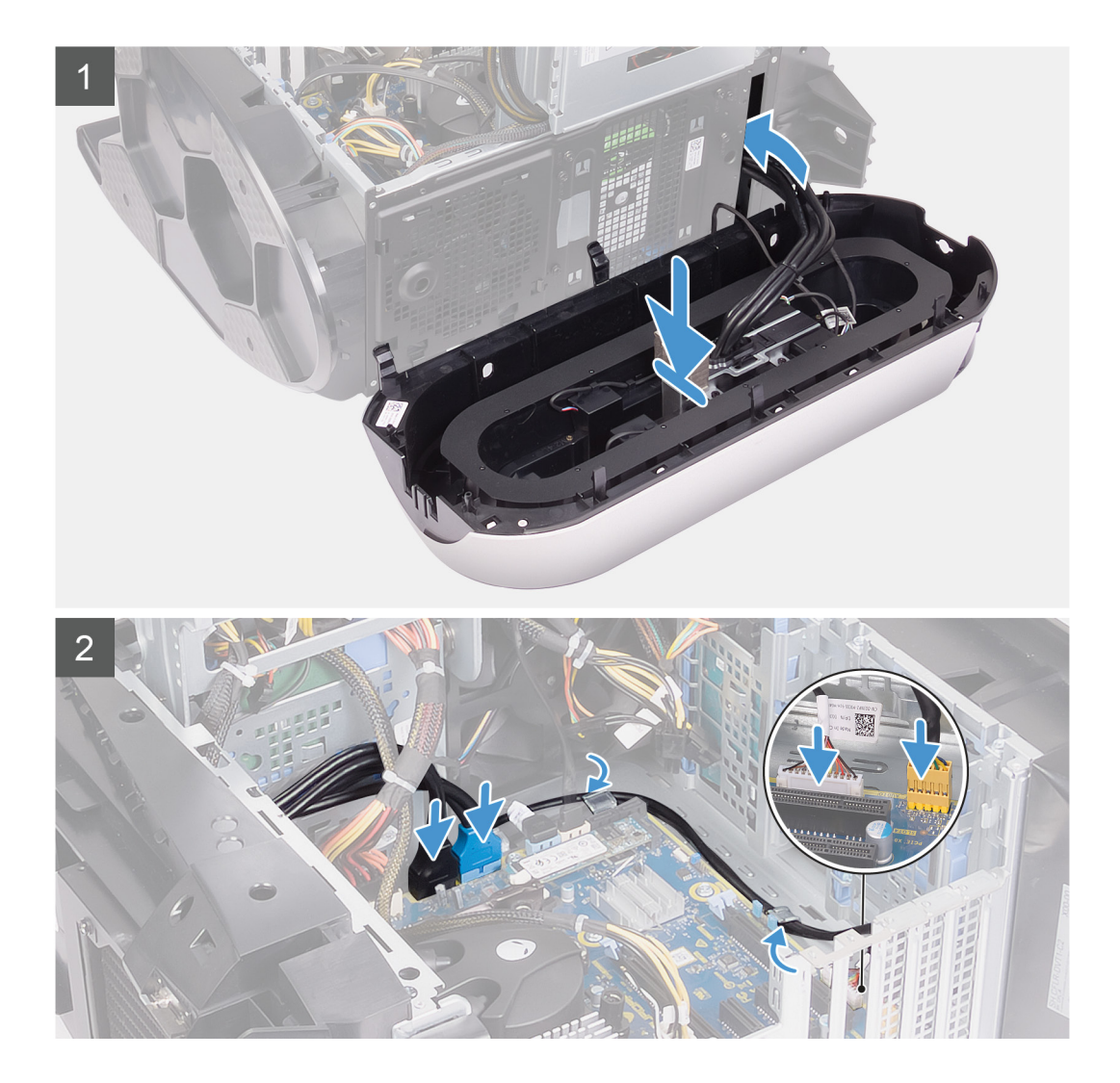

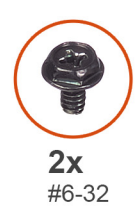

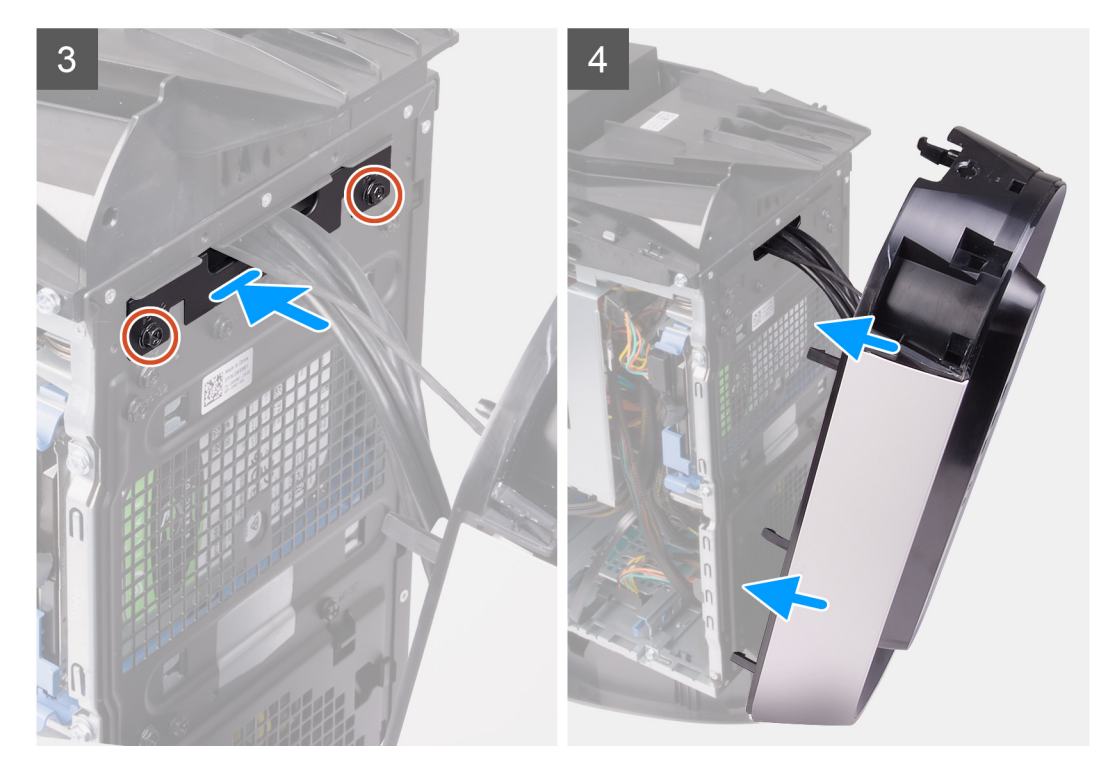

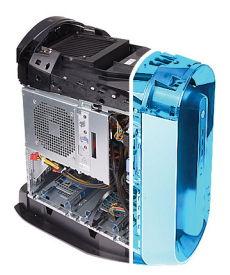

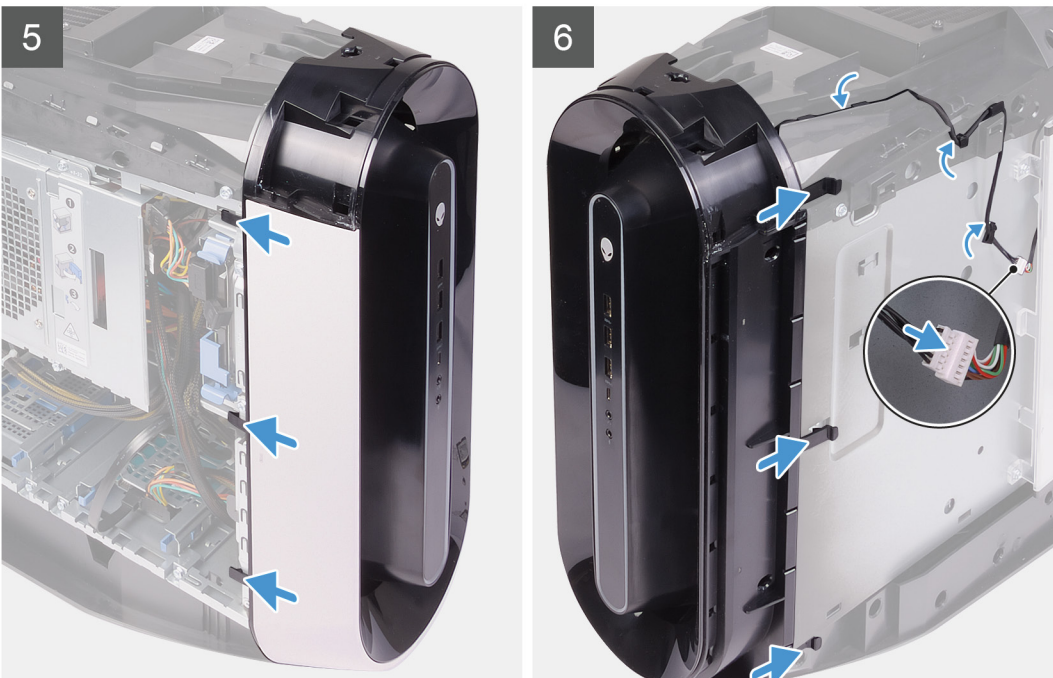

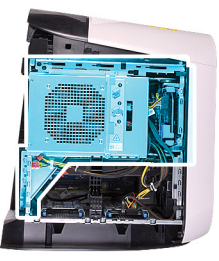

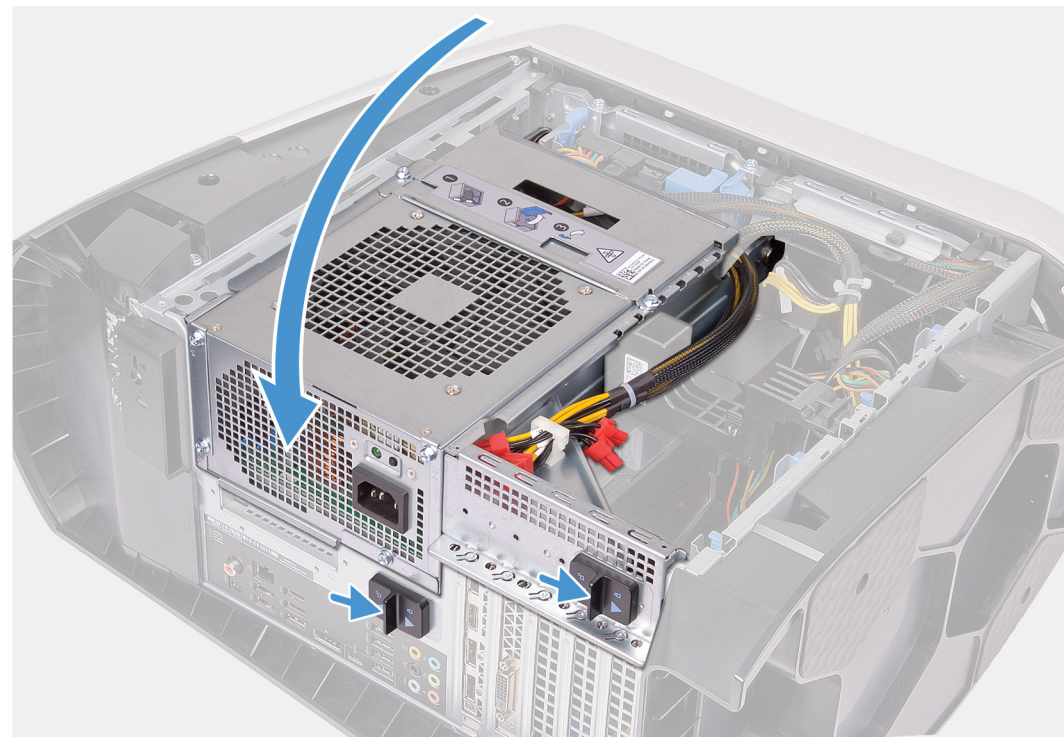

- **1.** נתב את הכבלים דרך החריץ שבלוח הקדמי, ישר והכנס את המסגרת הקדמית למקומה בנקישה.
	- **2.** ישר את חור הבורג שבכיסוי ניהול הכבלים בהתאם לחור הבורג שבמארז.
	- **3.** הברג חזרה את שני הברגים (#6-32) שמהדקים את כיסוי ניהול הכבלים למארז.
- **4.** חבר את כבלי ה USB- , כבל בקר ה LED- וכבל השמע ללוח המערכת ונתב את הכבלים דרך מכווני הניתוב שבתוך המארז.
	- **5.** נתב את כבל מודול לחצן ההפעלה דרך מכווני הניתוב שבמארז וחבר אותו.
		- **6.** הנח את המחשב במצב זקוף.
	- **7.** נתב את כבל התאורה של ה tron- דרך מכווני הניתוב שבמארז וחבר אותו.
		- **8.** סובב את כלוב יחידת ספק הכוח לכיוון המארז.
		- **9.** החלק את תפסי השחרור של כלוב יחידת ספק הכוח למצב נעילה.

#### **השלבים הבאים**

- **1.** התקן את [הכרטיס](#page-49-0) הגרפי היחיד או את [הכרטיס](#page-54-0) הגרפי הכפול, לפי הצורך.
	- **2.** התקן את [הכיסוי](#page-15-0) הימני.
	- **3.** התקן את [הכיסוי](#page-13-0) העליון.
	- **4.** התקן את הכיסוי [השמאלי](#page-11-0).
- **5.** בצע את הפעולות המפורטות בסעיף לאחר העבודה על חלקיו [הפנימיים](#page-7-0) של המחשב.

# **מסגרת עליונה**

## **הסרת מסגרת הצג העליונה**

#### **תנאים מוקדמים**

- **1.** בצע את ההליך המפורט בסעיף לפני העבודה על חלקיו [הפנימיים](#page-5-0) של המחשב.
	- **2.** הסר את הכיסוי [השמאלי](#page-11-0).
	- **3.** הסר את [הכיסוי](#page-12-0) העליון.
	- **4.** הסר את [הכיסוי](#page-14-0) של צד ימין.
		- **5.** הסר את כרטיס [האלחוט](#page-72-0).
	- **6.** הסר את [המסגרת](#page-56-0) הקדמית.

#### **אודות משימה זו**

התמונות הבאות מציינות את מיקום מסגרת הצג העליונה ומספקות ייצוג חזותי של הליך ההסרה.

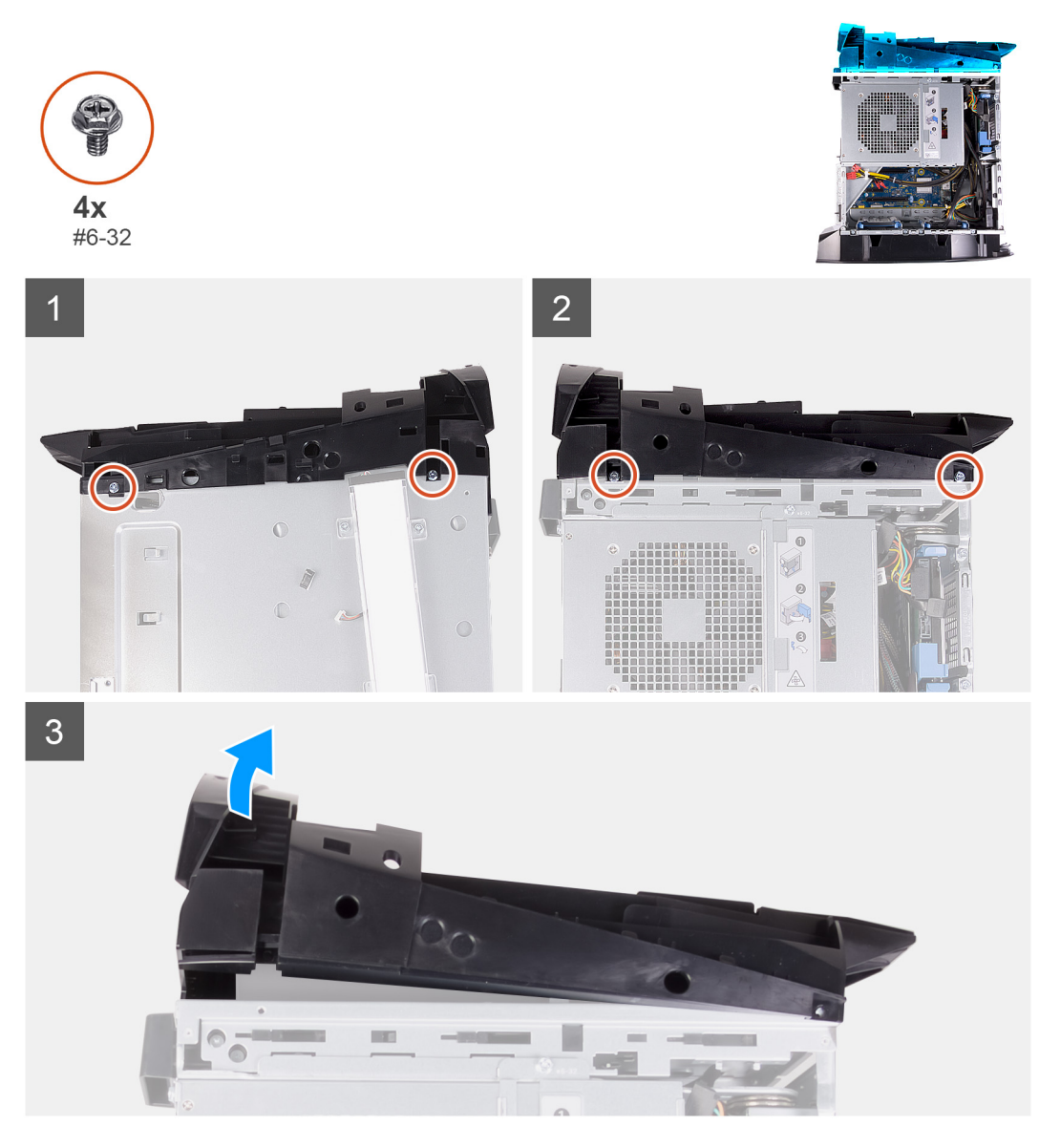

#### **שלבים**

- **1.** הסר את ארבעת הברגים (#6-32) שמהדקים את מסגרת הצג העליונה לצד ימין ולצד שמאל של המארז.
	- **2.** הרם את הכיסוי העליון ונתק אותו מהמארז.

## **התקנת מסגרת הצג הקדמית**

#### **תנאים מוקדמים**

אם אתה מבצע החלפת רכיב, הסר את הרכיבים הקיימים לפני ביצוע הליך ההתקנה.

#### **אודות משימה זו**

התמונות הבאות מציינות את מיקום מסגרת הצג העליונה ומספקות ייצוג חזותי של הליך ההתקנה.

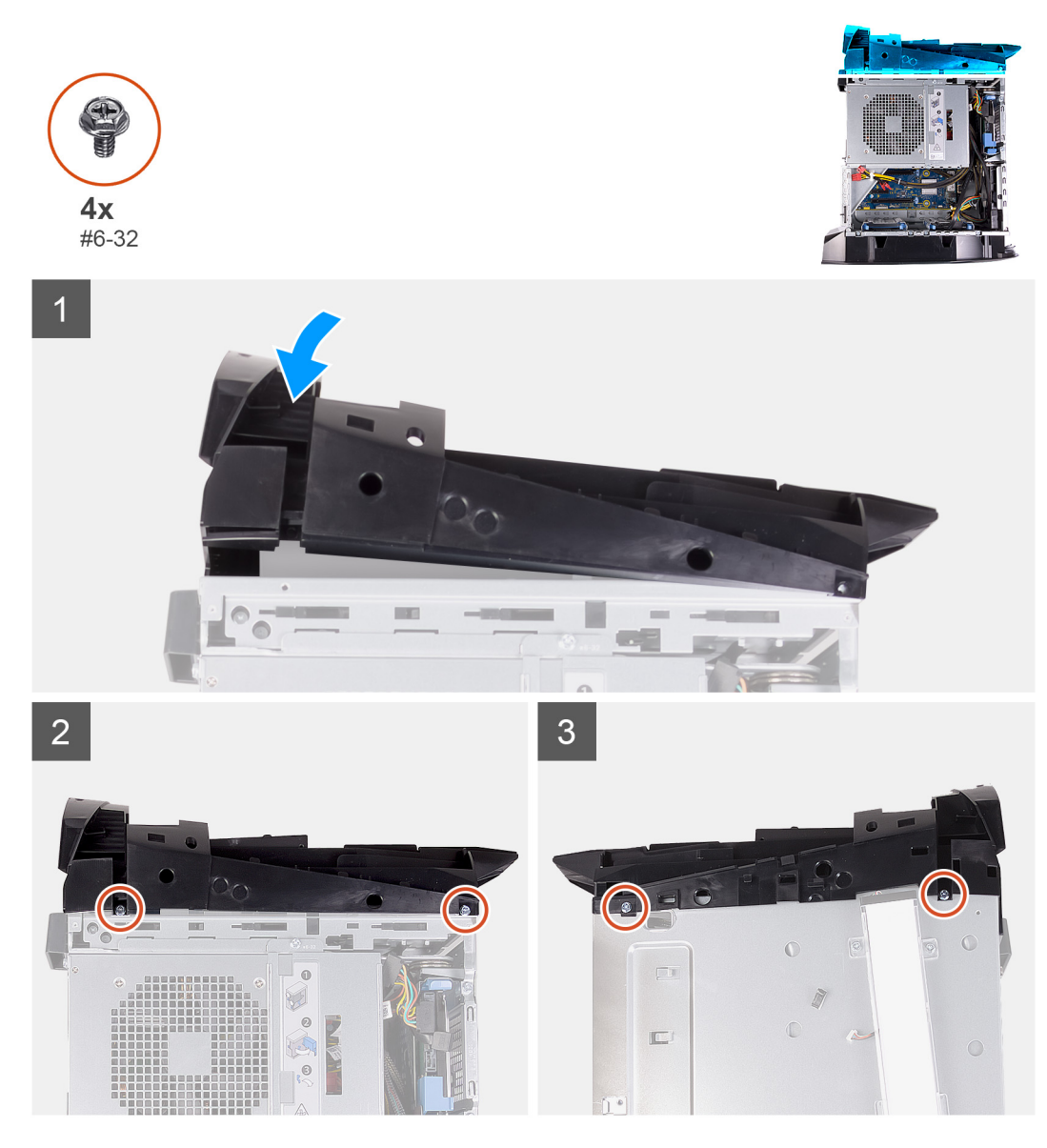

#### **שלבים**

- **1.** ישר את הלשוניות שבכיסוי העליון בהתאם לחריצים שבמארז והכנס את הכיסוי העליון למקומו עד להישמע צליל נקישה.
	- **2.** הברג חזרה את ארבעת הברגים (#6-32) שמהדקים את מסגרת הצג העליונה לצד ימין וצד שמאל של המארז.

#### **השלבים הבאים**

- **1.** התקן את מסגרת הצג [הקדמית](#page-59-0).
	- **2.** התקן את הכרטיס [האלחוטי](#page-73-0).
		- **3.** התקן את [הכיסוי](#page-15-0) הימני.
		- **4.** התקן את [הכיסוי](#page-13-0) העליון.
		- **5.** התקן את הכיסוי [השמאלי](#page-11-0).
- **6.** בצע את הפעולות המפורטות בסעיף לאחר העבודה על חלקיו [הפנימיים](#page-7-0) של המחשב.

## **כיסוי תחתון**

## **הסרת הכיסוי התחתון**

#### **תנאים מוקדמים**

- **1.** בצע את ההליך המפורט בסעיף לפני העבודה על חלקיו [הפנימיים](#page-5-0) של המחשב.
	- **2.** הסר את הכיסוי [השמאלי](#page-11-0).
		- **3.** הסר את [הכיסוי](#page-12-0) העליון.
	- **4.** הסר את [הכיסוי](#page-14-0) של צד ימין.
	- **5.** הסר את שני כלובי הכונן [הקשיח](#page-23-0) שגודלו [2.5](#page-23-0) [אינץ](#page-23-0)'.
		- **6.** הסר את [המסגרת](#page-56-0) הקדמית.

#### **אודות משימה זו**

התמונות הבאות מציינות את מיקום הכיסוי התחתון ומספקות ייצוג חזותי של הליך ההסרה.

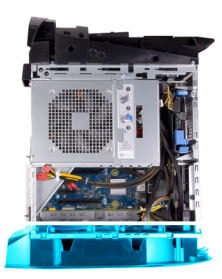

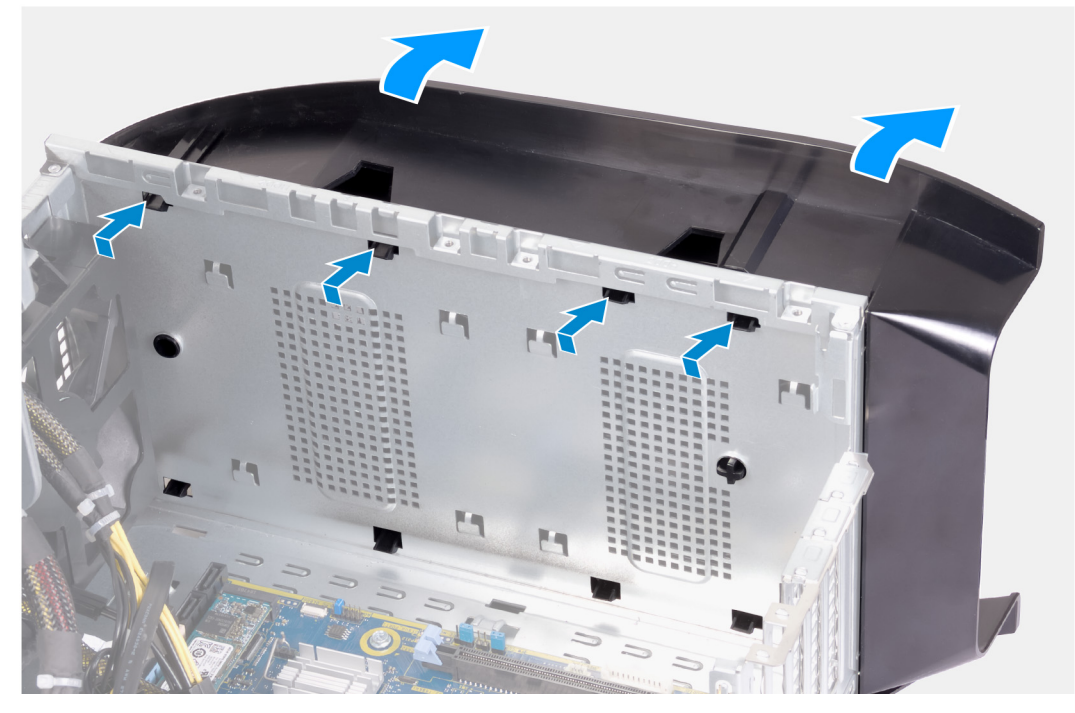

#### **שלבים**

- **1.** הנח את המחשב על משטח נקי ושטוח כאשר צדו השמאלי פונה כלפי מעלה.
- **2.** לחץ על לשונית ההידוק כדי לשחרר את הכיסוי התחתון מהחריצים שבמארז.
	- **3.** הסר את הכיסוי התחתון מהמארז.

## **התקנת הכיסוי התחתון**

#### **תנאים מוקדמים**

אם אתה מבצע החלפת רכיב, הסר את הרכיבים הקיימים לפני ביצוע הליך ההתקנה.

#### **אודות משימה זו**

התמונות הבאות מציינות את מיקום הכיסוי התחתון ומספקות ייצוג חזותי של הליך ההתקנה.

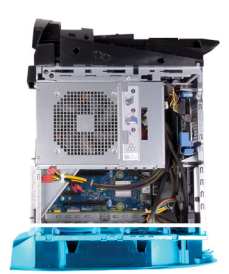

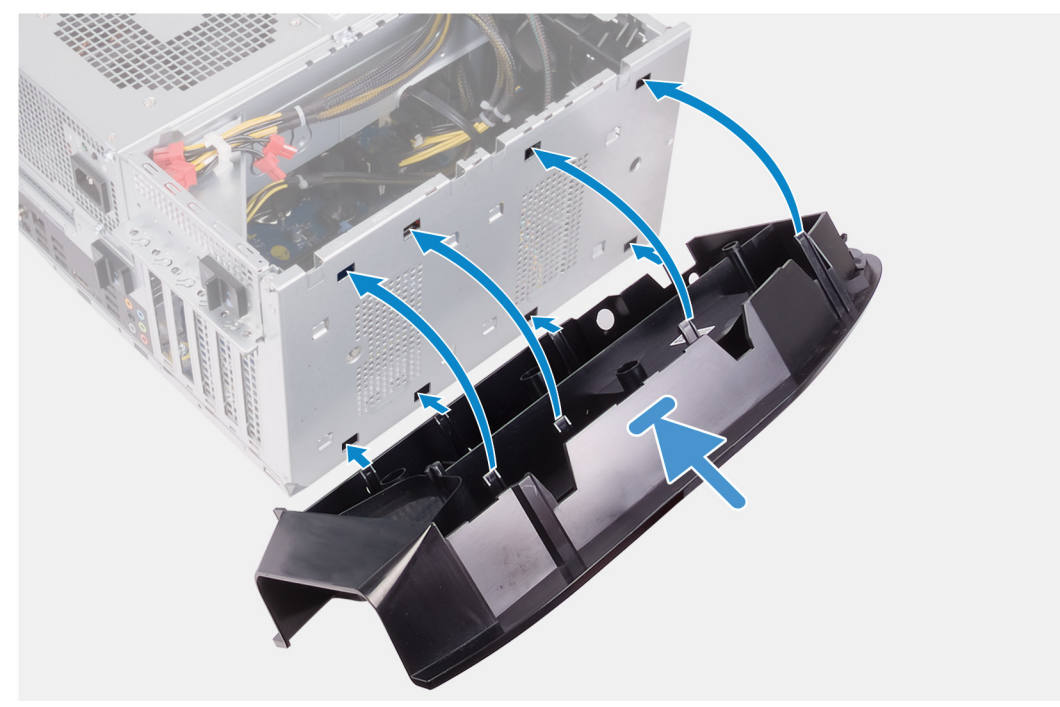

#### **שלבים**

- **1.** ישר את הלשוניות בכיסוי התחתון בהתאם לחריצים במארז.
- **2.** סובב את הכיסוי התחתון לכיוון המארז, עד שייכנס למקומה בנקישה.

#### **השלבים הבאים**

- **1.** התקן את מסגרת הצג [הקדמית](#page-59-0).
- **2.** התקן את שני כלובי הכונן [הקשיח](#page-24-0) שגודלו [2.5](#page-24-0) [אינץ](#page-24-0)'.
	- **3.** התקן את [הכיסוי](#page-15-0) הימני.
	- **4.** התקן את [הכיסוי](#page-13-0) העליון.
	- **5.** התקן את הכיסוי [השמאלי](#page-11-0).
- **6.** בצע את הפעולות המפורטות בסעיף לאחר העבודה על חלקיו [הפנימיים](#page-7-0) של המחשב.

# **מכלול מאוורר המעבד וגוף הקירור**

## **הסרת מכלול מאוורר המעבד וגוף הקירור**

#### **תנאים מוקדמים**

**1.** בצע את ההליך המפורט בסעיף לפני העבודה על חלקיו [הפנימיים](#page-5-0) של המחשב.

שֱ הערה גוף הקירור עשוי להתחמם מאוד במהלך פעולה רגילה. המתן מספיק זמן עד שגוף הקירור יתקרר לפני שתיגע בו.

<span id="page-68-0"></span>התראה לקירור מרבי של המעבד, אין לגעת באזורים מעבירי החום בגוף הקירור. השמן שנמצא על העור עלול להפחית את יכולת העברת **החום של המשחה התרמית.**

**2.** הסר את הכיסוי [השמאלי](#page-11-0).

#### **אודות משימה זו**

התמונות הבאות מציינות את מיקום מכלול מאוורר המעבד וגוף הקירור ומספקות ייצוג חזותי של הליך ההסרה.

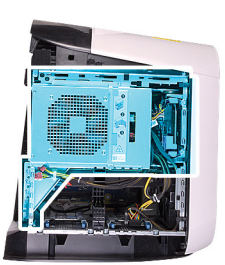

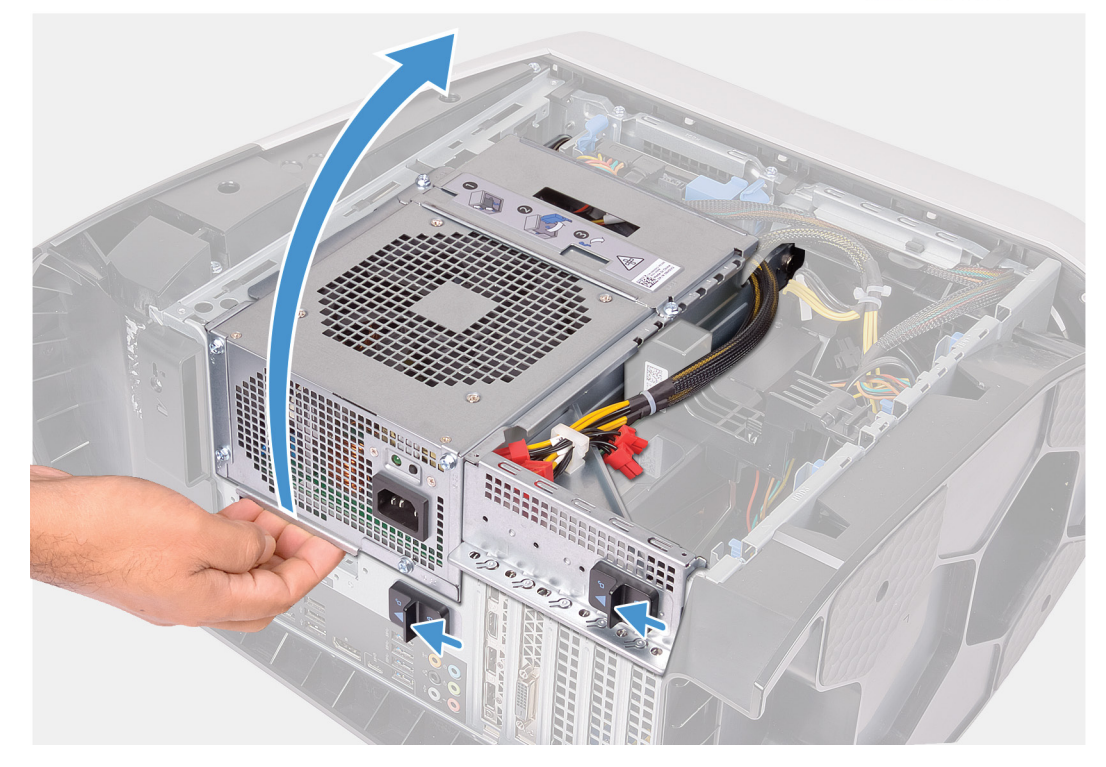

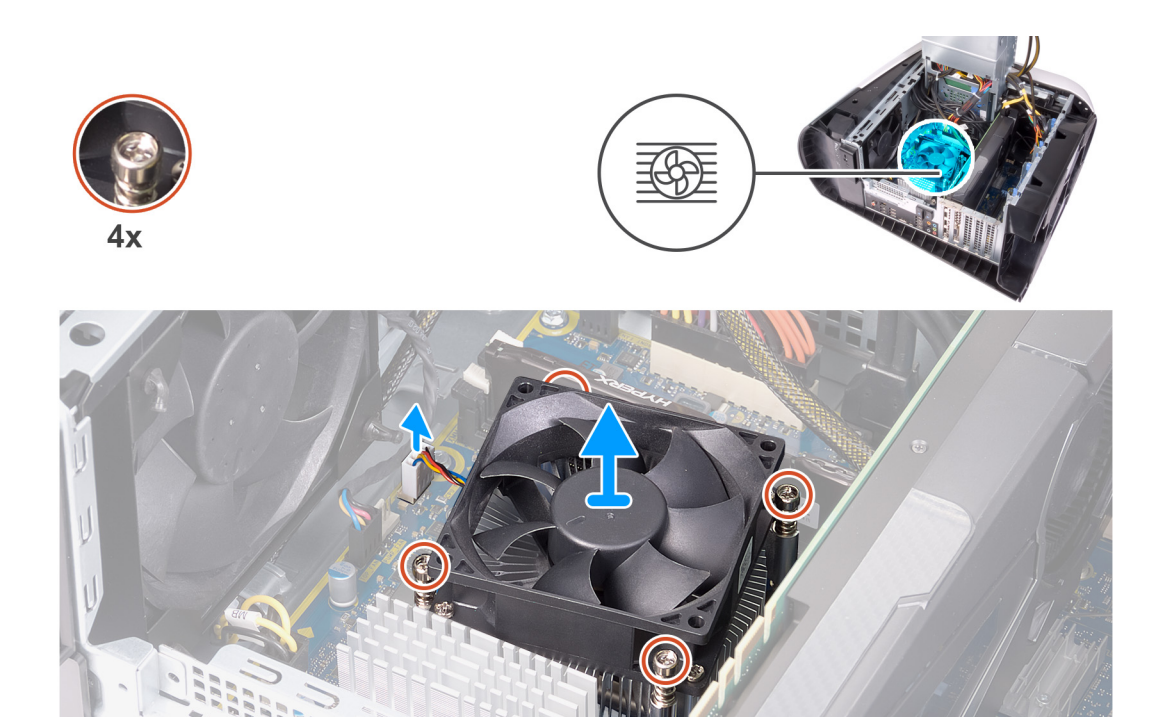

- **1.** הנח את המחשב על צדו הימני.
- **2.** החלק את תפסי השחרור של כלוב יחידת ספק הכוח לכיוון מצב שחרור נעילה.
	- **3.** הרם את כלוב יחידת ספק הכוח, סובב אותו ושלוף אותה מהמארז.
		- **4.** נתק את כבל מאוורר המעבד מלוח המערכת.
- **5.** בסדר רציף הפוך, שחרר את ארבעת בורגי החיזוק שמהדקים את מכלול המאוורר של המעבד וגוף הקירור ללוח המערכת.
	- **6.** הרם והוצא את מכלול המאוורר וגוף הקירור של המעבד מלוח המערכת.

## **התקנת מכלול מאוורר המעבד וגוף הקירור**

#### **תנאים מוקדמים**

אם אתה מבצע החלפת רכיב, הסר את הרכיבים הקיימים לפני ביצוע הליך ההתקנה.

**התראה אם המעבד או גוף הקירור מוחלפים, השתמש במשחה התרמית שבערכה כדי להבטיח מוליכות תרמית.**

#### **אודות משימה זו**

התמונות הבאות מציינות את מיקום מכלול מאוורר המעבד וגוף הקירור ומספקות ייצוג חזותי של הליך ההתקנה.

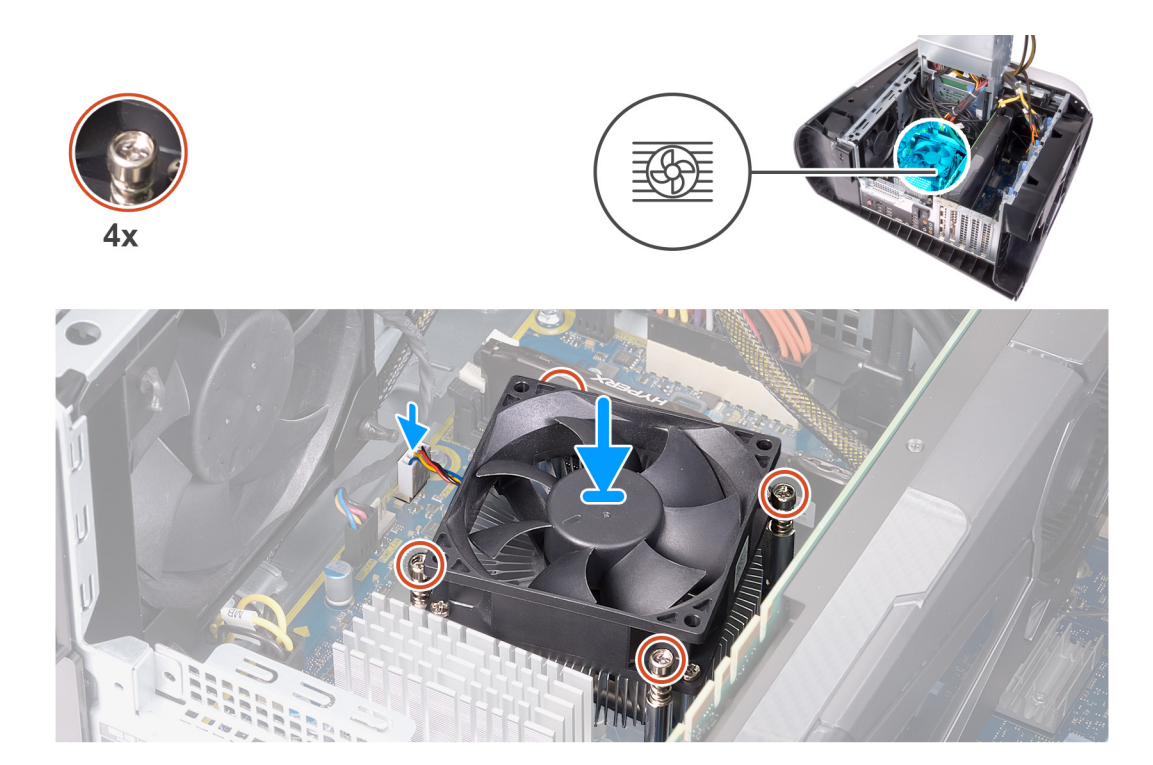

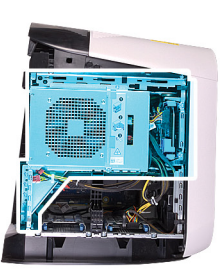

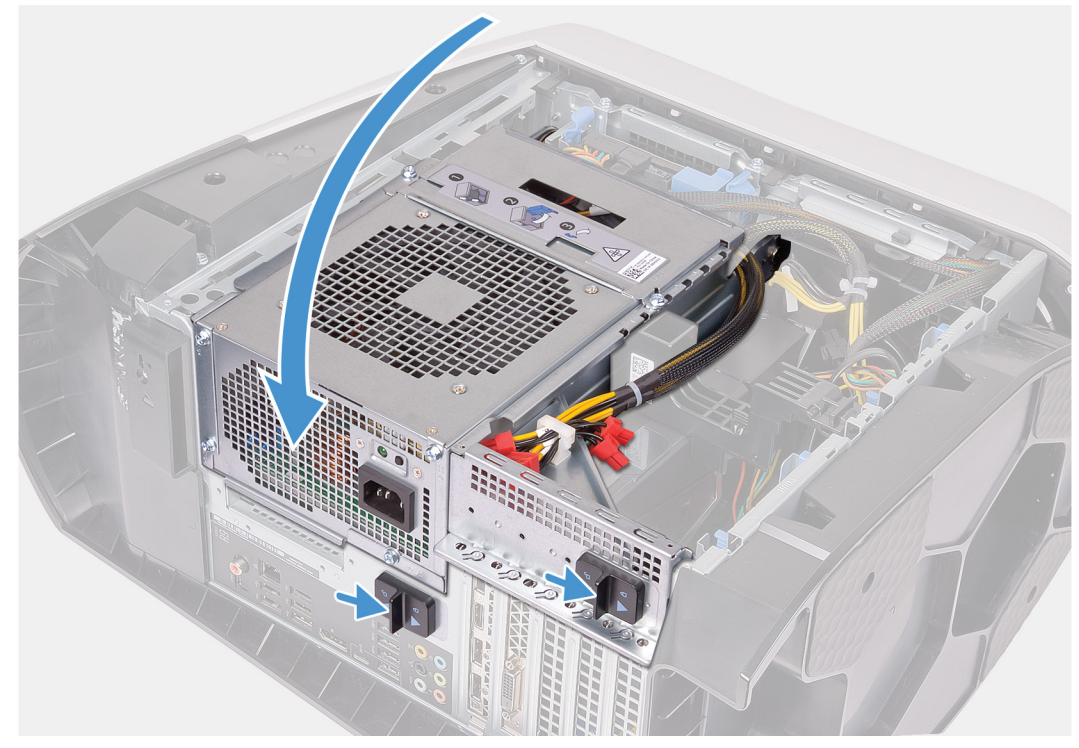

**1.** הנח את מכלול גוף הקירור ומאוורר המעבד על גבי המעבד.

- **2.** ישר את בורגי החיזוק שבמכלול מאוורר המעבד וגוף הקירור עם חורי הברגים בלוח המערכת.
- **3.** לפי הסדר הרציף, חזק את ארבעת הברגים שמהדקים את מכלול מאוורר המעבד וגוף הקירור ללוח המערכת.
	- **4.** חבר את כבל מאוורר המעבד ללוח המערכת.
	- **5.** סובב את כלוב יחידת ספק הכוח לכיוון המארז.
	- **6.** החלק את תפסי השחרור של כלוב יחידת ספק הכוח למצב נעילה.

#### **השלבים הבאים**

- **1.** התקן את הכיסוי [השמאלי](#page-11-0).
- **2.** בצע את הפעולות המפורטות בסעיף לאחר העבודה על חלקיו [הפנימיים](#page-7-0) של המחשב.

## **מעבד**

## **הסרת המעבד**

#### **תנאים מוקדמים**

- **1.** בצע את ההליך המפורט בסעיף לפני העבודה על חלקיו [הפנימיים](#page-5-0) של המחשב.
	- **2.** הסר את הכיסוי [השמאלי](#page-11-0).
- **3.** הסר את מכלול הצינון [באמצעות](#page-35-0) נוזל של המעבד או את מכלול מאוורר [המעבד](#page-68-0) וגוף הקירור, לפי הצורך.

#### **אודות משימה זו**

התמונות הבאות מציינות את מיקום המעבד ומספקות ייצוג חזותי של הליך ההסרה.

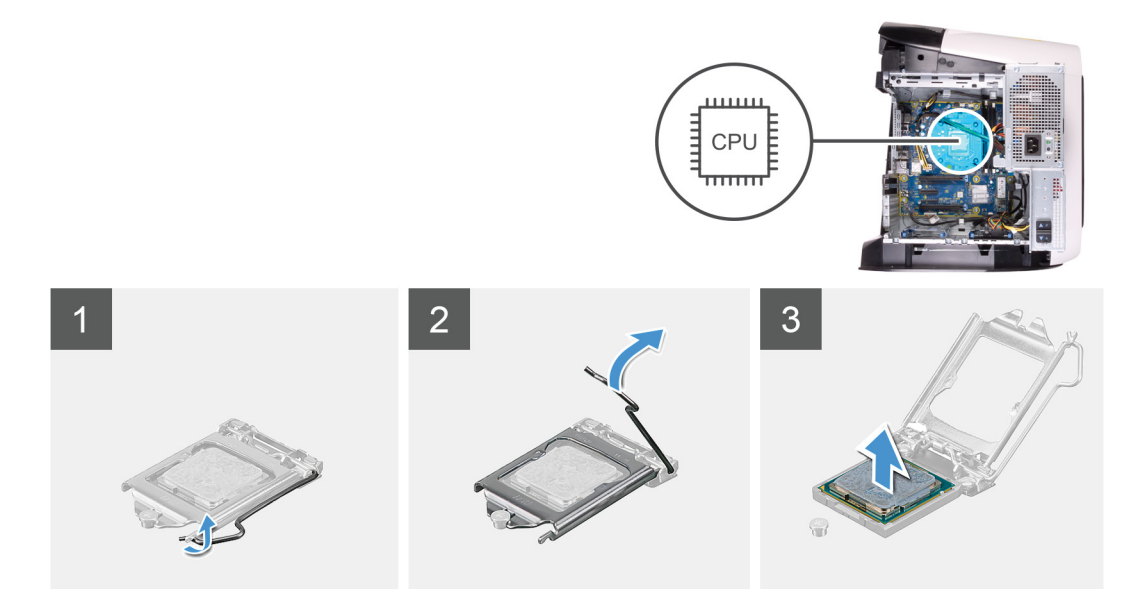

#### **שלבים**

- **1.** לחץ את ידית השחרור כלפי מטה ולאחר מכן דחף והוצא אותה מהמעבד כדי לשחרר אותה מהלשונית.
	- **2.** פתח את ידית השחרור עד הסוף ולאחר מכן פתח את כיסוי המעבד.
		- **3.** הרם את המעבד והוצא אותו משקע המעבד.

#### **התקנת המעבד**

#### **תנאים מוקדמים**

אם אתה מבצע החלפת רכיב, הסר את הרכיבים הקיימים לפני ביצוע הליך ההתקנה.

#### **אודות משימה זו**

התמונות הבאות מציינות את מיקום המעבד ומספקות ייצוג חזותי של הליך ההתקנה.
<span id="page-72-0"></span>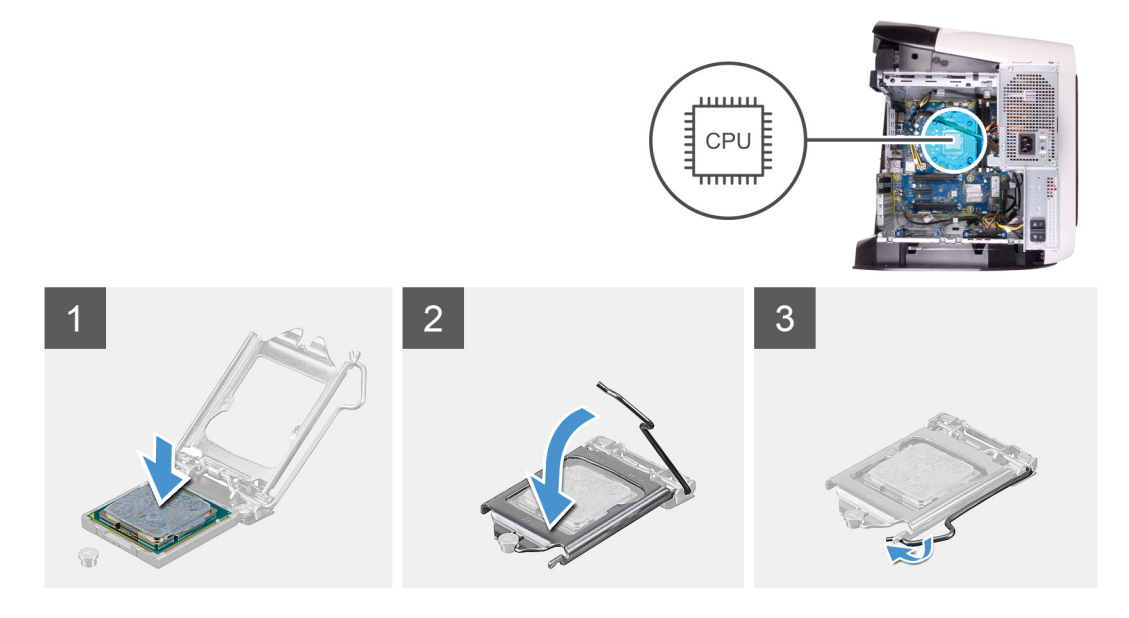

**1.** ודא שידית השחרור על שקע המעבד פתוחה לגמרי ושכיסוי המעבד פתוח לגמרי.

## **התראה מקם את המעבד בצורה נכונה בתוך שקע המעבד כדי לא לגרום נזק בלתי הפיך למעבד.**

**2.** ישר את פינת פין 1 שעל המעבד עם פינת פין 1 שעל שקע המעבד, ולאחר מכן הנח את המעבד בשקע המעבד.

#### **התראה ודא שחריץ כיסוי המעבד נמצא מתחת למוט היישור.**

- **3.** כאשר המעבד מוכנס לשקע עד הסוף, סגור את כיסוי המעבד.
- **4.** סובב את ידית השחרור כלפי מטה והכנס אותה מתחת ללשונית שבכיסוי המעבד.

#### **השלבים הבאים**

- **1.** התקן את את מכלול הצינון [באמצעות](#page-36-0) נוזל של המעבד או את מכלול מאוורר [המעבד](#page-69-0) וגוף הקירור, לפי הצורך.
	- **2.** התקן את הכיסוי [השמאלי](#page-11-0).
	- **3.** בצע את הפעולות המפורטות בסעיף לאחר העבודה על חלקיו [הפנימיים](#page-7-0) של המחשב.

# **כרטיס אלחוט**

# **הסרת כרטיס האלחוט**

### **תנאים מוקדמים**

- **1.** בצע את ההליך המפורט בסעיף לפני העבודה על חלקיו [הפנימיים](#page-5-0) של המחשב.
	- **2.** הסר את הכיסוי [השמאלי](#page-11-0).
	- **3.** הסר את [הכרטיס](#page-47-0) הגרפי היחיד או את [הכרטיס](#page-51-0) הגרפי הכפול, לפי הצורך.

#### **אודות משימה זו**

התמונות הבאות מציינות את מיקום כרטיס הרשת האלחוטי ומספקות ייצוג חזותי של הליך ההסרה.

<span id="page-73-0"></span>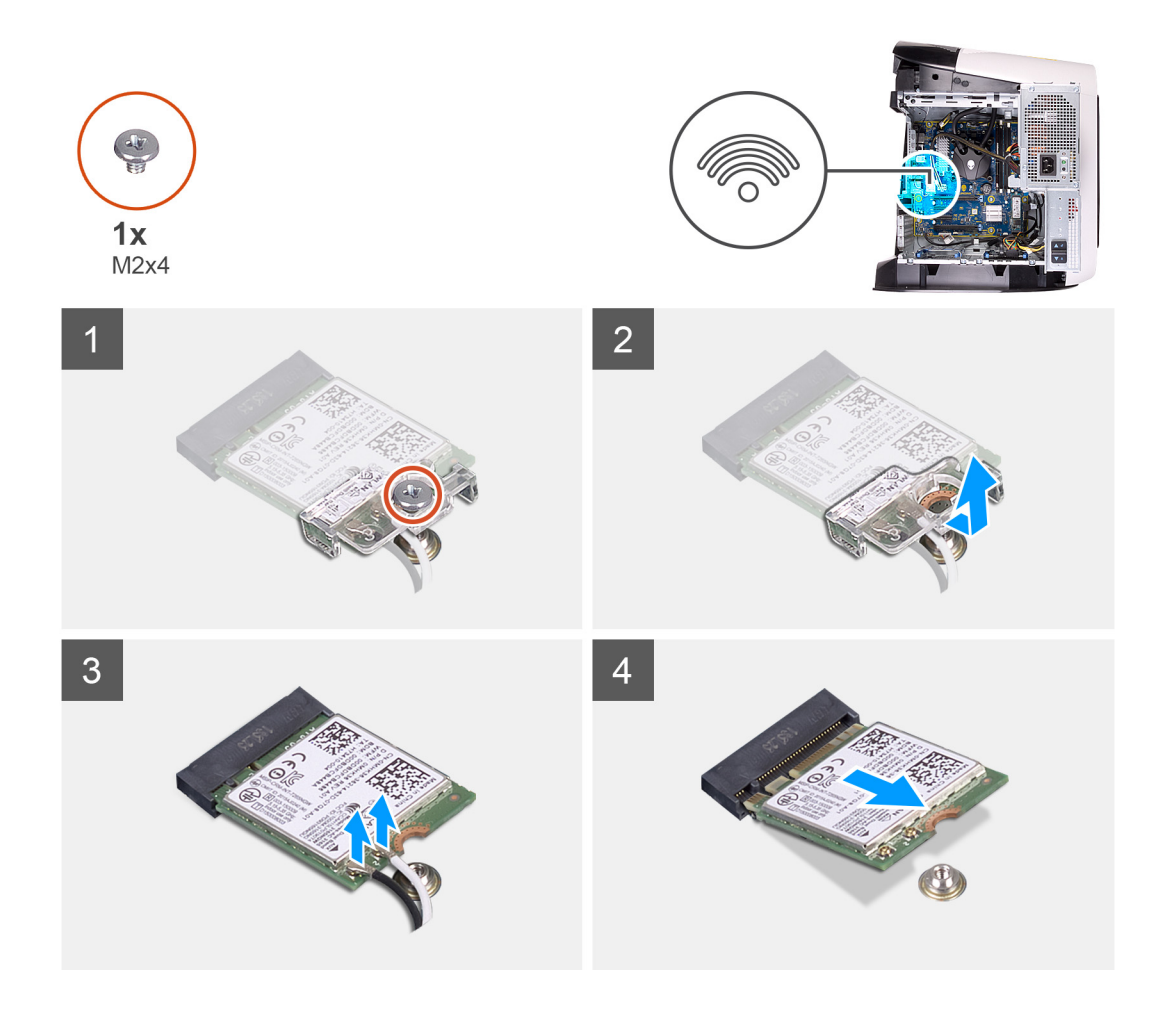

- **1.** הסר את הבורג (4x2M (שמהדק את כרטיס הרשת האלחוטי ללוח המערכת.
	- **2.** הרם את תושבת הכרטיס האלחוט מכרטיס האלחוט.
		- **3.** נתק את כבלי האנטנה מכרטיס האלחוט.
	- **4.** החלק והוצא את כרטיס האלחוט מחריץ כרטיס האלחוט.

# **התקנת כרטיס האלחוט**

## **תנאים מוקדמים**

אם אתה מבצע החלפת רכיב, הסר את הרכיבים הקיימים לפני ביצוע הליך ההתקנה.

**התראה כדי למנוע פגיעה בכרטיס ה Card-Mini- האלחוטי, אל תניח כבלים מתחתיו.**

### **אודות משימה זו**

התמונות הבאות מציינות את מיקום כרטיס הרשת האלחוטי ומספקות ייצוג חזותי של הליך ההתקנה.

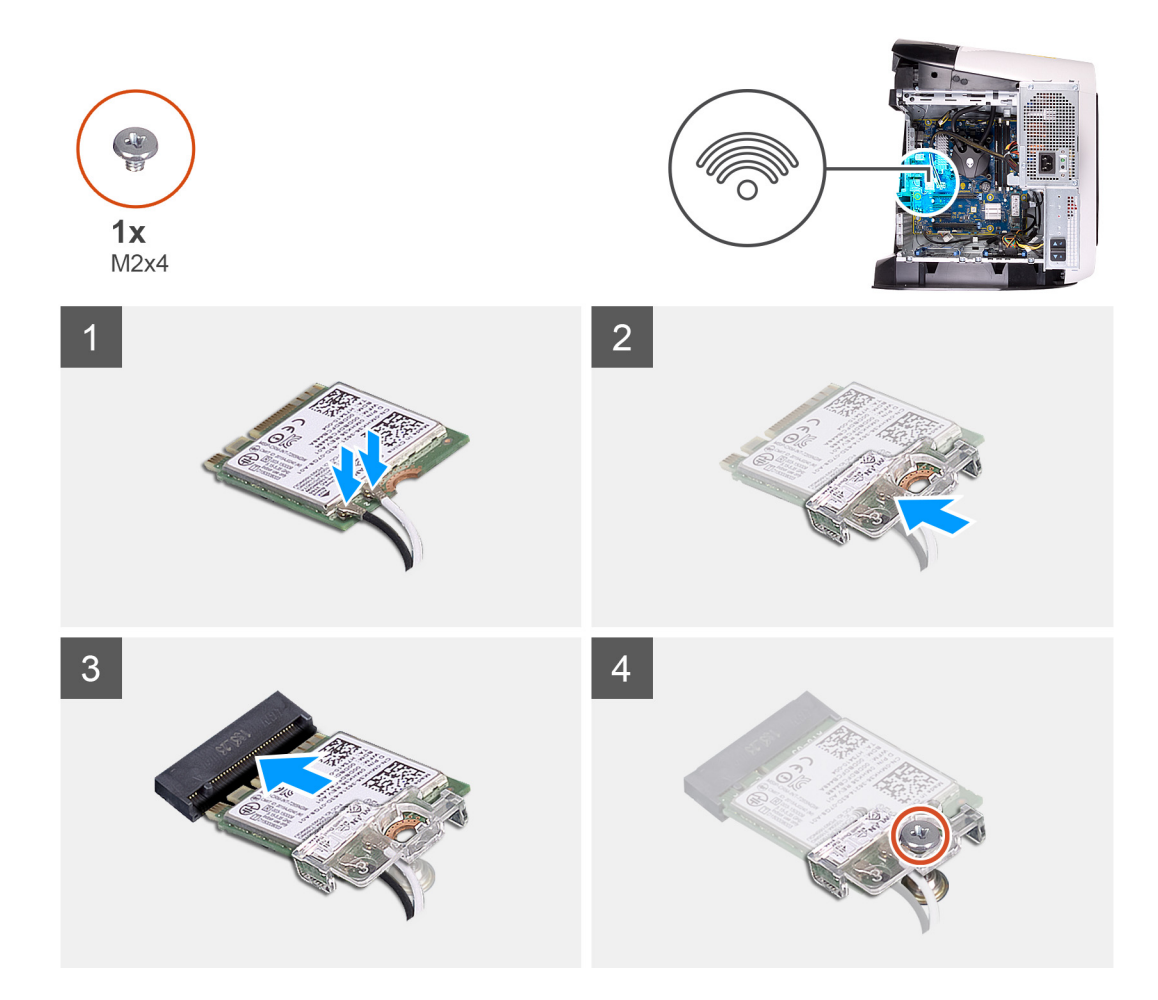

- **1.** חבר את כבלי האנטנה לכרטיס האלחוט.
- הטבלה הבאה מספקת את סכמת הצבעים של כבלי האנטנה עבור כרטיס האלחוט שנתמך על-ידי המחשב.

# **טבלה 3 . סכמת הצבעים של כבלי האנטנה**

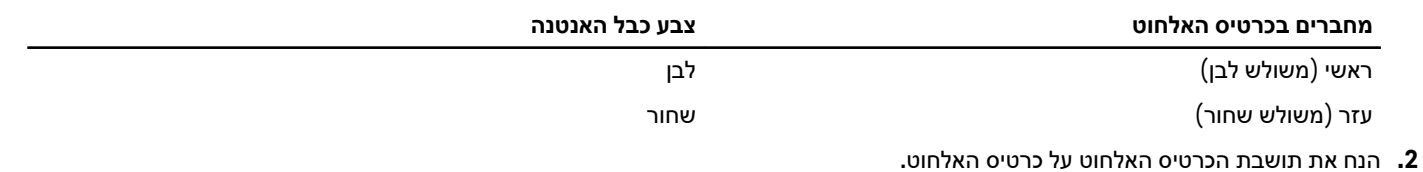

- **3.** ישר את החריץ בכרטיס האלחוט עם הלשונית שבחריץ כרטיס האלחוט.
	- **4.** החלק את כרטיס האלחוט בזווית לתוך חריץ כרטיס האלחוט.
	-
- **5.** הברג חזרה את הבורג (4x2M (שמהדק את כרטיס הרשת האלחוטי ללוח המערכת.

# **השלבים הבאים**

- **1.** התקן את [הכרטיס](#page-49-0) הגרפי היחיד או את [הכרטיס](#page-54-0) הגרפי הכפול, לפי הצורך.
	- **2.** התקן את הכיסוי [השמאלי](#page-11-0).
- **3.** בצע את הפעולות המפורטות בסעיף לאחר העבודה על חלקיו [הפנימיים](#page-7-0) של המחשב.

# **אנטנות**

# **הסרת האנטנות**

#### **תנאים מוקדמים**

- **1.** בצע את ההליך המפורט בסעיף לפני העבודה על חלקיו [הפנימיים](#page-5-0) של המחשב.
	- **2.** הסר את הכיסוי [השמאלי](#page-11-0).
	- **3.** הסר את [הכיסוי](#page-12-0) העליון.
	- **4.** הסר את [הכיסוי](#page-14-0) של צד ימין.
		- **5.** הסר את כרטיס [האלחוט](#page-72-0).
	- **6.** הסר את [המסגרת](#page-56-0) הקדמית.

#### **אודות משימה זו**

התמונות הבאות מציינות את מיקום האנטנות ומספקות ייצוג חזותי של הליך ההסרה.

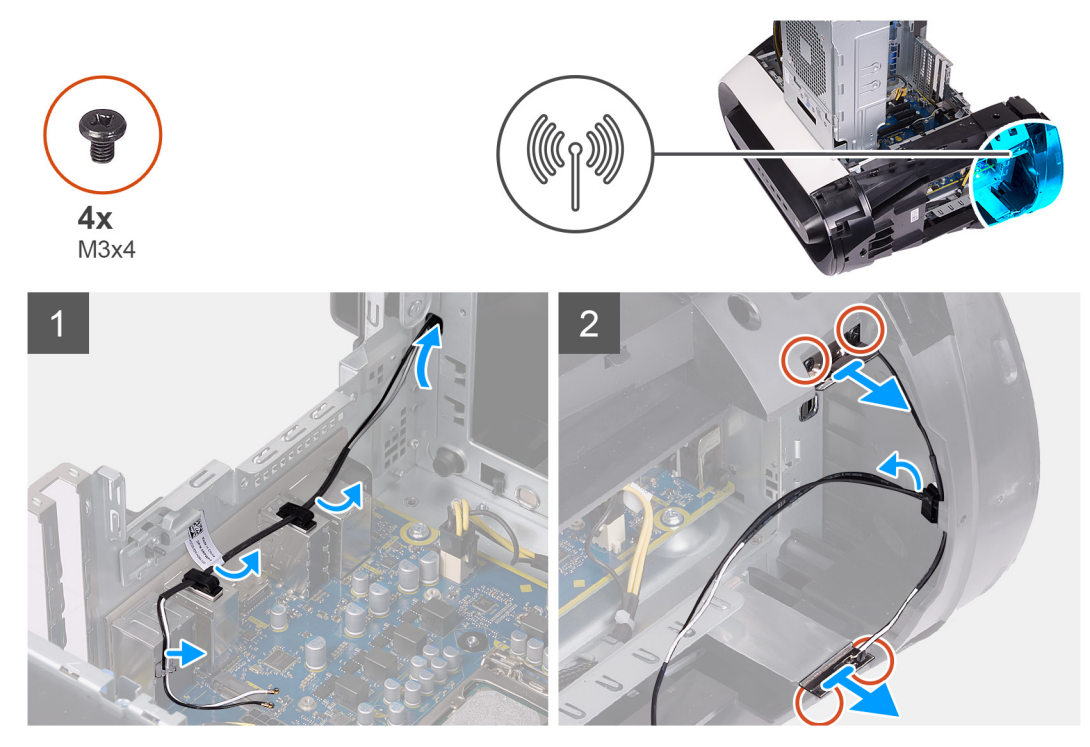

#### **שלבים**

- **1.** שים לב לניתוב של כבל האנטנה והסר את כבלי האנטנה מתפסי האבטחה ומכווני הניתוב שבתוך המארז.
	- **2.** דחף את כבלי האנטנה כלפי מטה לעבר חלקו העליון של המחשב דרך חריץ ניתוב הכבלים שבמארז.
		- **3.** הסר את ארבעת הברגים (t4x3M (שמהדקים את האנטנות למארז.
			- **4.** הסר את כבלי האנטנה ממכווני הניתוב שבכיסוי העליון.
				- **5.** הרם את האנטנה והוצא אותה המארז.

### **התקנת האנטנות**

#### **תנאים מוקדמים**

אם אתה מבצע החלפת רכיב, הסר את הרכיבים הקיימים לפני ביצוע הליך ההתקנה.

#### **אודות משימה זו**

התמונות הבאות מציינות את מיקום האנטנות ומספקות ייצוג חזותי של הליך ההתקנה.

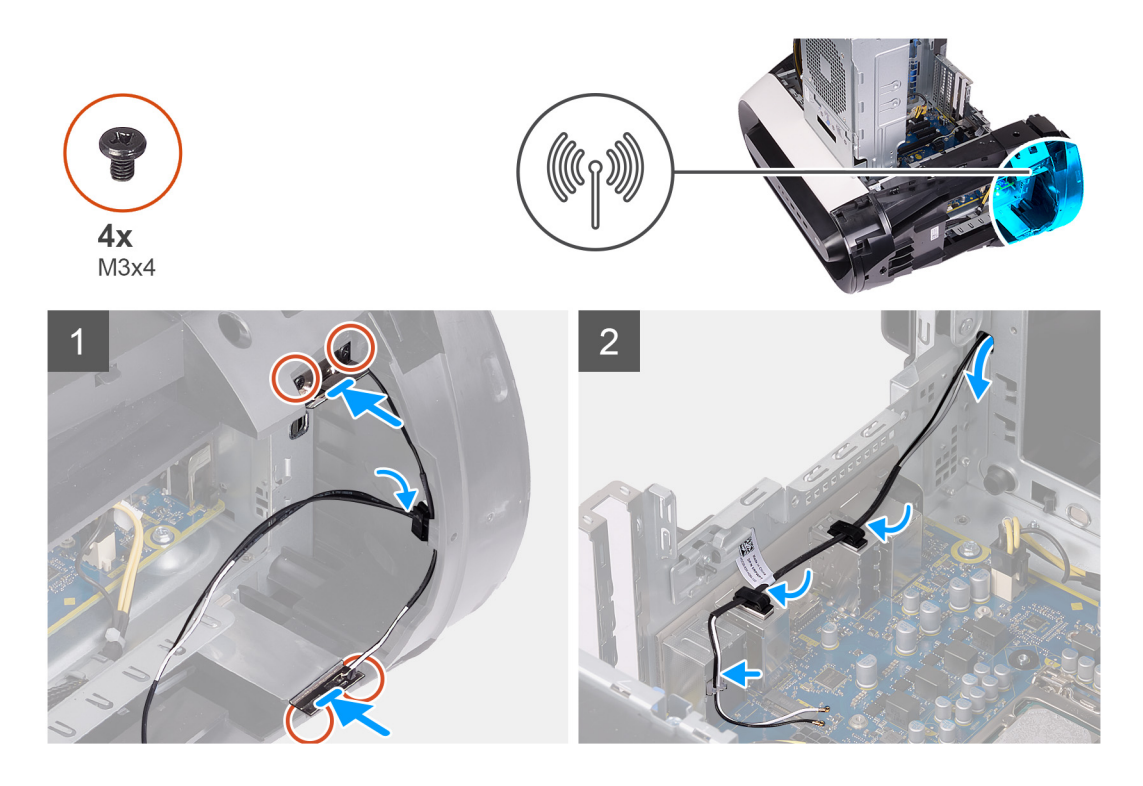

- **1.** הצמד את האנטנה אל המארז.
- **2.** הברג חזרה את ארבעת הברגים (t4x3M (שמהדקים את האנטנות למארז.
	- **3.** נתב את כבלי האנטנה דרך מכווני הניתוב שמארז.
- **4.** החלק את הכבלים דרך חריץ ניתוב הכבלים שבמארז, ולאחר מכן נתב את כבלי האנטנה דרך תפסי ההידוק ומכווני הניתוב שבתוך המארז.

### **השלבים הבאים**

- **1.** התקן את מסגרת הצג [הקדמית](#page-59-0).
	- **2.** התקן את הכרטיס [האלחוטי](#page-73-0).
		- **3.** התקן את [הכיסוי](#page-15-0) הימני.
		- **4.** התקן את [הכיסוי](#page-13-0) העליון.
		- **5.** התקן את הכיסוי [השמאלי](#page-11-0).
- **6.** בצע את הפעולות המפורטות בסעיף לאחר העבודה על חלקיו [הפנימיים](#page-7-0) של המחשב.

# **לוח קלט/פלט קדמי**

# **הסרת לוח הקלט/פלט הקדמי**

### **תנאים מוקדמים**

- **1.** בצע את ההליך המפורט בסעיף לפני העבודה על חלקיו [הפנימיים](#page-5-0) של המחשב.
	- **2.** הסר את [הכיסוי](#page-12-0) העליון.
	- **3.** הסר את הכיסוי [השמאלי](#page-11-0).
	- **4.** הסר את [הכיסוי](#page-14-0) של צד ימין.
	- **5.** הסר את [המסגרת](#page-56-0) הקדמית.

## **אודות משימה זו**

התמונות הבאות מציינות את מיקום לוח הקלט/פלט הקדמי ומספקות ייצוג חזותי של הליך ההסרה.

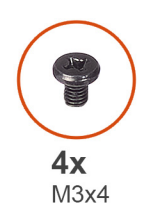

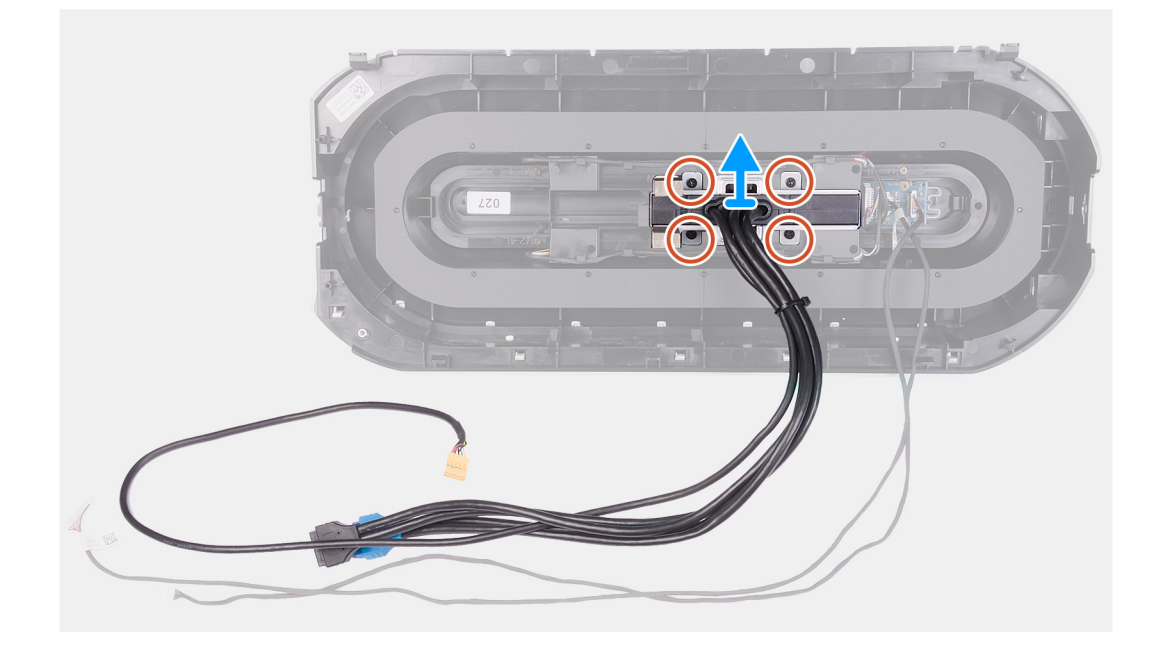

- **1.** הסר את ארבעת הברגים (4x3M (שמהדקים את לוח הקלט/פלט הקדמי למסגרת הצג הקדמית.
	- **2.** הרם את לוח הקלט/פלט הקדמי והסר אותו ממסגרת הצג הקדמית.

# **התקנת לוח הקלט/פלט הקדמי**

#### **תנאים מוקדמים**

אם אתה מבצע החלפת רכיב, הסר את הרכיבים הקיימים לפני ביצוע הליך ההתקנה.

#### **אודות משימה זו**

התמונות הבאות מציינות את מיקום לוח הקלט/פלט הקדמי ומספקות ייצוג חזותי של הליך ההתקנה.

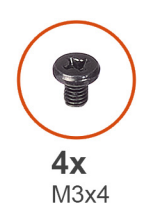

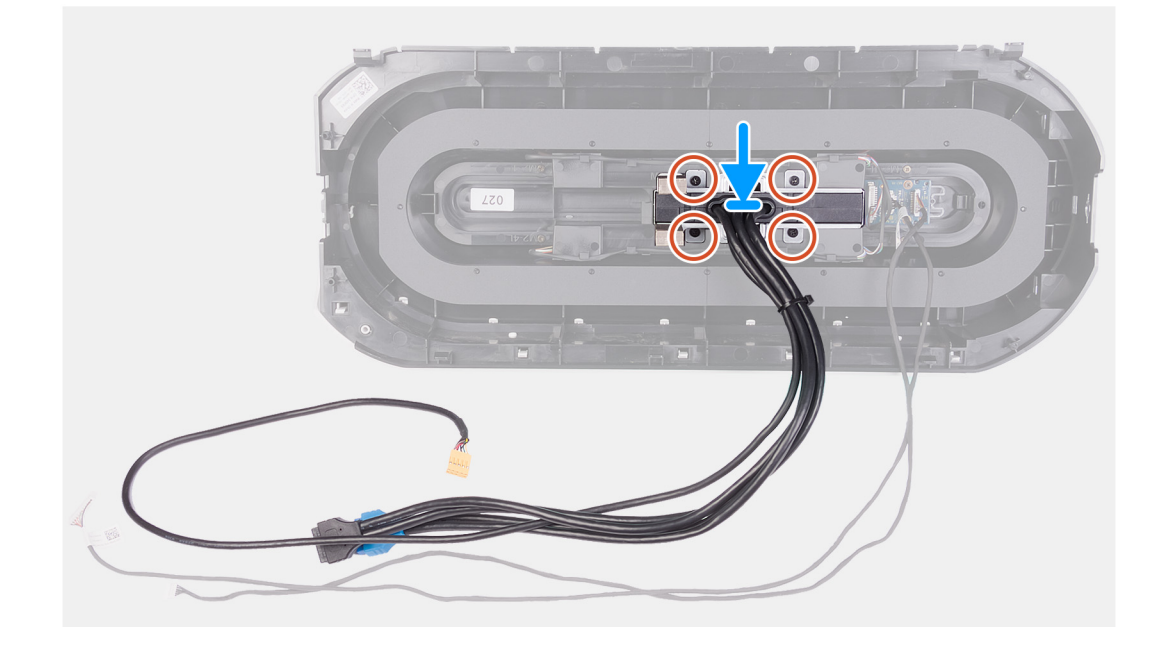

- **1.** ישר את חורי הברגים שבלוח הקלט/פלט הקדמי בהתאם לחורי הברגים שבמסגרת הצג הקדמית.
- **2.** הברג חזרה את ארבעת הברגים (4x3M (שמהדקים את לוח הקלט/פלט הקדמי למסגרת הצג הקדמית.

#### **השלבים הבאים**

- **1.** התקן את מסגרת הצג [הקדמית](#page-59-0).
	- **2.** התקן את [הכיסוי](#page-15-0) הימני.
	- **3.** התקן את הכיסוי [השמאלי](#page-11-0).
		- **4.** התקן את [הכיסוי](#page-13-0) העליון.
- **5.** בצע את הפעולות המפורטות בסעיף לאחר העבודה על חלקיו [הפנימיים](#page-7-0) של המחשב.

# **מאוורר מארז קדמי**

# **הסרת מאוורר המארז הקדמי**

#### **תנאים מוקדמים**

- **1.** בצע את ההליך המפורט בסעיף לפני העבודה על חלקיו [הפנימיים](#page-5-0) של המחשב.
	- **2.** הסר את הכיסוי [השמאלי](#page-11-0).
	- **3.** הסר את [הכרטיס](#page-47-0) הגרפי היחיד או את [הכרטיס](#page-51-0) הגרפי הכפול, לפי הצורך.

#### **אודות משימה זו**

התמונות הבאות מציינות את מיקום מאוורר המארז הקדמי ומספקות ייצוג חזותי של הליך ההסרה.

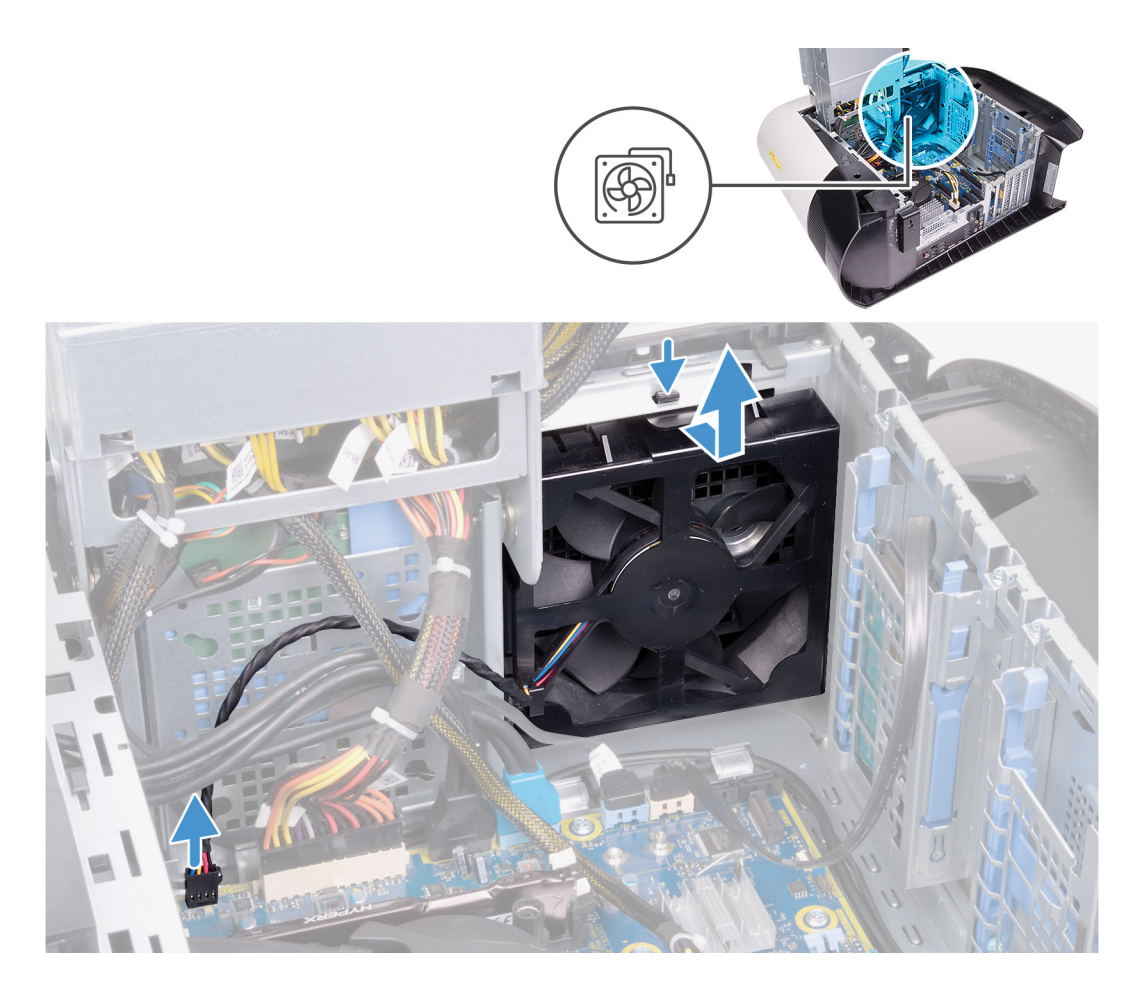

- **1.** נתק את הכבל של מאוורר המארז הקדמי מלוח המערכת.
- **2.** דחף את הלשונית כדי לשחרר את מאוורר המארז הקדמי מהמארז.
	- **3.** החלק והרם את מאוורר המארז הקדמי והסר אותו מהמארז.

# **התקנת מאוורר המארז הקדמי**

# **תנאים מוקדמים**

אם אתה מבצע החלפת רכיב, הסר את הרכיבים הקיימים לפני ביצוע הליך ההתקנה.

### **אודות משימה זו**

התמונות הבאות מציינות את מיקום מאוורר המארז הקדמי ומספקות ייצוג חזותי של הליך ההתקנה.

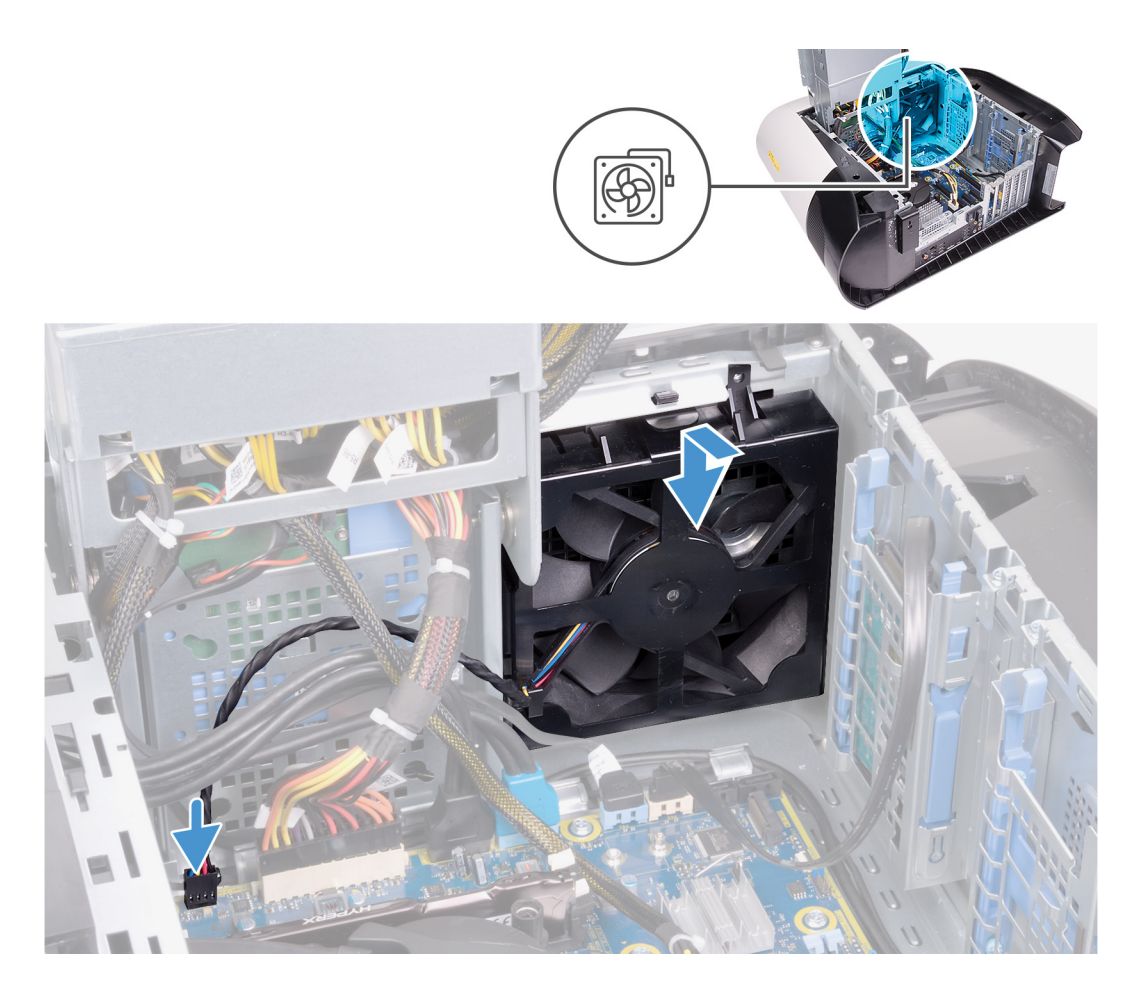

- **1.** ישר את הלשוניות שבמאוורר המארז הקדמי בהתאם לחריצים שבמארז והחלק את המאוורר למקומו עד להישמע צליל נקישה.
	- **2.** חבר את הכבל של מאוורר המארז הקדמי ללוח המערכת.

#### **השלבים הבאים**

- **1.** התקן את [הכרטיס](#page-49-0) הגרפי היחיד או את [הכרטיס](#page-54-0) הגרפי הכפול, לפי הצורך.
	- **2.** התקן את הכיסוי [השמאלי](#page-11-0).
- **3.** בצע את הפעולות המפורטות בסעיף לאחר העבודה על חלקיו [הפנימיים](#page-7-0) של המחשב.

# **מאוורר המארז העליון**

# **הסרת מאוורר המארז העליון**

#### **תנאים מוקדמים**

- **1.** בצע את ההליך המפורט בסעיף לפני העבודה על חלקיו [הפנימיים](#page-5-0) של המחשב.
	- **2.** הסר את הכיסוי [השמאלי](#page-11-0).

#### **אודות משימה זו**

התמונות הבאות מציינות את מיקום מאוורר המארז העליון ומספקות ייצוג חזותי של הליך ההסרה.

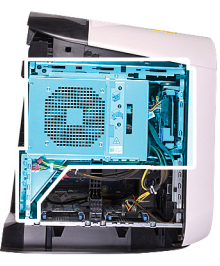

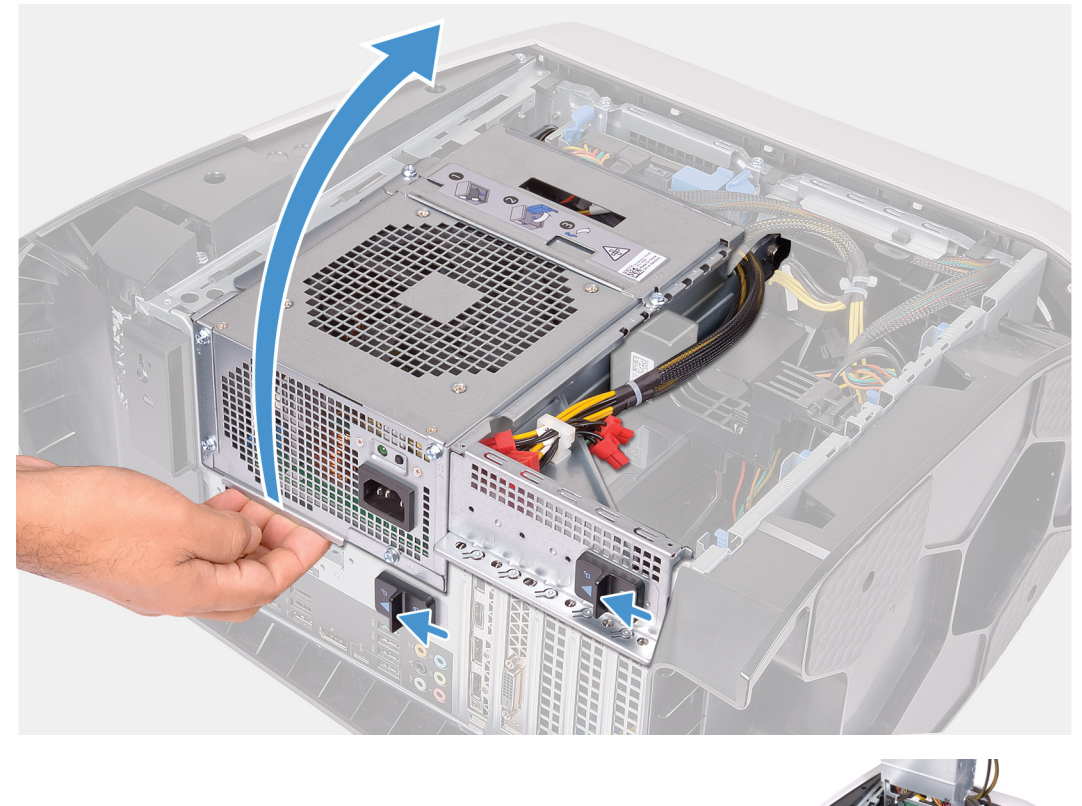

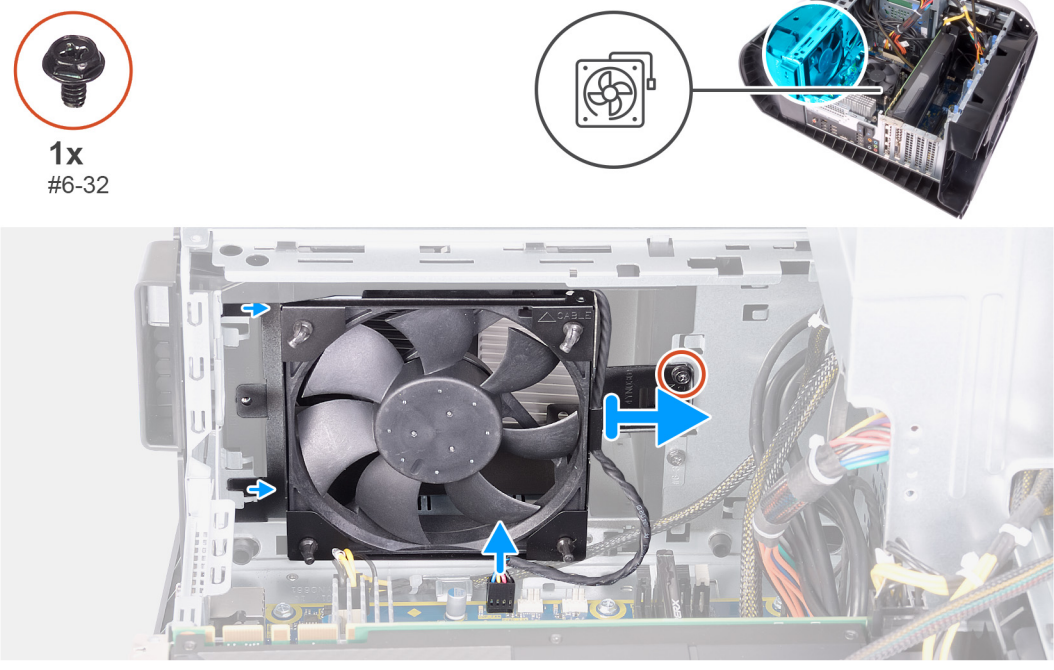

**1.** הנח את המחשב על צדו הימני.

- **2.** החלק את תפסי השחרור של כלוב יחידת ספק הכוח לכיוון מצב שחרור נעילה.
	- **3.** הרם את כלוב יחידת ספק הכוח, סובב אותו ושלוף אותה מהמארז.
		- **4.** הוצא את הבורג שמהדק את מאוורר המארז העליון למארז.
			- **5.** נתק את הכבל של מאוורר המארז העליון מלוח המערכת.
				- **6.** הסר את מאוורר המארז העליון מהמארז.
- **7.** הוצא את הכבל של מאוורר המארז העליון ממכוון הניתוב שבתושבת של מאוורר המארז העליון.
- **8.** דחף את לולאות הגומי דרך החורים בכל הפינות של המאוורר כדי לשחרר את מאוורר המארז העליון מהתושבת.
	- **9.** הסר את מאוורר המארז העליון מהתושבת שלו.

# **התקנת מאוורר המארז העליון**

# **תנאים מוקדמים**

אם אתה מבצע החלפת רכיב, הסר את הרכיבים הקיימים לפני ביצוע הליך ההתקנה.

### **אודות משימה זו**

התמונות הבאות מציינות את מיקום מאוורר המארז העליון ומספקות ייצוג חזותי של הליך ההתקנה.

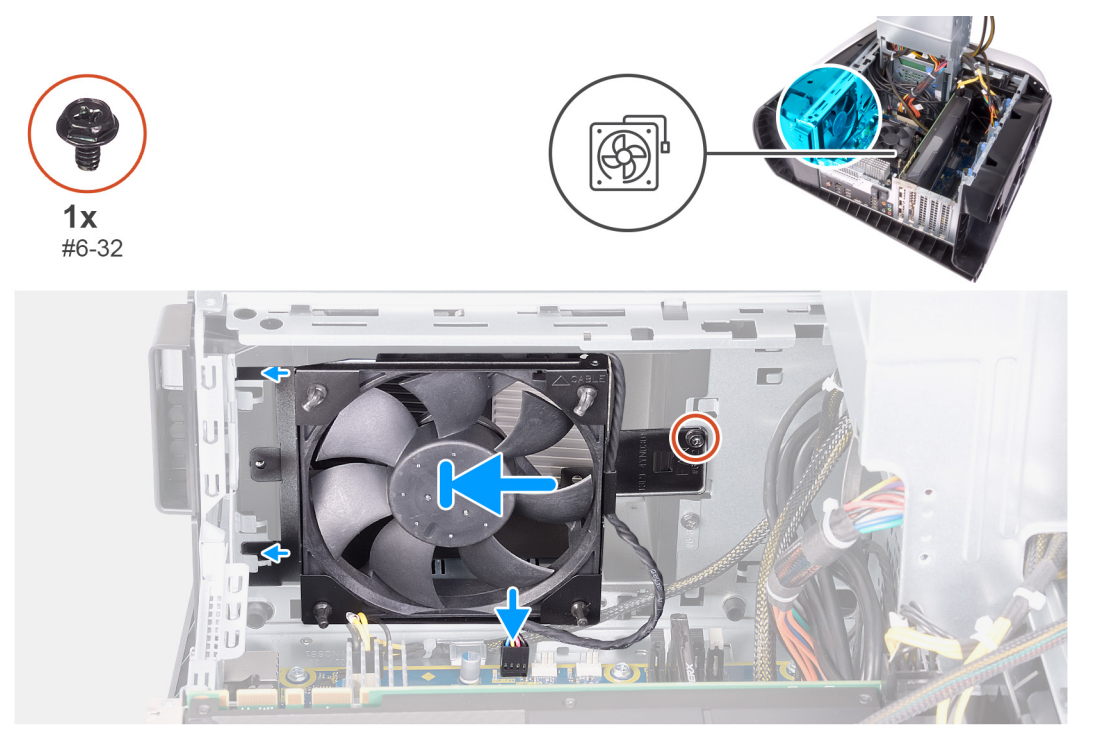

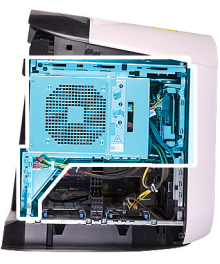

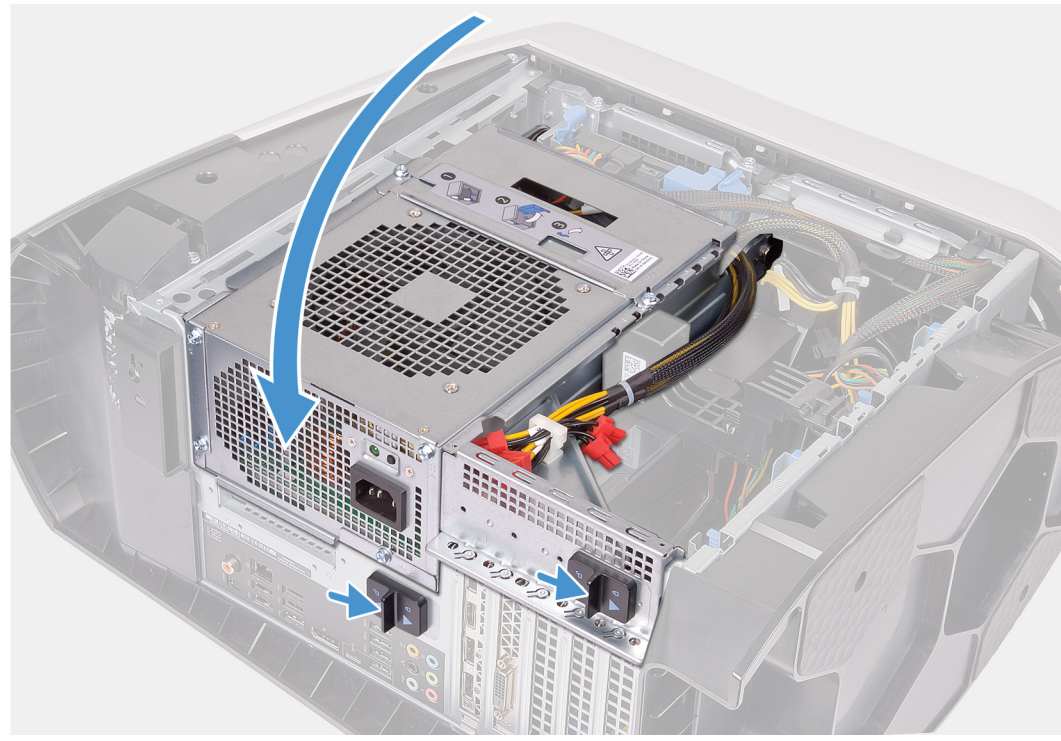

- **1.** יישר את חורי הברגים שבמאוורר המארז העליון בהתאם לחורים שבתושבת המאוורר של המארז העליון.
	- **2.** הכנס את הקצוות של לולאות הגומי דרך החורים בכל הפינות של המאוורר.
- **3.** יישר את הלולאות שבמאוורר בהתאם לחורים בכל הפינות של תושבת המאוורר של המארז העליון ומשוך עד שייכנסו למקומן בנקישה.
	- **4.** הברג חזרה את הבורג (#6-32) שמהדק את מאוורר המארז העליון למארז.
		- **5.** נתב את כבל המאוורר של המארז העליון דרך מכוון הניתוב שבתושבת.
	- **6.** ישר את הלשוניות שבמאוורר של המארז העליון בהתאם לחריצים שבמארז והחלק את המאוורר למקומו על להישמע צליל נקישה.
		- **7.** הברג חזרה את הבורג שמהדק את המאוורר של המארז העליון למארז.
			- **8.** חבר את הכבל המאוורר של המארז העליון ללוח המערכת.
				- **9.** סובב את כלוב יחידת ספק הכוח לכיוון המארז.
			- **10.** החלק את תפסי השחרור של כלוב יחידת ספק הכוח למצב נעילה.

#### **השלבים הבאים**

- **1.** התקן את הכיסוי [השמאלי](#page-11-0).
- **2.** בצע את הפעולות המפורטות בסעיף לאחר העבודה על חלקיו [הפנימיים](#page-7-0) של המחשב.

# **לוח לחצן ההפעלה**

# **הסרת לוח לחצן ההפעלה**

#### **תנאים מוקדמים**

- **1.** בצע את ההליך המפורט בסעיף לפני העבודה על חלקיו [הפנימיים](#page-5-0) של המחשב.
	- **2.** הסר את הכיסוי [השמאלי](#page-11-0).
	- **3.** הסר את [הכיסוי](#page-14-0) של צד ימין.
		- **4.** הסר את [הכיסוי](#page-12-0) העליון.
	- **5.** הסר את [המסגרת](#page-56-0) הקדמית.

### **אודות משימה זו**

התמונות הבאות מציינות את מיקום לוח לחצן ההפעלה ומספקות ייצוג חזותי של הליך ההסרה.

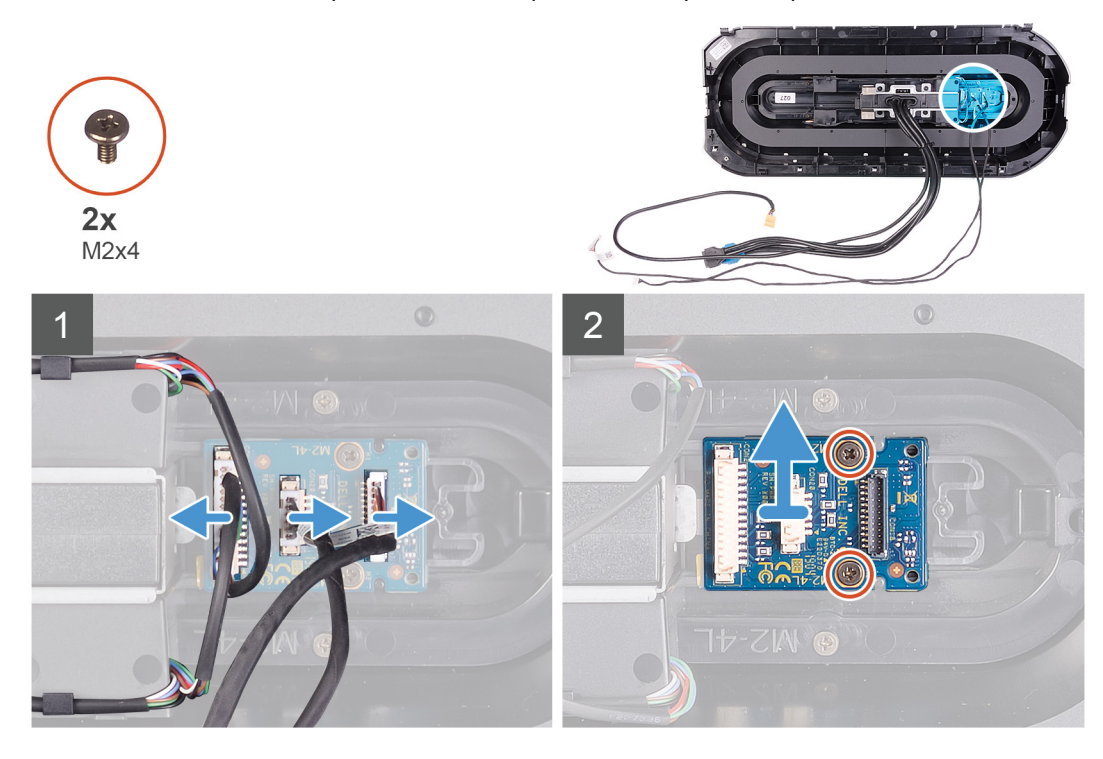

## **שלבים**

- **1.** הסר את שני הברגים (4x2M (המהדקים את מודול לחצן ההפעלה למסגרת הקדמית.
	- **2.** הרם את מודול לחצן ההפעלה והוצא אותו מהמסגרת הקדמית.
		- **3.** נתק את הכבלים ממודול לחצן ההפעלה.

# **התקנת לוח לחצן ההפעלה**

#### **תנאים מוקדמים**

אם אתה מבצע החלפת רכיב, הסר את הרכיבים הקיימים לפני ביצוע הליך ההתקנה.

### **אודות משימה זו**

התמונות הבאות מציינות את מיקום לוח לחצן ההפעלה ומספקות ייצוג חזותי של הליך ההתקנה.

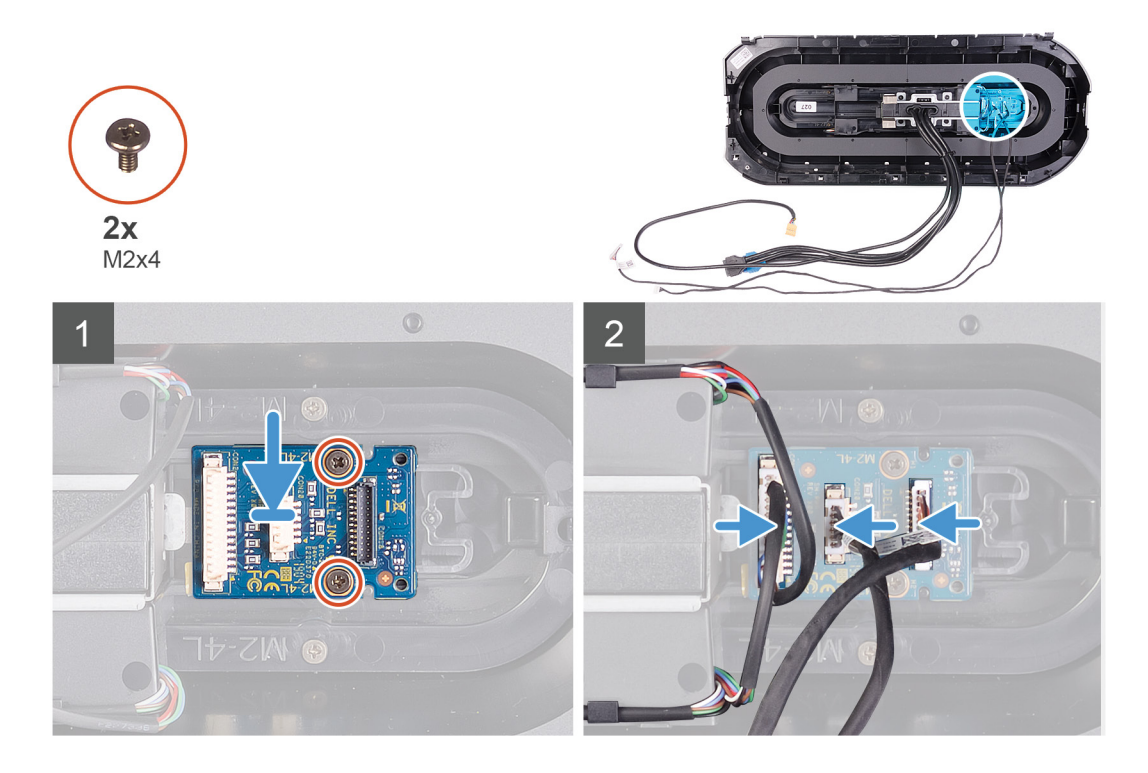

- **1.** ישר את חורי הברגים שבמודול לחצן ההפעלה בהתאם לחורי הברגים במסגרת הצג הקדמית.
- **2.** הברג חזרה את שני הברגים (4x2M (המהדקים את מודל לחצן ההפעלה למזגרת הצג הקדמית.
	- **3.** חבר את הכבלים למודל לחצן ההפעלה.

#### **השלבים הבאים**

- **1.** התקן את מסגרת הצג [הקדמית](#page-59-0).
	- **2.** התקן את [הכיסוי](#page-13-0) העליון.
	- **3.** התקן את [הכיסוי](#page-15-0) הימני.
	- **4.** התקן את הכיסוי [השמאלי](#page-11-0).
- **5.** בצע את הפעולות המפורטות בסעיף לאחר העבודה על חלקיו [הפנימיים](#page-7-0) של המחשב.

# **לוח המערכת**

# **הסרת לוח המערכת**

# **תנאים מוקדמים**

- **1.** בצע את ההליך המפורט בסעיף לפני העבודה על חלקיו [הפנימיים](#page-5-0) של המחשב.
- ק הערה תג השירות של המחשב מאוחסן בלוח המערכת. עליך להזין את תג השירות בתוכנית התקנת ה-BIOS לאחר שתחזיר את לוח <mark>"</mark> **המערכת למקומו.**

ק הערה החזרת לוח המערכת למקומו תבטל את השינויים שביצעת ב-BIOS באמצעות תוכנית ההתקנה. עליך לבצע את השינויים המתאימים **שוב לאחר החזרת לוח המערכת.**

ק הערה לפני ניתוק הכבלים מלוח המערכת, שים לב למיקומם של המחברים, כדי שתוכל לחבר את הכבלים מחדש בצורה נכונה לאחר שתחזיר **את לוח המערכת למקומו.**

- **2.** הסר את הכיסוי [השמאלי](#page-11-0).
	- **3.** הסר את מודולי [הזיכרון](#page-42-0).
- **4.** הסר את כונן המצב [המוצק](#page-45-0).
	- **5.** הסר את כרטיס [האלחוט](#page-72-0).
- **6.** הסר את מכלול הצינון [באמצעות](#page-35-0) נוזל של המעבד או את מכלול מאוורר [המעבד](#page-68-0) וגוף הקירור, לפי הצורך.
	- **7.** הסר את [הכרטיס](#page-47-0) הגרפי היחיד או את [הכרטיס](#page-51-0) הגרפי הכפול, לפי הצורך.

# **8.** הסר את [המעבד](#page-71-0).

# **אודות משימה זו**

התמונות הבאות מציינות את מיקום לוח המערכת ומספקות ייצוג חזותי של הליך ההסרה.

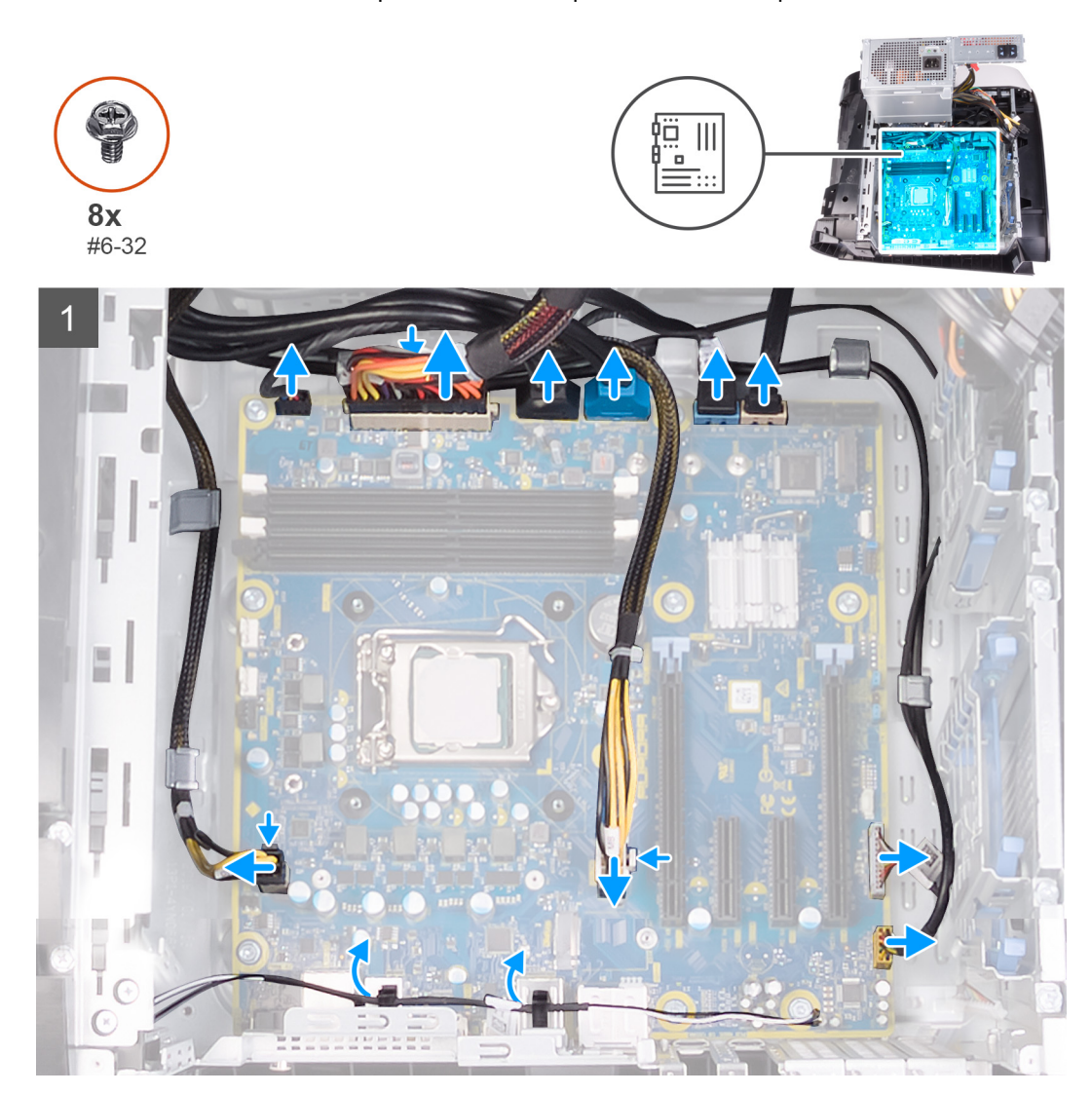

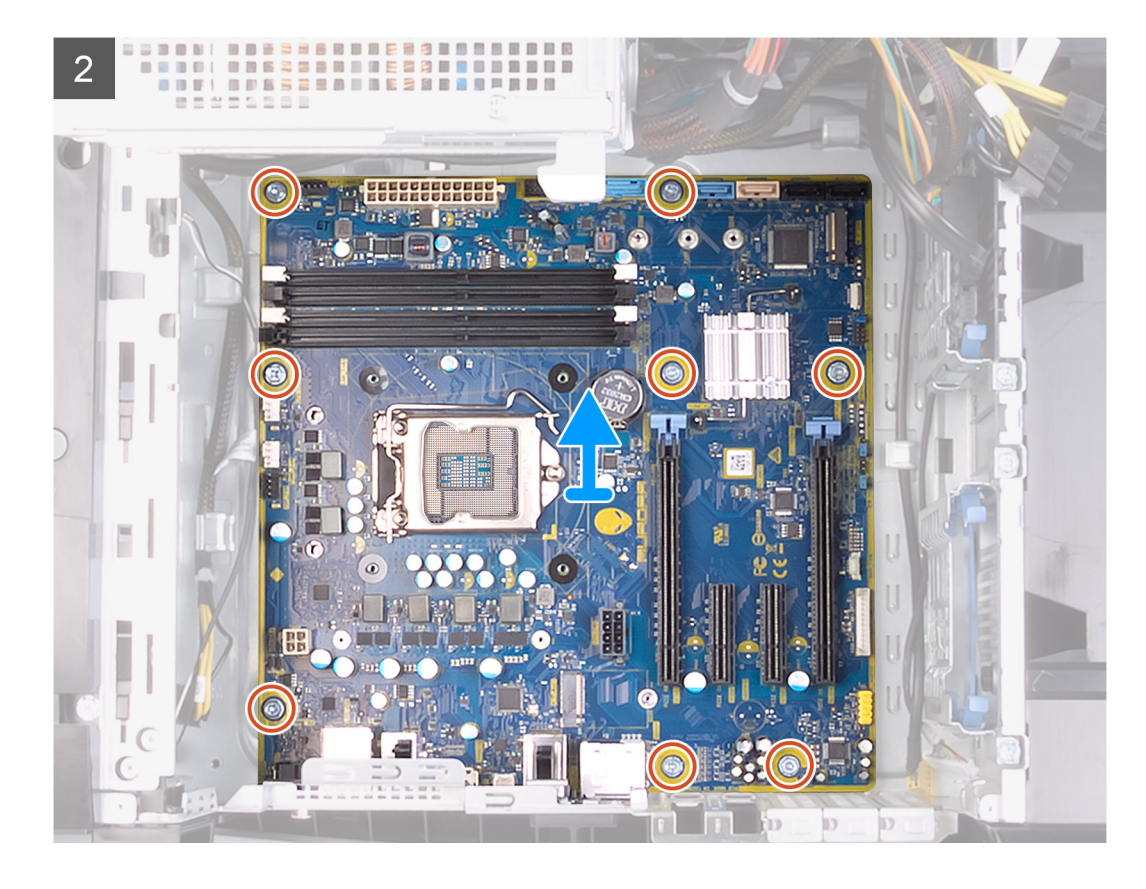

- **1.** נתק את כבלי ה USB- של הלוח הקדמי מלוח המערכת.
- **2.** נתק את כבלי הנתונים של הכונן הקשיח מלוח המערכת.
	- **3.** נתק את כבל השמע של הלוח הקדמי מלוח המערכת.
		- **4.** נתק את כבל בקר ה LED- מלוח המערכת.
- **5.** נתק את כבל החשמל של הכרטיס הגרפי מלוח המערכת.
	- **6.** נתק את כבל החשמל של המעבד מלוח המערכת.
- **7.** נתק את הכבל של מאוורר המארז העליון מלוח המערכת.
	- **8.** נתק את כבל החשמל של לוח המערכת מהלוח.
- **9.** נתק את הכבל של מאוורר המארז הקדמי מלוח המערכת.
	- **10.** הוצא את כבלי האנטנה ממכווני הניתוב שבמארז.
- **11.** הסר את שמונת הברגים (#6-32) שמהדקים את לוח המערכת למארז.
	- **12.** הסר את לוח המערכת מהמארז.

# **התקנת לוח המערכת**

#### **תנאים מוקדמים**

אם אתה מבצע החלפת רכיב, הסר את הרכיבים הקיימים לפני ביצוע הליך ההתקנה.

#### **אודות משימה זו**

התמונות הבאות מציינות את מיקום לוח המערכת ומספקות ייצוג חזותי של הליך ההתקנה.

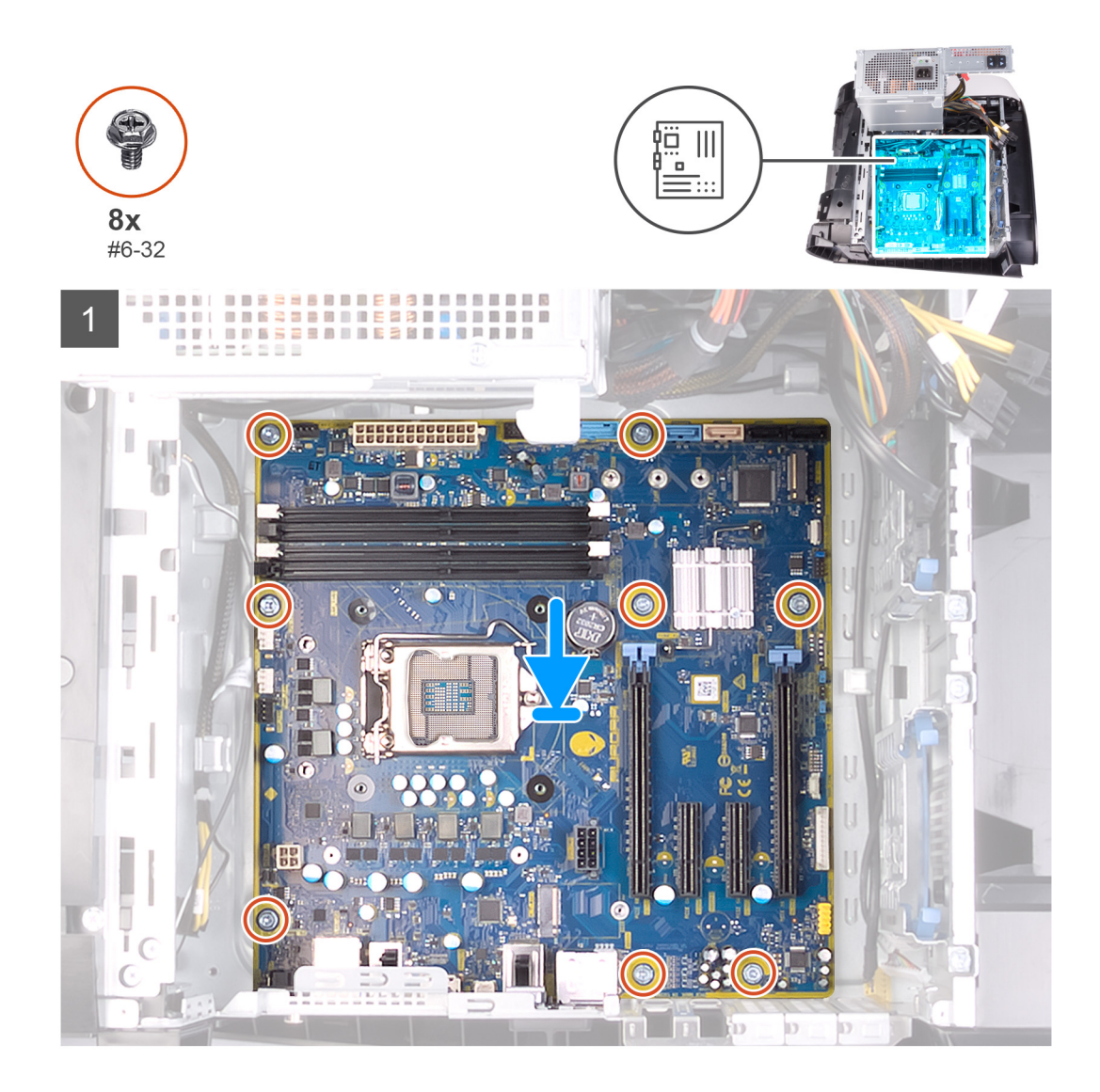

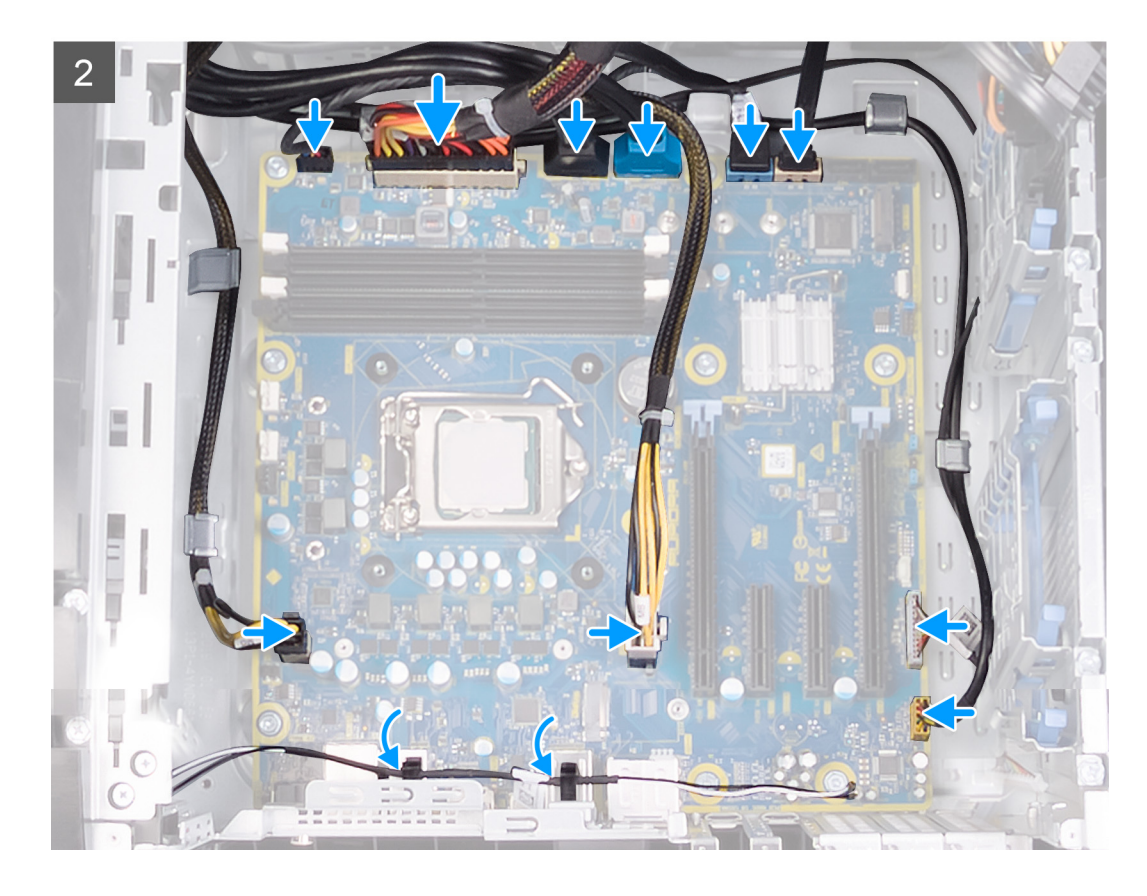

- **1.** ישר את היציאות שבמכלול לוח המערכת בהתאם לחריצים שבמארז והנח את מכלול לוח המערכת במקומו.
	- **2.** החלק את מכלול לוח המערכת כך שייתפס בתפסים שמהדקים אותו למארז.
	- **3.** הברג חזרה את תשעת הברגים (#6-32) שמהדקים את מכלול לוח המערכת למארז.
		- **4.** נתב את כבלי האנטנה דרך מכווני הניתוב שמארז.
		- **5.** נתב וחבר את הכבל של מאוורר המארז הקדמי ללוח המערכת.
		- **6.** נתב וחבר את כבל החשמל של לוח המערכת ללוח המערכת.
		- **7.** נתב וחבר את כבל המאוורר של המארז העליון ללוח המערכת.
			- **8.** נתב וחבר את כבל החשמל של המעבד ללוח המערכת.
		- **9.** נתב וחבר את כבל החשמל של הכרטיס הגרפי ללוח המערכת.
			- **10.** נתב וחבר את כבל בקר ה LED- ללוח המערכת.
			- **11.** נתב וחבר את כבל השמע של הלוח הקדמי ללוח המערכת.
			- **12.** נתב וחבר את כבל הנתונים של הכונן הקשיח ללוח המערכת.
			- **13.** נתב וחבר את כבלי ה USB- של הלוח הקדמי ללוח המערכת.

#### **השלבים הבאים**

- **1.** התקן את [המעבד](#page-71-0).
- **2.** התקן את [הכרטיס](#page-49-0) הגרפי היחיד או את [הכרטיס](#page-54-0) הגרפי הכפול, לפי הצורך.
- **3.** התקן את את מכלול הצינון [באמצעות](#page-36-0) נוזל של המעבד או את מכלול מאוורר [המעבד](#page-69-0) וגוף הקירור, לפי הצורך.
	- **4.** התקן את הכרטיס [האלחוטי](#page-73-0).
	- **5.** התקן את [כונן](#page-46-0) ה-[State Solid](#page-46-0).
		- **6.** התקן את מודולי [הזיכרון](#page-43-0).
		- **7.** התקן את הכיסוי [השמאלי](#page-11-0).
	- **8.** בצע את הפעולות המפורטות בסעיף לאחר העבודה על חלקיו [הפנימיים](#page-7-0) של המחשב.
- ק הערה תג השירות של המחשב מאוחסן בלוח המערכת. עליך להזין את תג השירות בתוכנית התקנת ה-BIOS לאחר שתחזיר את לוח <mark>"</mark> **המערכת למקומו.**
- ק הערה החזרת לוח המערכת למקומו תבטל את השינויים שביצעת ב-BIOS באמצעות תוכנית ההתקנה. עליך לבצע את השינויים המתאימים **שוב לאחר החזרת לוח המערכת.**

# **הזנת תג השירות ב BIOS-**

#### **שלבים**

- **1.** הפעל או הפעל מחדש את המחשב.
- **2.** הקש 2F כאשר הלוגו של Dell מופיע, כדי להיכנס לתוכנית הגדרת ה .BIOS-
- **3.** נווט לכרטיסייה **Main) ראשי)** והזן את תג השירות בשדה **Input Tag Service) הזנת תג שירות)**.

# **השלבים הבאים**

**הערה תג השירות הוא מזהה אלפאנומרי שנמצא בגב המחשב.**

# **מנהלי התקנים**

# **מערכת הפעלה**

- Home 10 Windows ) 64 סיביות)
- Professional 10 Windows ) 64 סיביות)

# **הורדת מנהל התקן השמע**

# **שלבים**

- **1.** הפעל את המחשב.
- **2.** עבור אל [support/com.dell.www](http://www.dell.com/support).
- **3.** הזן את תג השירות של המחשב שלך, ולאחר מכן לחץ על **Submit**) שלח).

ק הערה אם אין ברשותך תג השירות, השתמש בתכונת הזיהוי האוטומטי או דפדף ומצא ידנית את דגם המחשב שברשותך. <u>{</u>

- **4.** לחץ על **Downloads & Drivers) מנהלי ההתקנים וההורדות)**.
	- **5.** לחץ על **Drivers Detect**) אתר מנהלי התקנים).
- **6.** עיין בתנאים והתניות וקבל אותם כדי להשתמש ב-**SupportAssist**, ולאחר מכן לחץ על **Continue**) המשך).
	- **7.** במידת הצורך, המחשב שלך יתחיל להוריד ולהתקין את **SupportAssist**.

# **הערה קרא את ההוראות על המסך לקבלת הוראות ספציפיות לדפדפן.**

- **8.** לחץ על **System My for Drivers View**) הצג מנהלי התקנים עבור המערכת שלי).
- **9.** לחץ על **Install and Download**) הורד והתקן) כדי להוריד ולהתקין את כל העדכונים עבור מנהלי התקנים שזוהו עבור המחשב שברשותך.
	- **10.** בחר מיקום לשמירת הקבצים.
	- **11.** אם תתבקש, אשר בקשות מ-**Control Account User**) בקרת חשבון משתמש) כדי לבצע שינויים במערכת.
		- **12.** היישום מתקין את כל מנהלי ההתקנים והעדכונים שזוהו.

# הערה לא כל הקבצים ניתנים להתקנה אוטומטית. עיין בסיכום ההתקנה כדי לבדוק האם יש צורך בהתקנה ידנית.  $\not\!\!\!\!\!Z$

- **13.** להוראות הורדה והתקנה באופן ידני, לחץ על **Category**) קטגוריה).
	- **14.** לחץ על **Audio**) שמע) ברשימה הנפתחת.
- **15.** לחץ על **Download) הורד)** כדי להוריד את מנהל התקן השמע עבור המחשב שברשותך.
	- **16.** לאחר השלמת ההורדה, נווט אל התיקייה שבה שמרת את קובץ מנהל התקן השמע.
- **17.** לחץ לחיצה כפולה על סמל הקובץ של מנהל התקן השמע ובצע את ההוראות על המסך כדי להתקין את מנהל ההתקן.

# **הורדת מנהל התקן הגרפיקה**

# **שלבים**

- **1.** הפעל את המחשב.
- **2.** עבור אל [support/com.dell.www](http://www.dell.com/support).
- **3.** הזן את תג השירות של המחשב שלך, ולאחר מכן לחץ על **Submit**) שלח).

ק הערה אם אין ברשותך תג השירות, השתמש בתכונת הזיהוי האוטומטי או דפדף ומצא ידנית את דגם המחשב שברשותך. <u>"</u>

- **4.** לחץ על **Downloads & Drivers) מנהלי ההתקנים וההורדות)**.
	- **5.** לחץ על **Drivers Detect**) אתר מנהלי התקנים).
- **6.** עיין בתנאים והתניות וקבל אותם כדי להשתמש ב-**SupportAssist**, ולאחר מכן לחץ על **Continue**) המשך).
	- **7.** במידת הצורך, המחשב שלך יתחיל להוריד ולהתקין את **SupportAssist**.

# **הערה קרא את ההוראות על המסך לקבלת הוראות ספציפיות לדפדפן.**

- **8.** לחץ על **System My for Drivers View**) הצג מנהלי התקנים עבור המערכת שלי).
- **9.** לחץ על **Install and Download**) הורד והתקן) כדי להוריד ולהתקין את כל העדכונים עבור מנהלי התקנים שזוהו עבור המחשב שברשותך. **10.** בחר מיקום לשמירת הקבצים.
	- **11.** אם תתבקש, אשר בקשות מ-**Control Account User**) בקרת חשבון משתמש) כדי לבצע שינויים במערכת.

**12.** היישום מתקין את כל מנהלי ההתקנים והעדכונים שזוהו.

### הערה לא כל הקבצים ניתנים להתקנה אוטומטית. עיין בסיכום ההתקנה כדי לבדוק האם יש צורך בהתקנה ידנית.  $\not\!\!\!\!\!Z$

- **13.** להוראות הורדה והתקנה באופן ידני, לחץ על **Category**) קטגוריה).
	- **14.** לחץ על **Video**) וידאו) ברשימה הנפתחת.
- **15.** לחץ על **Download) הורד)** כדי להוריד את מנהל התקן הגרפיקה עבור המחשב שברשותך.
- **16.** לאחר השלמת ההורדה, נווט אל התיקייה שבה שמרת את קובץ מנהל ההתקן של הגרפיקה.
- **17.** לחץ לחיצה כפולה על סמל הקובץ של מנהל התקן הגרפיקה ובצע את ההוראות על המסך כדי להתקין את מנהל ההתקן.

# **הורדת מנהל התקן USB**

# **שלבים**

- **1.** הפעל את המחשב.
- **2.** עבור אל [support/com.dell.www](http://www.dell.com/support).
- **3.** הזן את תג השירות של המחשב שלך, ולאחר מכן לחץ על **Submit**) שלח).

# ק הערה אם אין ברשותך תג השירות, השתמש בתכונת הזיהוי האוטומטי או דפדף ומצא ידנית את דגם המחשב שברשותך. <u>"</u>

- **4.** לחץ על **Downloads & Drivers) מנהלי ההתקנים וההורדות)**.
	- **5.** לחץ על **Drivers Detect**) אתר מנהלי התקנים).
- **6.** עיין בתנאים והתניות וקבל אותם כדי להשתמש ב-**SupportAssist**, ולאחר מכן לחץ על **Continue**) המשך).
	- **7.** במידת הצורך, המחשב שלך יתחיל להוריד ולהתקין את **SupportAssist**.

# **הערה קרא את ההוראות על המסך לקבלת הוראות ספציפיות לדפדפן.**

- **8.** לחץ על **System My for Drivers View**) הצג מנהלי התקנים עבור המערכת שלי).
- **9.** לחץ על **Install and Download**) הורד והתקן) כדי להוריד ולהתקין את כל העדכונים עבור מנהלי התקנים שזוהו עבור המחשב שברשותך.
	- **10.** בחר מיקום לשמירת הקבצים.
	- **11.** אם תתבקש, אשר בקשות מ-**Control Account User**) בקרת חשבון משתמש) כדי לבצע שינויים במערכת.
		- **12.** היישום מתקין את כל מנהלי ההתקנים והעדכונים שזוהו.

# הערה לא כל הקבצים ניתנים להתקנה אוטומטית. עיין בסיכום ההתקנה כדי לבדוק האם יש צורך בהתקנה ידנית.  $\not\!\!\!\!\!Z$

- **13.** להוראות הורדה והתקנה באופן ידני, לחץ על **Category**) קטגוריה).
	- **14.** לחץ על **Chipset**) ערכת שבבים) ברשימה הנפתחת.
- **15.** לחץ על **Download**) הורד) כדי להוריד את מנהל התקן ה USB- עבור המחשב שברשותך.
	- **16.** לאחר השלמת ההורדה, נווט אל התיקייה שבה שמרת את קובץ מנהל התקן ה .USB-
- **17.** לחץ לחיצה כפולה על סמל קובץ מנהל ההתקן של USB ובצע את ההוראות על המסך כדי להתקין את מנהל ההתקן.

# **הורדת מנהל התקן WiFi**

### **שלבים**

- **1.** הפעל את המחשב.
- **2.** עבור אל [support/com.dell.www](http://www.dell.com/support).
- **3.** הזן את תג השירות של המחשב שלך, ולאחר מכן לחץ על **Submit**) שלח).

### ק הערה אם אין ברשותך תג השירות, השתמש בתכונת הזיהוי האוטומטי או דפדף ומצא ידנית את דגם המחשב שברשותך. <u>{</u>

- **4.** לחץ על **Downloads & Drivers) מנהלי ההתקנים וההורדות)**.
	- **5.** לחץ על **Drivers Detect**) אתר מנהלי התקנים).
- **6.** עיין בתנאים והתניות וקבל אותם כדי להשתמש ב-**SupportAssist**, ולאחר מכן לחץ על **Continue**) המשך).
	- **7.** במידת הצורך, המחשב שלך יתחיל להוריד ולהתקין את **SupportAssist**.

# **הערה קרא את ההוראות על המסך לקבלת הוראות ספציפיות לדפדפן.**

- **8.** לחץ על **System My for Drivers View**) הצג מנהלי התקנים עבור המערכת שלי).
- **9.** לחץ על **Install and Download**) הורד והתקן) כדי להוריד ולהתקין את כל העדכונים עבור מנהלי התקנים שזוהו עבור המחשב שברשותך. **10.** בחר מיקום לשמירת הקבצים.

**11.** אם תתבקש, אשר בקשות מ-**Control Account User**) בקרת חשבון משתמש) כדי לבצע שינויים במערכת.

**12.** היישום מתקין את כל מנהלי ההתקנים והעדכונים שזוהו.

# ∕∕ הערה לא כל הקבצים ניתנים להתקנה אוטומטית. עיין בסיכום ההתקנה כדי לבדוק האם יש צורך בהתקנה ידנית.

- **13.** להוראות הורדה והתקנה באופן ידני, לחץ על **Category**) קטגוריה).
	- **14.** לחץ על **Network**) רשת) ברשימה הנפתחת.
- **15.** לחץ על **Download**) הורד) כדי להוריד את מנהל התקן ה WiFi- עבור המחשב שברשותך.
	- **16.** לאחר השלמת ההורדה, נווט אל התיקייה שבה שמרת את קובץ מנהל התקן ה .WiFi-
- **17.** לחץ לחיצה כפולה על סמל הקובץ של מנהל התקן ה WiFi- ובצע את ההוראות על המסך כדי להתקין את מנהל ההתקן.

# **הורדת מנהל התקן של קורא כרטיס מדיה**

# **שלבים**

- **1.** הפעל את המחשב.
- **2.** עבור אל [support/com.dell.www](http://www.dell.com/support).
- **3.** הזן את תג השירות של המחשב שלך, ולאחר מכן לחץ על **Submit**) שלח).

# ק הערה אם אין ברשותך תג השירות, השתמש בתכונת הזיהוי האוטומטי או דפדף ומצא ידנית את דגם המחשב שברשותך. <u>"</u>

- **4.** לחץ על **Downloads & Drivers) מנהלי ההתקנים וההורדות)**.
	- **5.** לחץ על **Drivers Detect**) אתר מנהלי התקנים).
- **6.** עיין בתנאים והתניות וקבל אותם כדי להשתמש ב-**SupportAssist**, ולאחר מכן לחץ על **Continue**) המשך).
	- **7.** במידת הצורך, המחשב שלך יתחיל להוריד ולהתקין את **SupportAssist**.

# **הערה קרא את ההוראות על המסך לקבלת הוראות ספציפיות לדפדפן.**

- **8.** לחץ על **System My for Drivers View**) הצג מנהלי התקנים עבור המערכת שלי).
- **9.** לחץ על **Install and Download**) הורד והתקן) כדי להוריד ולהתקין את כל העדכונים עבור מנהלי התקנים שזוהו עבור המחשב שברשותך. **10.** בחר מיקום לשמירת הקבצים.
	- **11.** אם תתבקש, אשר בקשות מ-**Control Account User**) בקרת חשבון משתמש) כדי לבצע שינויים במערכת.
		- **12.** היישום מתקין את כל מנהלי ההתקנים והעדכונים שזוהו.

# הערה לא כל הקבצים ניתנים להתקנה אוטומטית. עיין בסיכום ההתקנה כדי לבדוק האם יש צורך בהתקנה ידנית.  $\nabla$

- **13.** להוראות הורדה והתקנה באופן ידני, לחץ על **Category**) קטגוריה).
	- **14.** לחץ על **Chipset**) ערכת שבבים) ברשימה הנפתחת.
- **15.** לחץ על **Download) הורד)** כדי להוריד את מנהל ההתקן של קורא כרטיס המדיה למחשב.
- **16.** לאחר השלמת ההורדה, נווט אל התיקייה שבה שמרת את קובץ מנהל ההתקן של קורא כרטיס המדיה.
- **17.** לחץ לחיצה כפולה על סמל הקובץ של מנהל ההתקן של קורא כרטיסי המדיה ובצע את ההוראות על המסך כדי להתקין את מנהל ההתקן.

# **הורדת מנהל התקן של ערכת השבבים**

### **שלבים**

- **1.** הפעל את המחשב.
- **2.** עבור אל [support/com.dell.www](http://www.dell.com/support).
- **3.** הזן את תג השירות של המחשב שלך, ולאחר מכן לחץ על **Submit**) שלח).

### ק הערה אם אין ברשותך תג השירות, השתמש בתכונת הזיהוי האוטומטי או דפדף ומצא ידנית את דגם המחשב שברשותך. <u>"</u>

- **4.** לחץ על **Downloads & Drivers) מנהלי ההתקנים וההורדות)**.
	- **5.** לחץ על **Drivers Detect**) אתר מנהלי התקנים).
- **6.** עיין בתנאים והתניות וקבל אותם כדי להשתמש ב-**SupportAssist**, ולאחר מכן לחץ על **Continue**) המשך).
	- **7.** במידת הצורך, המחשב שלך יתחיל להוריד ולהתקין את **SupportAssist**.

# **הערה קרא את ההוראות על המסך לקבלת הוראות ספציפיות לדפדפן.**

- **8.** לחץ על **System My for Drivers View**) הצג מנהלי התקנים עבור המערכת שלי).
- **9.** לחץ על **Install and Download**) הורד והתקן) כדי להוריד ולהתקין את כל העדכונים עבור מנהלי התקנים שזוהו עבור המחשב שברשותך.

**10.** בחר מיקום לשמירת הקבצים.

**11.** אם תתבקש, אשר בקשות מ-**Control Account User**) בקרת חשבון משתמש) כדי לבצע שינויים במערכת.

**12.** היישום מתקין את כל מנהלי ההתקנים והעדכונים שזוהו.

# ∕∕ הערה לא כל הקבצים ניתנים להתקנה אוטומטית. עיין בסיכום ההתקנה כדי לבדוק האם יש צורך בהתקנה ידנית.

**13.** להוראות הורדה והתקנה באופן ידני, לחץ על **Category**) קטגוריה).

- **14.** לחץ על **Chipset**) ערכת שבבים) ברשימה הנפתחת.
- **15.** לחץ על **Download) הורד)** כדי להוריד את מנהל התקן ערכת השבבים למחשב שלך.
- **16.** לאחר השלמת ההורדה, נווט אל התיקייה שבה שמרת את קובץ מנהל ההתקן השמור של ערכת השבבים.

**17.** לחץ לחיצה כפולה על סמל הקובץ של מנהל התקן ערכת השבבים ובצע את ההוראות על המסך כדי להתקין את מנהל ההתקן.

# **הורדת מנהל התקן רשת**

# **שלבים**

**1.** הפעל את המחשב.

- **2.** עבור אל [support/com.dell.www](http://www.dell.com/support).
- **3.** הזן את תג השירות של המחשב שלך, ולאחר מכן לחץ על **Submit**) שלח).

# ק הערה אם אין ברשותך תג השירות, השתמש בתכונת הזיהוי האוטומטי או דפדף ומצא ידנית את דגם המחשב שברשותך. <u>"</u>

- **4.** לחץ על **Downloads & Drivers) מנהלי ההתקנים וההורדות)**.
	- **5.** לחץ על **Drivers Detect**) אתר מנהלי התקנים).
- **6.** עיין בתנאים והתניות וקבל אותם כדי להשתמש ב-**SupportAssist**, ולאחר מכן לחץ על **Continue**) המשך).
	- **7.** במידת הצורך, המחשב שלך יתחיל להוריד ולהתקין את **SupportAssist**.

# **הערה קרא את ההוראות על המסך לקבלת הוראות ספציפיות לדפדפן.**

- **8.** לחץ על **System My for Drivers View**) הצג מנהלי התקנים עבור המערכת שלי).
- **9.** לחץ על **Install and Download**) הורד והתקן) כדי להוריד ולהתקין את כל העדכונים עבור מנהלי התקנים שזוהו עבור המחשב שברשותך. **10.** בחר מיקום לשמירת הקבצים.
	- **11.** אם תתבקש, אשר בקשות מ-**Control Account User**) בקרת חשבון משתמש) כדי לבצע שינויים במערכת.
		- **12.** היישום מתקין את כל מנהלי ההתקנים והעדכונים שזוהו.

# ער הערה לא כל הקבצים ניתנים להתקנה אוטומטית. עיין בסיכום ההתקנה כדי לבדוק האם יש צורך בהתקנה ידנית. ∑

- **13.** להוראות הורדה והתקנה באופן ידני, לחץ על **Category**) קטגוריה).
	- **14.** לחץ על **Network**) רשת) ברשימה הנפתחת.
- **15.** לחץ על **Download) הורד)** כדי להוריד את מנהל התקן הרשת עבור המחשב שברשותך.
	- **16.** לאחר השלמת ההורדה, נווט אל התיקייה שבה שמרת את קובץ מנהל התקן הרשת.
- **17.** לחץ לחיצה כפולה על סמל הקובץ של מנהל התקן הרשת ובצע את ההוראות על המסך כדי להתקין את מנהל ההתקן.

# **הגדרת מערכת**

**הערה בהתאם למחשב ולהתקנים שהותקנו בו, ייתכן שחלק מהפריטים הרשומים בסעיף זה לא יופיעו.**

# **הגדרת מערכת**

התראה אל תבצע שינויים בהגדרות תוכנית ההגדרה של BIOS, אלא אם אתה משתמש מחשב מומחה. שינויים מסוימים עלולים לגרום לתקלות  $\,\bigwedge\,$ **בפעולת המחשב.**

הערה לפני ביצוע שינויים בתוכנית ההגדרה של BIOS, מומלץ לרשום את המידע המוצג במסך של תוכנית ההגדרה לעיון בעתיד.  $\mathbb Z$ 

השתמש בתוכנית ההגדרה של BIOS למטרות הבאות:

- לקבל מידע על החומרה המותקנת במחשב, כגון נפח זיכרון ה RAM- וגודל הכונן הקשיח.
	- לשנות את מידע תצורת המערכת.
- להגדיר או לשנות אפשרות שנתונה לבחירת המשתמש כגון הסיסמה, סוג הכונן הקשיח המותקן והפעלה או השבתה של התקני בסיס.

# **כניסה לתוכנית ההגדרה של ה BIOS-**

#### **אודות משימה זו**

הפעל (או הפעל מחדש) את המחשב ולחץ על 2F באופן מיידי.

# **מקשי ניווט**

ש הערה לגבי מרבית אפשרויות הגדרת המערכת, השינויים שאתה מבצע מתועדים אך לא ייכנסו לתוקף לפני שתפעיל מחדש את המערכת.

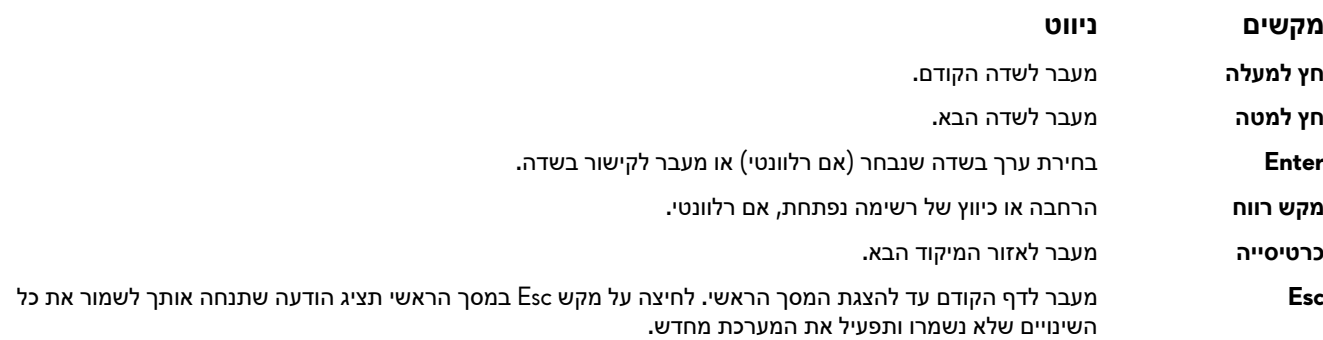

# **רצף אתחול**

Boot Sequence (רצף אתחול) מאפשר לר לעקוף את סדר אתחול ההתקנים שנקבע על ידי תוכנית הגדרת המערכת ולבצע אתחול ישירות להתקו מסוים (לדוגמה: לכונן אופטי או לכונן קשיח). במהלך הבדיקה העצמית בהפעלה (POST(, כאשר הסמל של Dell מופיע, תוכל:

- לגשת אל הגדרת המערכת על-ידי הקשה על 2F
- להעלות את תפריט האתחול החד-פעמי על-ידי הקשה על 12F

תפריט האתחול החד-פעמי מציג את ההתקנים שבאפשרותך לאתחל, לרבות אפשרות האבחון. אפשרויות תפריט האתחול הן:

- כונן נשלף (אם זמין)
- כונן STXXXX) אם זמין)

## **הערה XXX הוא מספר כונן ה .SATA-**

- כונן אופטי (אם זמין)
- כונן קשיח SATA) אם קיים)
	- אבחון

# **הערה הבחירה באפשרות Diagnostics) אבחון) תוביל להצגת המסך diagnostics ePSA) אבחון ePSA(.**

מסך רצף האתחול מציג גם את האפשרות לגשת אל מסך הגדרת המערכת.

# **אפשרויות הגדרת המערכת**

**הערה בהתאם למחשב שלך ולהתקנים שהותקנו בו, ייתכן שחלק מהפריטים הרשומים בסעיף זה לא יופיעו.**

## **טבלה 4 . אפשרויות הגדרת המערכת - תפריט ראשי**

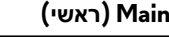

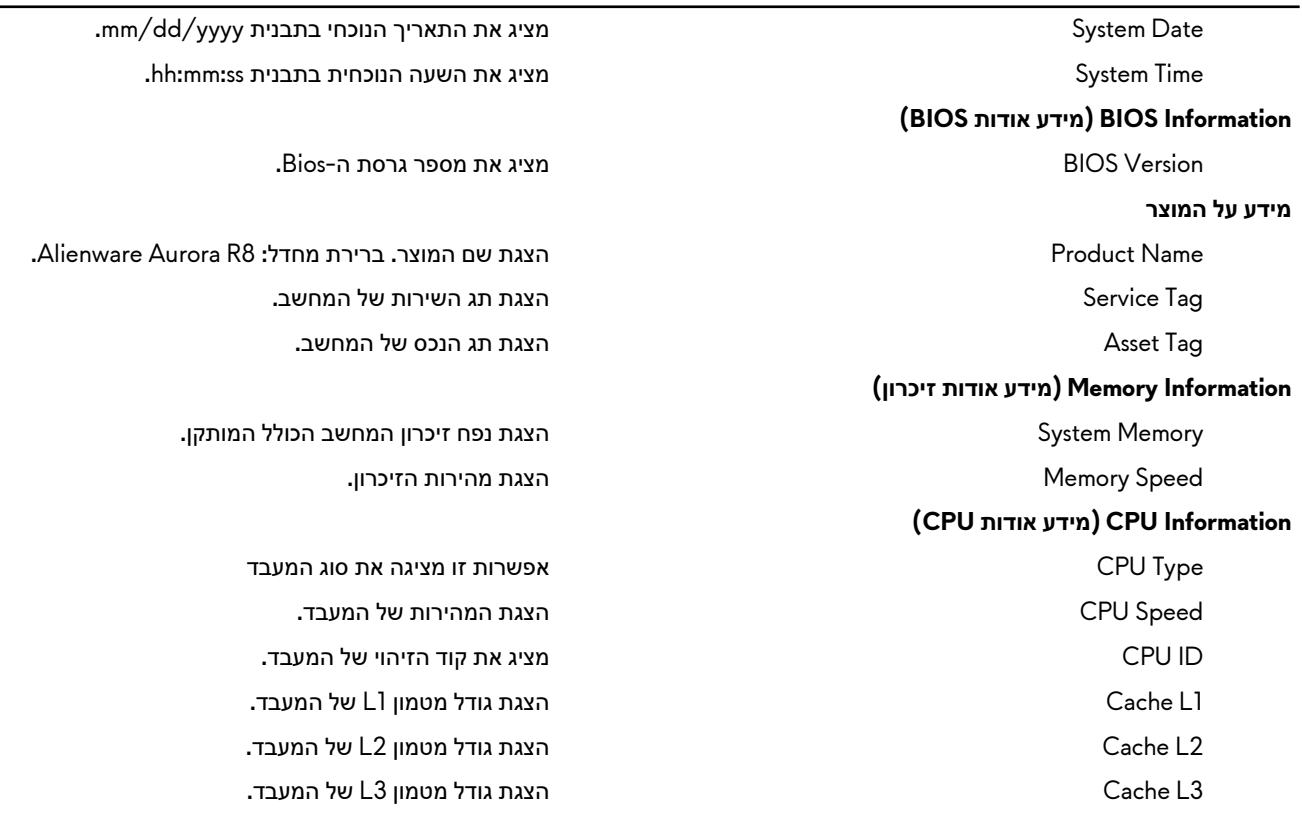

### **טבלה 5 . אפשרויות הגדרת המערכת - תפריט מתקדם**

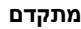

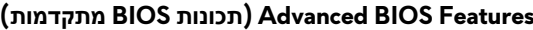

### **USB** Configuration

**Power Options** 

SpeedStep Intel אפשרות להפעיל או להשבית את טכנולוגיית Speedstep Intel . ברירת המחדל: Enabled) מופעל).

**הערה אם מופעל, מהירות השעון של המעבד ומתח הליבה מכווננים באופן דינמי בהתאם לעומס המעבד.**

Virtualization אפשרות להפעיל או להשבית את תכונת Technology Virtualization Intel במעבד.

O/I Direct for VT אפשרות להפעיל או להשבית את התכונה Virtualization Intel Technology עבור קלט/פלט ישיר.

Operation SATA אפשרות לקבוע את התצורה של מצב ההפעלה של בקר הכונן הקשיח הפנימי המשולב מסוג .SATA

Technology Mode Ready Intel אפשרות להפעיל או להשבית את טכנולוגיות המצב המוכן של .Intel

Extensions Guard Software Intel אפשרות להפעיל או להשבית את הרחבות אבטחת התוכנה של .Intel

Drive Hard from Recovery BIOS אפשרות להפעיל או להשבית את שחזור BIOS מהכונן הקשיח.

יציאות USB קדמיות אפשרות להפעיל או להשבית את יציאות ה USB- הקדמיות. Ports USB Rear אפשרות להפעיל או להשבית את יציאות ה USB- האחוריות.

#### **מתקדם**

הפעלה אוטומטית

#### **אפשרויות ביצועים**

תכונת תזמון שעון מואץ

זיכרון XMP מאפשר לך להגדיר את זיכרון .XMP

#### **טבלה 6 . אפשרויות הגדרת המערכת - תפריט אבטחה**

#### **Security) אבטחה)**

Password System מציג את סיסמת המערכת. TPM Firmware מציג את הקושחה .TPM

מקש NUMLOCK אפשרות להגדיר את מצב מקש Lock Num בעת אתחול המחשב ל On- (פועל) או Off) כבוי).

LAN Integrated by Up Wake אפשרות להפעיל את המחשב באמצעות אותות LAN מיוחדים.

Recovery AC מגדירה את הפעולה שנוקט המחשב לאחר התחדשות אספקת החשמל.

Control Sleep Deep אפשרות להגדיר את הבקרים כאשר האפשרות Sleep Deep) שינה עמוקה) מופעלת.

Support Wake USB) 3S (אפשרות להפעיל את התקני ה USB- כדי להוציא את המערכת ממצב המתנה.

PowerShare USB) 5S4/S (אפשרות לטעון התקנים חיצוניים.

Support Wake PowerShare USB) 5S4/S (אפשרות להפעיל את התקני ה USB- הקדמיים כדי להוציא את המערכת ממצב 5.S4/S

Mode On Power Auto מאפשר לקבוע שהמחשב יופעל באופן אוטומטי מדי יום או בתאריך שנבחר מראש. ניתן להגדיר אפשרות זו רק אם התכונה On Power Auto) הפעלה אוטומטית) מוגדרת למצב Everyday Enabled) מופעל כל יום) או Day Selected) ימים נבחרים).

Date On Power Auto מאפשר לקבוע תאריך שבו המחשב יופעל אוטומטית. ניתן להגדיר אפשרות זו רק אם התכונה On Power Auto) הפעלה אוטומטית) מוגדרת למצב 31 to 1 Enabled) מופעל מה -1 עד ה -31 ).

Time On Power Auto אפשרות לקבוע זמן שבו המחשב יופעל אוטומטית. ניתן להגדיר אפשרות זו רק אם התכונה On Power Auto) הפעלה אוטומטית) מוגדרת למצב ss:mm:hh Enabled) מופעל ss:mm:hh( .

Level Clocking Over Core אפשרות להפעיל או להשבית את הגדרת 2level1/level OC ולכוונן את תכונת Voltage and Ratio Flex של המעבד במצב ההתאמה האישית.

Computrace אפשרות להפעיל או להשבית את שירות ה Computrace- באמצעות תוכנת .Absolute

Override Limit Ratio Core אפשרות להגדיר את מגבלת יחס הליבה.

Core Single אפשרות זו מאפשרת לבחור ליבה יחידה או מספר ליבות נוספות.

Mode Voltage Core אפשרות זו מאפשרת לבחור בין מצבים גמישים ולעקוף מצבי מתח.

Offset Voltage Core מאפשר להגדיר את ערך המעקף של מתח הליבה.

Limit PWR Duration Long מאפשר לך להגדיר את מגבלת מצב מתח הטורבו.

Options Limit PWR Duration Short מאפשר לך להגדיר את מגבלת מצב מתח הטורבו.

Status Password Admin מציג אם סיסמת מנהל מערכת מוגדרת. Status Password System מציג אם סיסמת המערכת מוגדרת. Status Password HDD מציג אם סיסמת הכונן הקשיח מוגדרת. Password Admin מציג את מצב סיסמת המנהל Password HDD מציג את סיסמת הכונן הקשיח.

# **טבלה 7 . אפשרויות הגדרת המערכת - תפריט אתחול**

# **Boot) אתחול)**

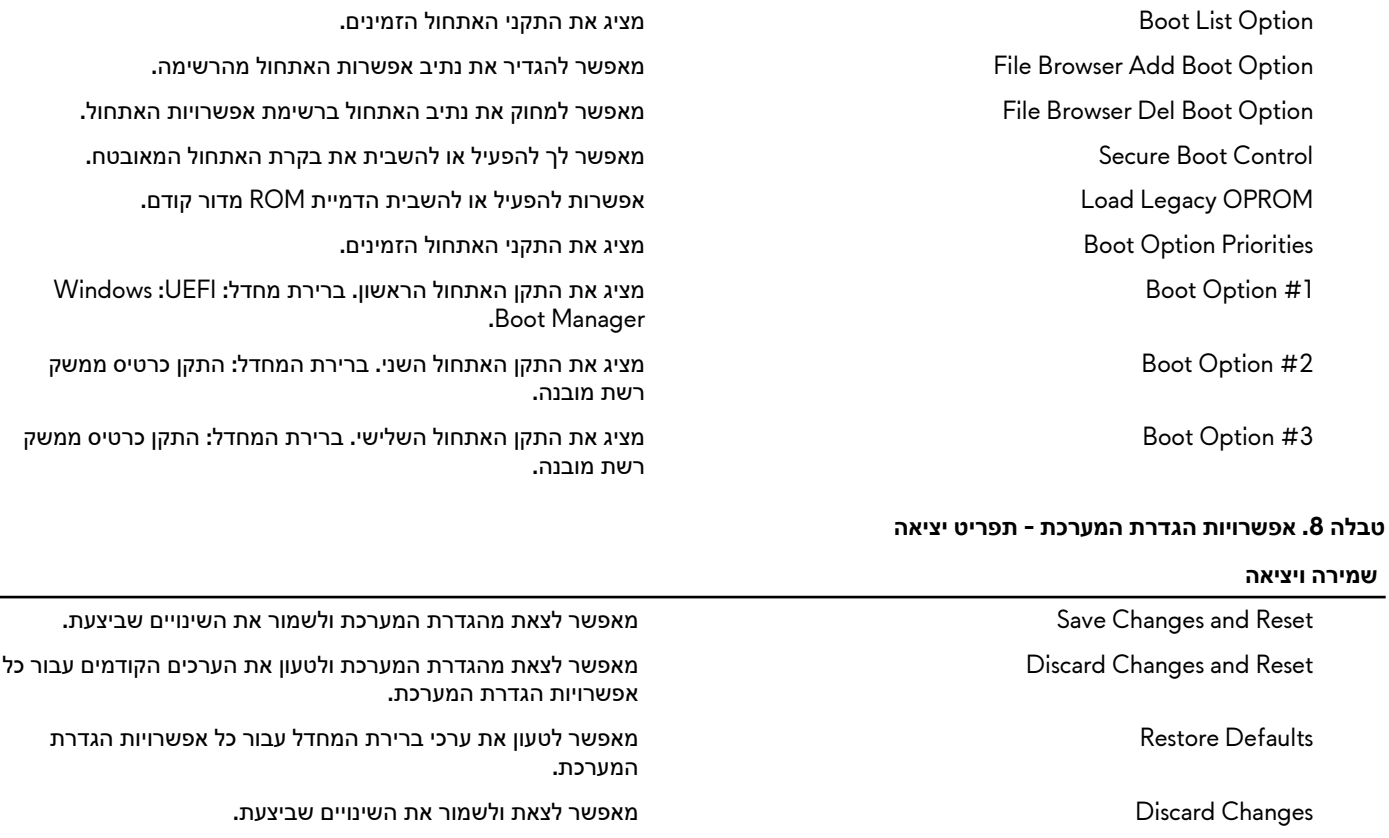

Changes Save מאפשר לשמור את השינויים שלך.

# **ניקוי הגדרות CMOS**

# **תנאים מוקדמים**

- **1.** בצע את ההליך המפורט בסעיף לפני העבודה על חלקיו [הפנימיים](#page-5-0) של המחשב.
	- **2.** הסר את הכיסוי [השמאלי](#page-11-0).

# **אודות משימה זו**

התמונות הבאות מציינות את מיקום מגשר ה CMOS- ומספקות ייצוג חזותי של הליך ניקוי ה .CMOS-

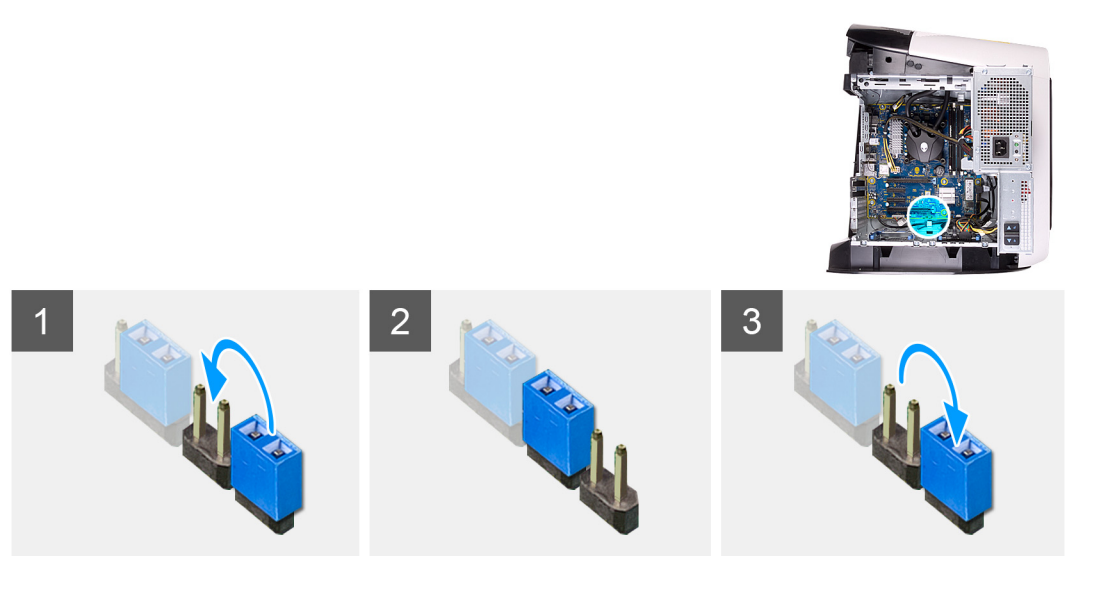

- **1.** נתק את כבל החשמל של לוח המערכת מהלוח.
- **2.** נתק את תקע המגשר מהפינים מסוג 217 וחבר אותו חזרה לפינים מסוג 216 (216P(.
	- **3.** המתן חמש שניות.
	- **4.** נתק את תקע המגשר מהפינים מסוג 216 וחבר אותו חזרה לפינים מסוג 217.
		- **5.** חבר את כבל החשמל של לוח המערכת ללוח.

### **השלבים הבאים**

- **1.** הסר את הכיסוי [השמאלי](#page-11-0).
- **2.** בצע את הפעולות המפורטות בסעיף לאחר העבודה על חלקיו [הפנימיים](#page-7-0) של המחשב.

# **ניקוי סיסמאות שנשכחו**

# **תנאים מוקדמים**

- **1.** בצע את ההליך המפורט בסעיף לפני העבודה על חלקיו [הפנימיים](#page-5-0) של המחשב.
	- **2.** הסר את הכיסוי [השמאלי](#page-11-0).

## **אודות משימה זו**

התמונות הבאות מציינות את מיקום מודולי הזיכרון ומספקות ייצוג חזותי של הליך ההסרה.

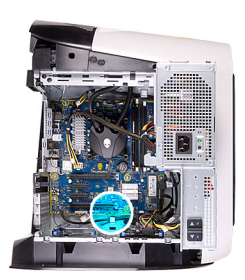

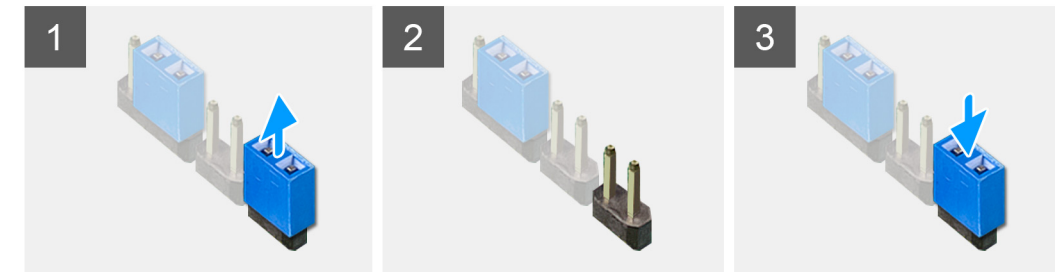

### **שלבים**

- **1.** הסר את תקע המגשר מהפינים מסוג 215.
- **2.** הפעל את המחשב והמתן לטעינה מלאה של מערכת ההפעלה.
	- **3.** כבה את המחשב.
	- **4.** חבר את תקע המגשר חזרה לפינים מסוג 215.

### **השלבים הבאים**

- **1.** הסר את הכיסוי [השמאלי](#page-11-0).
- **2.** בצע את הפעולות המפורטות בסעיף לאחר העבודה על חלקיו [הפנימיים](#page-7-0) של המחשב.

# **פתרון בעיות**

# **הערכת מערכת משופרת לפני אתחול (ePSA(**

#### **אודות משימה זו**

תוכנית האבחון ePSA) הידועה גם כ'אבחון מערכת') מבצעת בדיקה מקיפה של החומרה. תוכנית האבחון ePSA מובנית ב BIOS- ומופעלת על ידו כתהליך פנימי. תוכנית אבחון המערכת המובנית מספקת מערך אפשרויות עבור קבוצות התקנים או התקנים מסוימים המאפשר לך:

- להפעיל בדיקות אוטומטית או במצב אינטראקטיבי
	- לחזור על בדיקות
	- להציג או לשמור תוצאות בדיקות
- להפעיל בדיקות מקיפות כדי לשלב אפשרויות בדיקה נוספות שיספקו מידע נוסף אודות ההתקנים שכשלו
	- להציג הודעות מצב שמדווחות אם בדיקות הושלמו בהצלחה
	- להציג הודעות שגיאה שמדווחות על בעיות שזוהו במהלך הבדיקה

# ק הערה מספר בדיקות של התקנים מסוימים מחייבות אינטראקציה מצד המשתמש. הקפד להימצא בקרבת מסוף המחשב כאשר בדיקות האבחון <mark>(</mark> **מתבצעות.**

לקבלת מידע נוסף, ראה [3.0 Diagnostic EPSA Dell](HTTPS://PRM.DELL.COM/CONTENT/CNINV000000000038196/GUID-E88C830F-244A-4A25-8E91-363D89769037.HTML).

# **הפעלת תוכנית האבחון ePSA**

### **שלבים**

- **1.** הפעל את המחשב.
- **2.** במהלך אתחול המחשב, הקש על מקש 12F כשמופיע הסמל של .Dell
- **3.** במסך של תפריט האתחול בחר באפשרות **Diagnostics) אבחון)**.
	- **4.** לחץ על החץ בפינה השמאלית התחתונה. הדף הראשי של תוכנית האבחון יוצג.
	- **5.** לחץ על החץ בפינה הימנית התחתונה כדי לעבור לרשימה בדף. הפריטים שזוהו מופיעים ברשימה.
- **6.** כדי להפעיל בדיקת אבחון בהתקן ספציפי, לחץ על Esc ולחץ על **Yes) כן)** כדי לעצור את בדיקת האבחון.
	- **7.** בחר את ההתקן בחלונית השמאלית ולחץ על **Tests Run) הפעל בדיקות)**.
		- **8.** אם קיימות בעיות, קודי השגיאה מוצגים. רשום לפניך את קוד השגיאה ואת מספר האימות ופנה אל .Dell

# **נוריות אבחון המערכת**

בדיקת ה POST- במחשב (בדיקה עצמית בהפעלה) מבטיחה שהוא עומד בדרישות הבסיס ושהחומרה פועלת כראוי, לפני שתהליך האתחול מתחיל. אם המחשב עובר את בדיקת ה POST- , המחשב ממשיך בתהליך אתחול כרגיל. עם זאת, אם המחשב נכשל בבדיקת ה POST- , הוא יציג סדרה של קודי נוריות LED בצבע כתום במהלך האתחול.

בטבלה הבאה מוצגות תבניות תאורה שונות ואת מה שהן מציינות.

#### **טבלה 9 . אבחון**

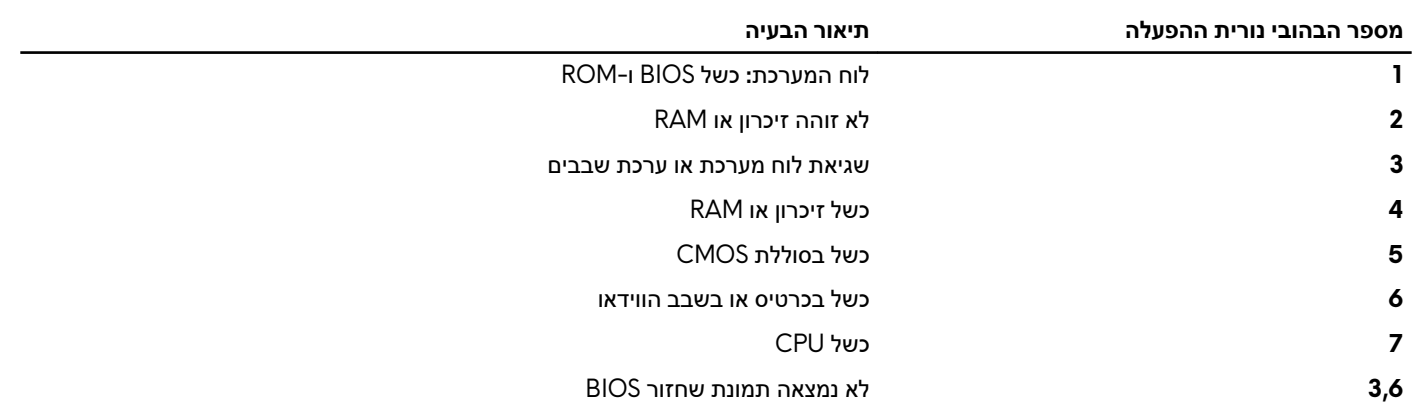

**3,7** נמצאה תמונת שחזור BIOS פגומה

# **שחזור מערכת ההפעלה**

כאשר המחשב לא מצליח לאתחל למערכת ההפעלה גם לאחר מספר ניסיונות, הכלי Recovery OS SupportAssist Dell יופעל אוטומטית.

Dell SupportAssist OS Recovery הוא כלי עצמאי שמותקן מראש בכל מחשבי Dell שמצוידים במערכת ההפעלה Windows 10. הוא כולל כלים לאבחון ופתרון בעיות שעלולות לקרות לפני שהמחשב מאתחל למערכת ההפעלה. הוא מאפשר אבחון של בעיות חומרה, תיקון המחשב, גיבוי הקבצים או שחזור המחשב למצב הגדרות יצרן.

באפשרותך גם להוריד אותו מאתר התמיכה של Dell כדי לפתור בעיות ולתקן את המחשב, במקרה של כשל באתחול למערכת ההפעלה הראשית עקב כשלים בתוכנה או בחומרה.

לקבלת מידע נוסף על הכלי Recovery OS SupportAssist Dell , עיין ב-*Guide s'User Recovery OS SupportAssist Dell*) המדריך למשתמש ב Dell-Recovery OS SupportAssist ( בכתובת [support/com.dell.www](HTTPS://WWW.DELL.COM/SUPPORT).

# **עדכון ה BIOS-) מפתח USB(**

### **שלבים**

- **1.** בצע את ההליך משלב 1 עד שלב 7 בסעיף " עדכון ה-BIOS "כדי להוריד את קובץ תוכנית הגדרת ה- BIOS המעודכן ביותר.
- **2.** צור כונן USB ניתן לאתחול. לקבלת מידע נוסף עיין במאמר בסיס הידע [143196SLN](https://www.dell.com/support/article/sln143196/) בכתובת [support/com.dell.www](https://www.dell.com/support).
	- **3.** העתק את קובץ תוכנית הגדרת ה BIOS- לכונן ה USB- הניתן לאתחול.
		- **4.** חבר את כונן ה USB- הניתן לאתחול למחשב שזקוק לעדכון .BIOS
	- **5.** הפעל מחדש את המחשב והקש על **12F** כאשר הלוגו של DELL יופיע על המסך.
		- **6.** אתחל את כונן ה USB- **תפריט האתחול החד-פעמי**.
		- **7.** הקלד את שם הקובץ של תוכנית הגדרת ה BIOS- ולחץ על **הזן**.
	- **8. תוכנית העזר לעדכון ה-BIOS** תופיע. פעל על פי ההוראות המופיעות במסך כדי להשלים את עדכון ה .BIOS-

# **עדכון ה- BIOS**

#### **אודות משימה זו**

ייתכן שתצטרך לעדכן את ה BIOS- כאשר קיים עדכון זמין או בעת החלפת לוח המערכת.

בצע שלבים אלה כדי :BIOS

#### **שלבים**

- **1.** הפעל את המחשב.
- **2.** עבור אל [support/com.dell.www](https://www.dell.com/support).
- **3.** לחץ על **Support Product) תמיכה במוצר)**, הזן את תג השירות של המחשב שלך, ולאחר מכן לחץ על **Submit) שלח)**.

### הערה אם אין ברשותך תג השירות, השתמש בתכונת הזיהוי האוטומטי או דפדף ומצא ידנית את דגם המחשב שברשותך.  $\nabla$

- **4.** לחץ על **Downloads & Drivers)מנהלי התקנים והורדות)** > **myself it Find) לאתר זאת בעצמי)**.
	- **5.** בחר את מערכת ההפעלה המותקנת במחשב.
		- **6.** גלול מטה את הדף והרחב את ה-**BIOS**.
	- **7.** לחץ על **Download) הורד)** כדי להוריד את הגרסה האחרונה של ה BIOS- עבור מחשבך.
		- **8.** לאחר השלמת ההורדה, נווט אל התיקייה שבה שמרת את קובץ העדכון של ה .BIOS-
			- **9.** לחץ לחיצה כפולה על הסמל של קובץ עדכון ה BIOS- ופעל על פי ההוראות שבמסך.

# **כיבוי והפעלה מחדש של ה WiFi-**

#### **אודות משימה זו**

אם אין למחשב גישה לאינטרנט עקב בעיית קישוריות WiFi יבוצע הליך של כיבוי והפעלה מחדש של ה WiFi- . ההליך הבא מספק הנחיות לגבי אופן ביצוע כיבוי והפעלה מחדש של ה :WiFi-

# **הערה ישנם ספקי שירותי אינטרנט (ISP (שמספקים התקן מודם/נתב משולב.**

### **שלבים**

- **1.** כבה את המחשב.
- **2.** כבה את המודם.
- **3.** כבה את הנתב האלחוטי.
	- **4.** המתן 30 שניות.
- **5.** הפעל את הנתב האלחוטי.
	- **6.** הפעל את המודם.
	- **7.** הפעל את המחשב.

# **שחרור מתח סטטי**

# **אודות משימה זו**

מתח סטטי הוא חשמל סטטי שנשאר במחשב גם לאחר הכיבוי והסרת הסוללה. ההליך הבא מספק הנחיות לגבי אופן הביצוע של שחרור המתח הסטטי:

#### **שלבים**

- **1.** כבה את המחשב.
- **2.** חבר את מתאם החשמל למחשב.
- **3.** לחץ והחזק את לחצן ההפעלה במשך 15 שניות כדי לפרוק את המתח הסטטי.
	- **4.** חבר את מתאם החשמל למחשב.
		- **5.** הפעל את המחשב.